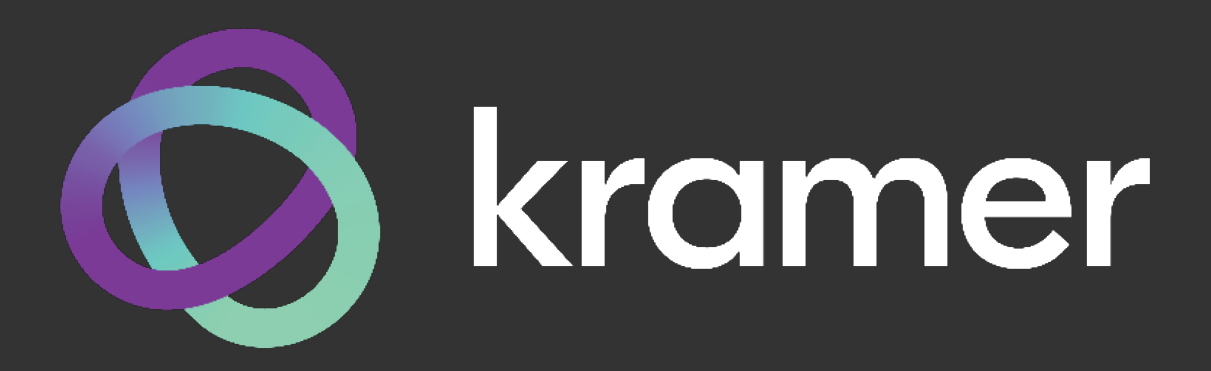

# **РУКОВОДСТВО ПО ЭКСПЛУАТАЦИИ**

**МОДЕЛЬ:**

# **SL-240C**

**Главный контроллер помещения и «мозг» (brain) системы управления Kramer Control**

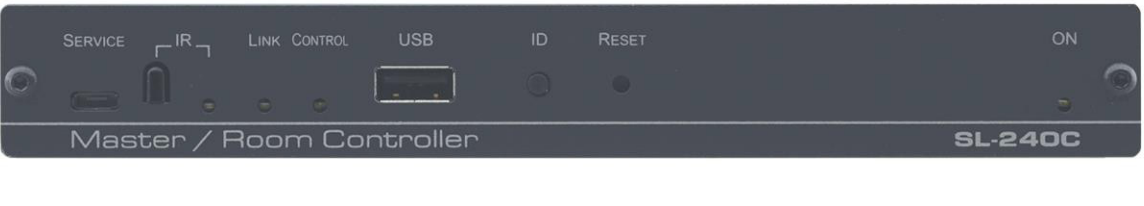

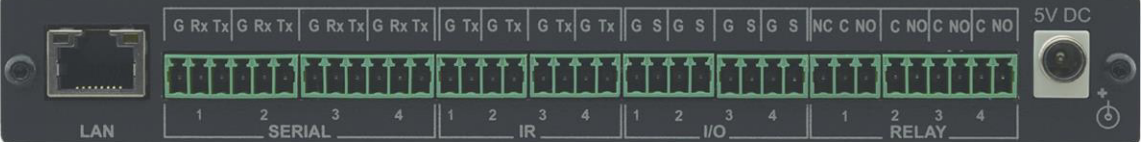

# **СОДЕРЖАНИЕ**

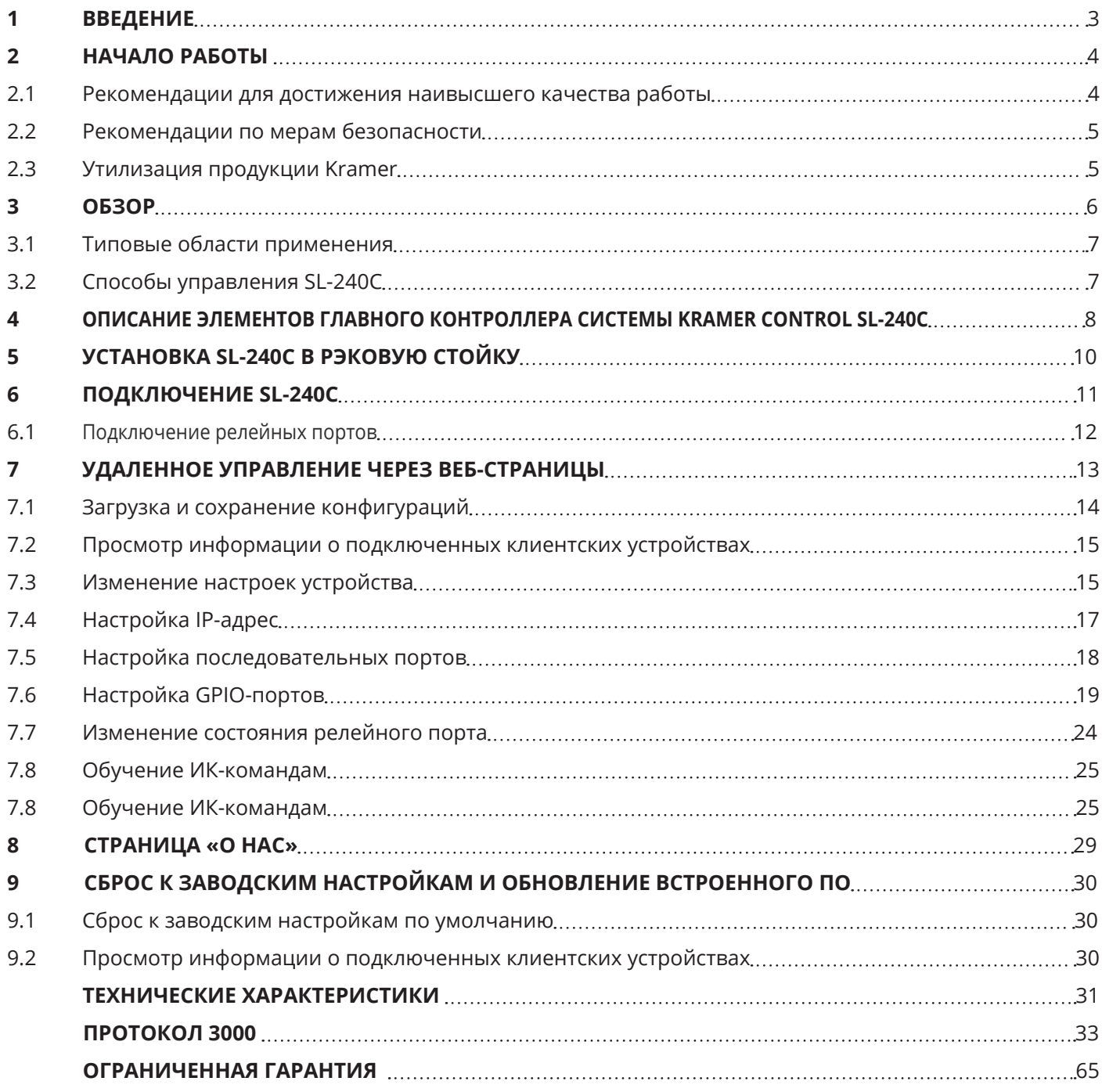

# **1 ВВЕДЕНИЕ**

Вас приветствует компания Kramer Electronics! Начиная с 1981 года, Kramer Electronics предлагает огромное количество инновационных и доступных по цене технических средств, предназначенных для решения обширного круга проблем, с которыми ежедневно сталкиваются профессионалы, работающие на вещательном и презентационном рынках, а также в области профессионального аудио и видео. В последние годы мы существенно переработали и обновили большую часть своего модельного ряда, сумев усовершенствовать даже наши лучшие изделия!

# **2 НАЧАЛО РАБОТЫ**

Перед началом работы мы рекомендуем вам проделать следующее:

- Осторожно извлеките устройство из упаковки, сохраняя коробку и упаковочные материалы, для возможной в дальнейшем транспортировки изделия.
- Внимательно ознакомьтесь с содержанием настоящего Руководства.

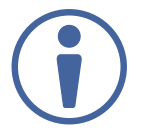

Для проверки наличия последних версий Руководства по эксплуатации, прикладных программ, а также встроенного ПО перейдите по ссылке: www.kramerav.com/downloads/SL-240C.

# **2.1 Рекомендации для достижения наивысшего качества работы**

- Используйте соединительные кабели только хорошего качества (мы рекомендуем кабели Kramer с повышенными характеристиками для сигналов высокого разрешения). Это поможет избежать влияния электромагнитных помех, ухудшения сигнала из-за плохого согласования, а также повышенного уровня шумов, что зачастую является следствием использования кабелей низкого качества.
- Не допускайте укладывания кабелей плотными витками, а также скручивания свободных концов кабелей в виде тугой спирали.
- Избегайте помех от расположенного рядом электрооборудования, которые могут негативно сказаться на качестве сигнала.
- Располагайте устройство SL-240C как можно дальше от мест с повышенной влажностью и запылённостью, а также не подвергайте его чрезмерному воздействию прямых солнечных лучей.

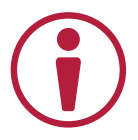

Данное оборудование предназначено для эксплуатации только внутри здания. Оно может быть подключено к другому оборудованию, также установленному только внутри здания.

## **2.2 Рекомендации по мерам безопасности**

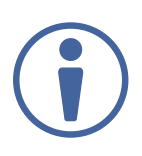

#### **Внимание:**

Внутри устройства отсутствуют составные части, обслуживаемые пользователем.

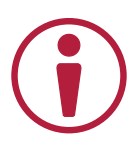

#### **Осторожно:**

- Используйте только адаптер питания, поставляемый вместе с устройством
- Перед установкой устройства отключите электропитание и отсоедините устройство от розетки электросети.

## **2.3 Утилизация продукции Kramer**

Директива Евросоюза об отходах электрического и электронного оборудования (Waste Electrical and Electronic Equipment (WEEE) Directive 2002/96/ EC) направлена на сокращение количества таких отходов, попадающих на мусорные свалки или в огонь, требуя их сбора и утилизации. С целью выполнения требований директивы WEEE компания Kramer Electronics выработала соглашение с Европейской сетью передовых средств утилизации (European Advanced Recycling Network (EARN)) и готово покрыть любые затраты на переработку, утилизацию и ликвидацию отработанного оборудования производства Kramer Electronics после его доставки на предприятия EARN. Подробнее о системе утилизации Kramer в любом регионе можно узнать, перейдя по ссылке www.kramerav.com/il/quality/environment/.

# **3 ОБЗОР**

**SL-240C** представляет собой компактный главный контроллер помещения, способный получать питание по технологии PoE. Он может работать по сети Ethernet, используя набор интерфейсов, который включает: 4 двунаправленных порта RS-232, 4 порта ИК-излучателей, 4 GPI/O-порта, 4 релейных порта.

Основные особенности

• Контроллер помещения системы Kramer Control — Управляет любым аудио-видео оборудованием при помощи соответствующих алгоритмов.

• Высокопроизводительная архитектура — Создание гибкой и расширяемой программной платформы управления.

• 4 двунаправленных порта RS-232 — Управление устройствами посредством двунаправленных последовательных протоколов.

• 4 порта ИК-излучателей и 1 «обучаемый» ИК-порт — Управление устройствами с помощью протоколов ИК-интерфейса, считывание и запоминание команд с ИК-пультов ДУ.

• 8 GPI/О-портов управления — Управление устройствами через порты ввода/вывода общего назначения, которые могут быть сконфигурированы в качестве цифрового входа, цифрового выхода или аналогового входа для подключения датчиков движения, закрывания дверей, освещения и т.п.

• 4 релейных порта управления — Управление оборудованием с помощью замыкания «сухих» контактов низковольтных реле, например, управление шторами, занавесом, жалюзи, проекционным экраном и т.п.

• Сетевой порт Ethernet 10/100/1000 Мбит/с.

• Светодиодные индикаторы на лицевой панели — приём ИК-сигналов обучающих команд, состояние подключения к сети Ethernet, cостояние и режимы работы контроллера («мозга») системы управления, наличие питания устройства.

• Поддержка управления программным обеспечением — Kramer Control, API, K-Upload.

## **3.1 Типовые области применения**

**SL-240C** является идеальным устройством для следующих типовых областей применения:

- Малые и средние рабочие пространства
- Предприятия розничной торговли
- Классные комнаты и лекционные залы
- Учебные аудитории
- Залы заседаний в правительственных комплексах
- Залы судебных заседаний
- Пункты командования и управления

# **3.2 Способы управления SL-240C**

Вы можете управлять своим SL-240С напрямую одним из следующих способов:

- Через Ethernet с использованием удобных встроенных веб-страниц (см. раздел «Удаленное управление через веб-страницы» на странице...).
- Конфигуратор (Builder) системы Kramer Control.
- Клиентское приложение Kramer Control
- Через порты micro-USB и Ethernet, используя команды протокола Kramer Protocol 3000.

# **4 ОПИСАНИЕ ЭЛЕМЕНТОВ ГЛАВНОГО КОНТРОЛЛЕРА ПОМЕЩЕНИЯ СИСТЕМЫ KRAMER CONTROL SL-240C**

Данный раздел содержит описание элементов SL-240С.

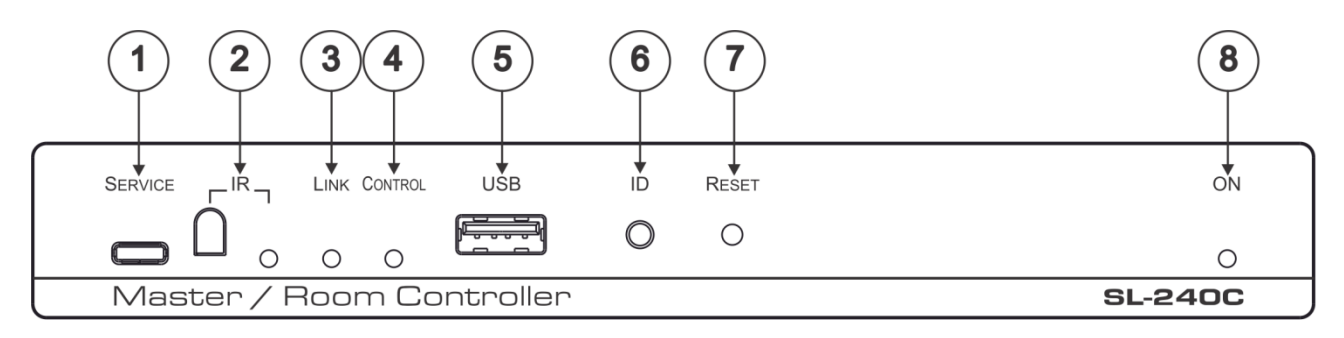

Рис. 1. Вид лицевой панели SL-240С — Главного контроллера помещения и «мозга» (brain) системы управления Kramer Control

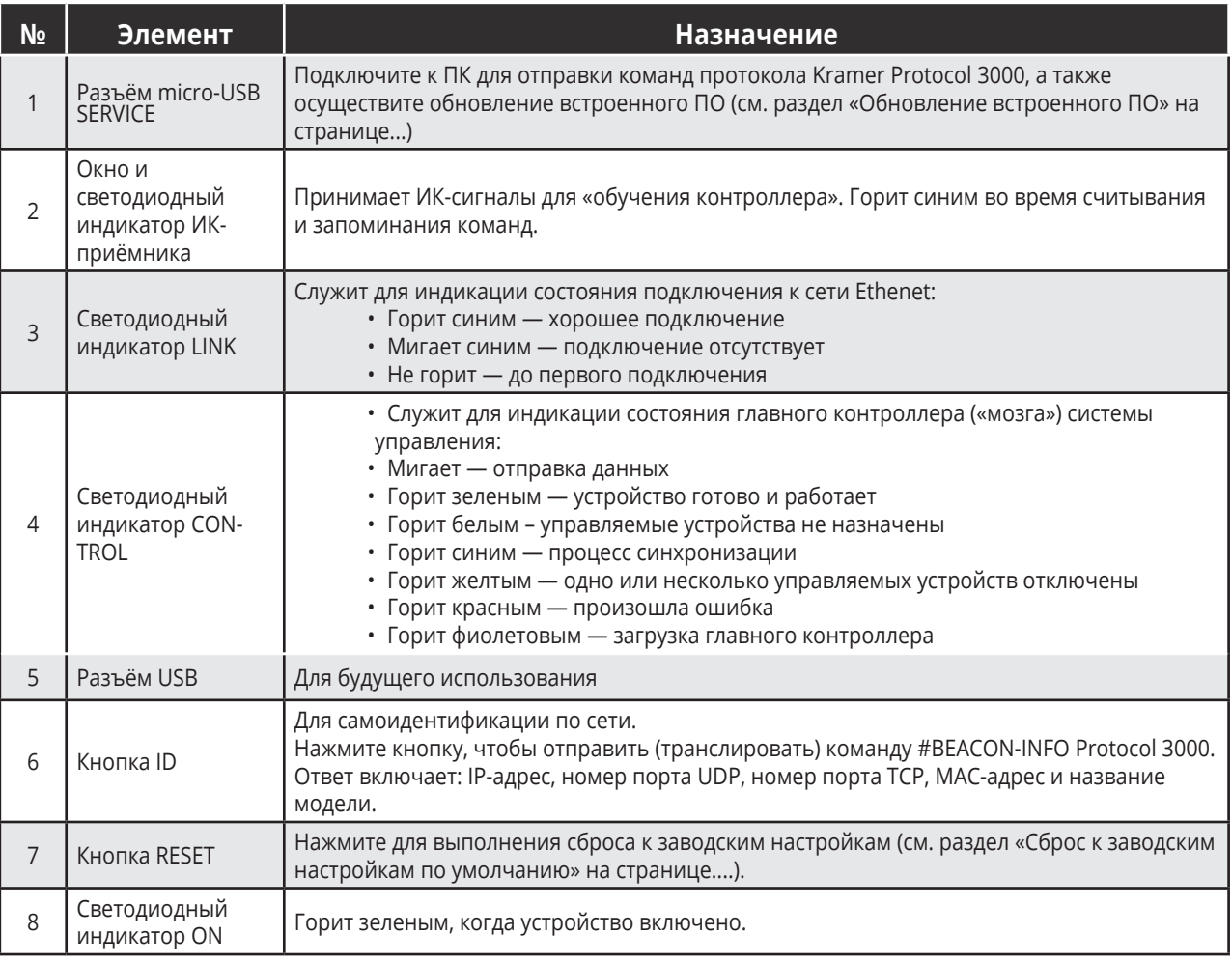

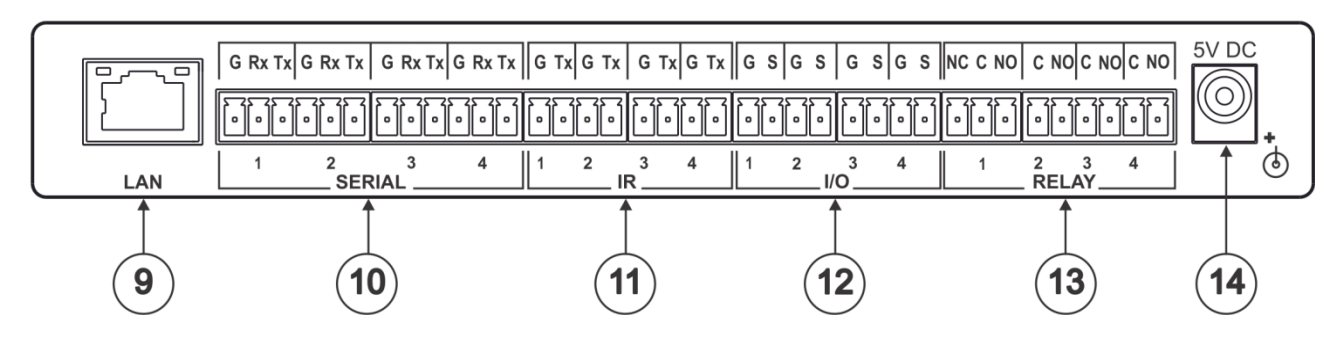

Рис. 2. Вид задней панели SL-240С — Главного контроллера помещения и «мозга» (brain) системы управления Kramer

#### Control

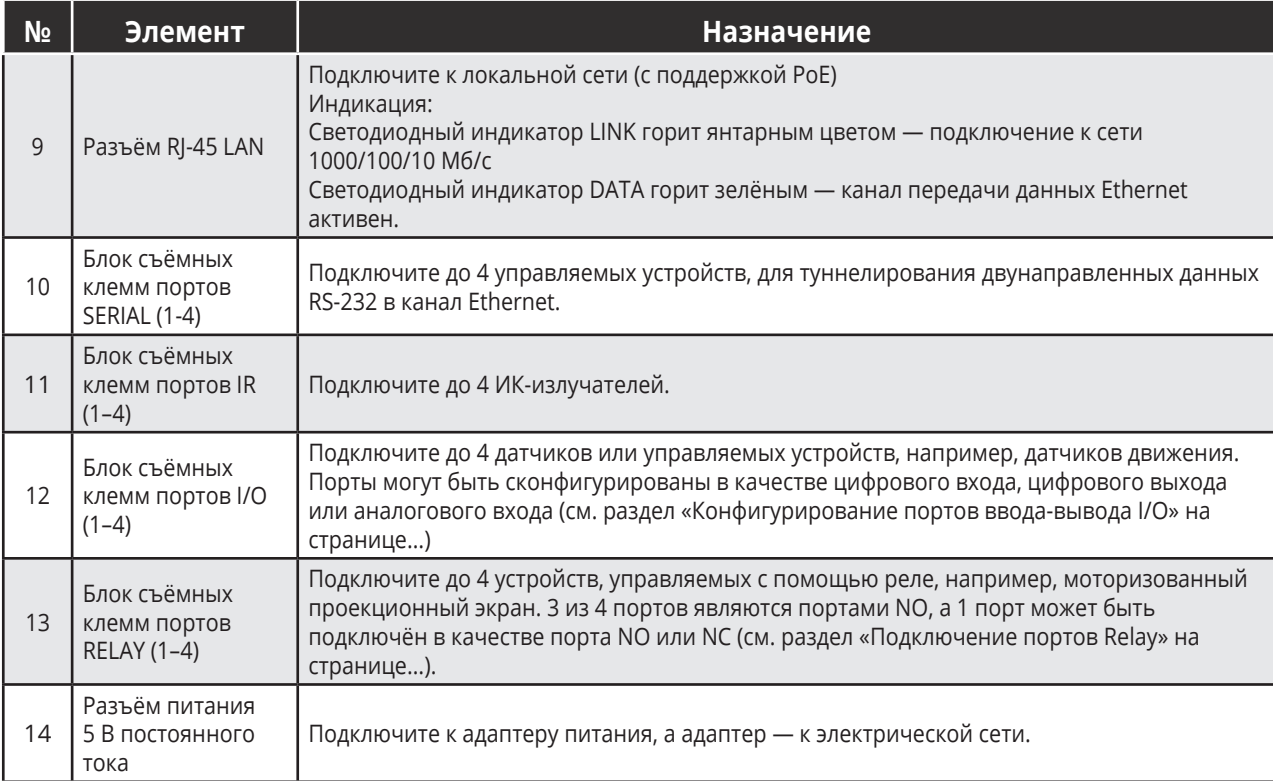

# **5 УСТАНОВКА SL-240С В РЭКОВУЮ СТОЙКУ**

В данном разделе содержатся инструкции по установке SL-240С в рэковую стойку. Перед установкой устройства убедитесь, что условия окружающей среды находятся в рекомендованных пределах:

- Диапазон температур при эксплуатации от 0° до 40° С
- Диапазон температур при хранении от -40° до +70° С
- Относительная влажность от 10% до 90% без конденсации

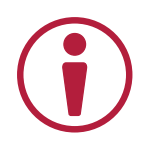

### **При установке в 19-дюймовую стойку будьте осторожны, следя за тем, чтобы:**

• Эксплуатационные характеристики находились в пределах рекомендованных значений. Рабочая температура закрытой или многоместной стойки может превышать температуру окружающей среды.

- После установки в стойку убедитесь в наличии достаточного обтекающего воздушного потока вокруг SL-240C.
- SL-240С был установлен без наклона в правильном горизонтальном положении.
- Вы не перегружали питающую цепь(и). При подключении SL-240C к цепи питания перегрузка может отрицательно сказаться на системе защиты от перегрузки по току и кабеле питания. См. информацию на соответствующих этикетках устройства и в таблицах руководства пользователя. Например, для замены предохранителя см. значение, указанное на этикетке изделия.

• SL-240С был заземлен и подключался только к электрической розетке с заземлением. Будьте особенно внимательны, когда электричество подается на устройство не напрямую от сети питания (например, когда шнур питания подключен не к настенной розетке, а к удлинителю). Используйте только адаптер питания и сетевой кабель, входящие в комплект поставки.

#### **Для установки прибора SL-240C в аппаратурную стойку:**

- Используйте опциональный рэковый адаптер RK-T2B. Подробная информация доступна по ссылке: https://www.kramerav.com/product/RK-T2B#Tab\_Resources.
- Всегда производите подключение всех кабелей, включая кабель питания только после того, как установка прибора SL-240C в аппаратурную стойку полностью завершена.

# **6 ПОДКЛЮЧЕНИЕ SL-240C**

Всегда отключайте питание каждого устройства перед его подключением к SL-240C. После подключения устройств к контроллеру SL-240C включите его, а затем включите питание каждого подключенного устройства.

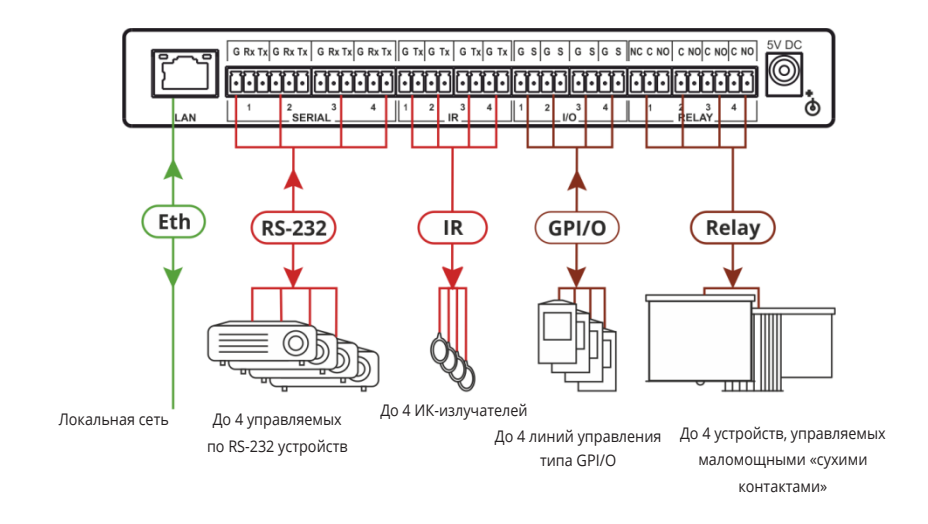

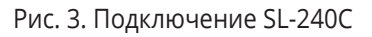

### **Чтобы подключить SL-240C, как показано в примере на рисунке 3, выполните следующие действия:**

- 1. Подключите до четырёх устройств с поддержкой двунаправленного интерфейса RS-232 к разъемам блока съёмных клемм SERIAL (10).
- 2. Подключите до четырёх ИК-излучателей к разъемам блока съёмных клемм IR (11).
- 3. Подключите до четырёх GPI/O-устройств (устройства с портом ввода/вывода общего назначения) к разъемам блока съёмных клемм I/O (12).
- 4. Подключите до четырёх устройств, управляемых с помощью «сухих контактов» к разъемам блока съёмных клемм RELAY (13) (см. раздел «Подключение портов RELAY» на странице 12).
- 5. Подключитесь к локальной сети через порт LAN на разъёме RJ-45 (9).
- 6. Используйте кабель типа «витая пара» для получения питания по технологии PoE из локальной сети ИЛИ подключите адаптер питания 5 В постоянного тока к разъёму (14)

# **6.1 Подключение релейных портов**

Нормальное состояние релейных портов (RELAY) следующее:

- Порт 1 может быть подключён при состоянии «сухих контактов» NO (нормально разомкнутые) или NC (нормально замкнутые).
- Порты 2, 3 и 4 могут быть подключены при состоянии «сухих контактов» NO (нормально разомкнутые).

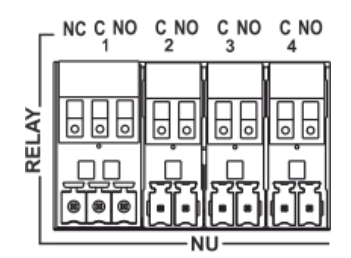

Рис. 4. Релейные порты (RELAY)

**Для подключения портов при состоянии «сухих контактов» NO (нормально разомкнутые):**

• Подключите устройство к общему контакту С (Common) и контакту NO соответствующего порта.

#### **Для подключения порта 1 при состоянии «сухих контактов» NC (нормально замкнутые):**

• Подключите устройство к общему контакту С (Common) и контакту NC порта 1.

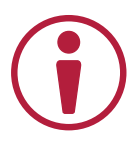

**ВНИМАНИЕ!** Контакты реле рассчитаны на подключение цепей с током до 1 А, при напряжении до 30 В (постоянного или переменного тока), без индуктивной нагрузки.

# **7 УДАЛЕННОЕ УПРАВЛЕНИЕ ЧЕРЕЗ ВЕБ-СТРАНИЦЫ**

Встроенные веб-страницы **SL-240С** позволяют вам осуществлять настройки устройства, конфигурировать параметры связи и безопасности, а также просматривать журналы активности.

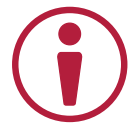

Значения параметров, показанные на снимках экрана в данном Руководстве, служат исключительно в качестве примера.

### **Чтобы получить доступ к веб-страницам:**

1. Введите IP-адрес устройства (см. раздел «Параметры связи по умолчанию» на странице 17) в адресной строке браузера.

> На экране появится страница загрузки (Loading), за которой вскоре последует страница общей информации (General Info).

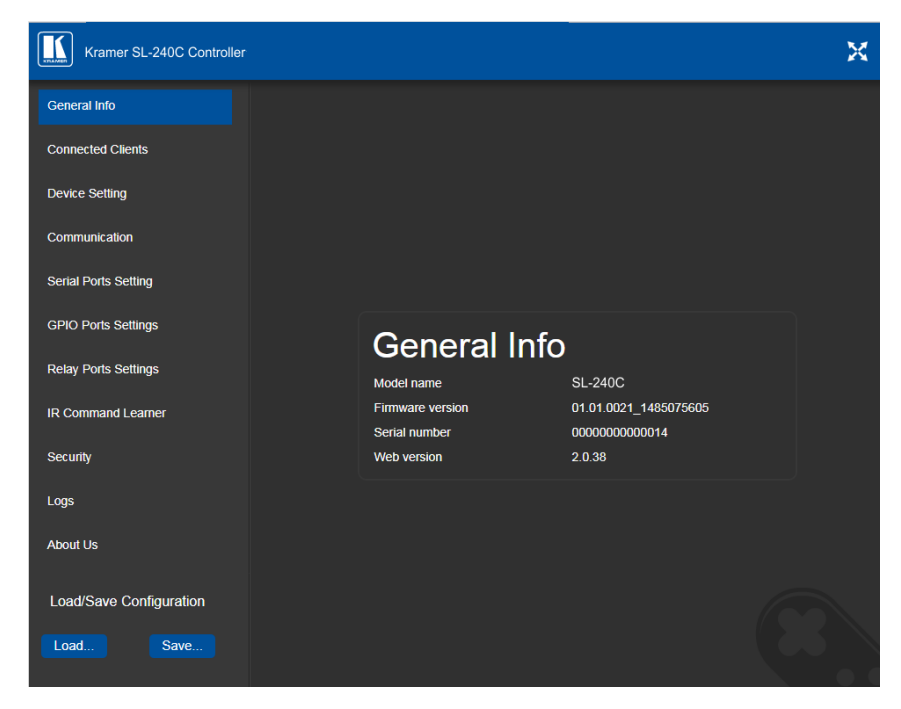

Рис. 5. Встроенные веб-страницы — Страница общей информации

На странице общей информации отображается следующая информация:

- Название модели
- Версия встроенного ПО
- Серийный номер
- Версия веб-страниц

2. Чтобы получить доступ к нужной веб-странице, нажмите на соответствующую вкладку в левой части экрана.

# **7.1 Загрузка и сохранение конфигураций**

Устройство позволяет сохранять пользовательские конфигурации и с легкостью загружать их в будущем.

В нижней левой части всех веб-страниц есть кнопки «Загрузить» (Load) и «Сохранить» (Save). С их помощью вы можете сохранить текущую конфигурацию и загрузить любые ранее сохраненные конфигурации.

### **Для загрузки конфигурации из сохраненного пресета:**

1. Нажмите Load.

Откроется окно проводника.

2. Выберите необходимый файл и нажмите Open.

Ваше устройство будет сконфигурировано в соответствии с загруженным пресетом.

#### **Для сохранения текущей конфигурации в пресет:**

- 1. Произведите необходимую настройку устройства.
- 2. Нажмите Save.

Откроется окно сохранения файла.

- 3. Выберите место, куда будет сохранен файл пресета.
- 4. Выберите имя для файла пресета.
- 5. Нажмите OK.

Текущая конфигурация будет сохранена в этот файл.

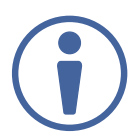

При использовании Chrome, файл автоматически сохраняется в папке «Загрузки» (Downloads).

# **7.2 Просмотр информации о подключенных клиентских устройствах**

Веб-страницы SL-240С позволяют просматривать информацию о клиентских устройствах, подключенных к SL-240С через Ethernet.

**Для просмотра информации о подключенных клиентских устройствах:**

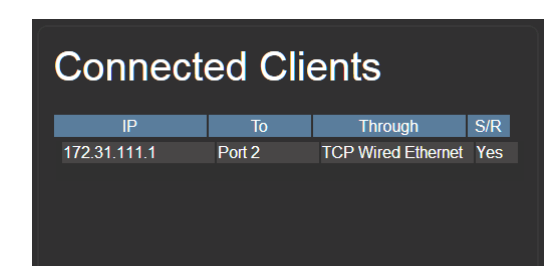

Рис. 6. Страница подключенных клиентских устройств

1. Нажмите на вкладку «Подключенные клиентские устройства» (Connected Clients) в левой части веб-страницы (рисунок 6). На экране появится страница подключенных клиентских устройств.

2. Просмотрите следующую информацию о подключенных клиентских устройствах:

- • $IP IP$ -адрес
- То Порт RS-232, к которому подключено устройство
- Through Способ подключения
- S/R Включена ли отправка ответов для порта (см. раздел «Настройка последовательных портов» на странице 18).

# **7.3 Изменение настроек устройства**

Веб-страницы SL-240С позволяют изменить следующие настройки устройства:

- Имя устройства
- • Дата и время

# **7.3.1 Изменение имени устройства**

Имя устройства SL-240С используется DNS-сервером при обращении к устройству и необходимо для доступа к устройству с помощью веб-браузера в первый раз.

Для изменения имени устройства:

1. Нажмите «Настройки устройства» (Device Settings) в левой части веб-страницы (рисунок 5). На экране появится страница настроек устройства.

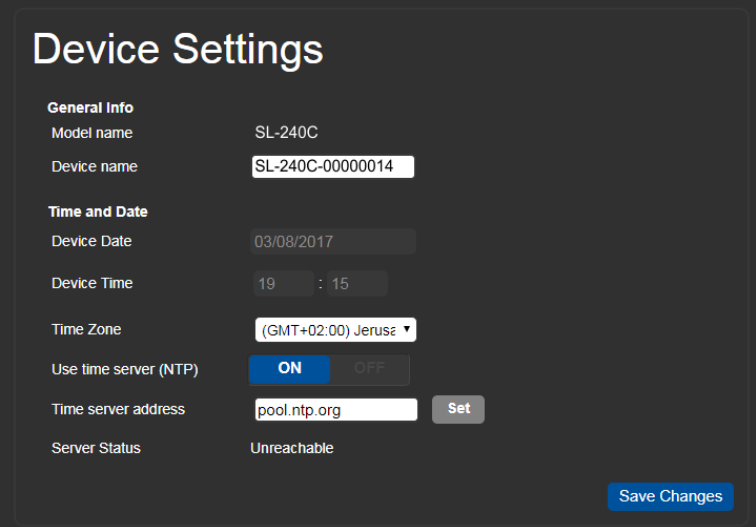

Рис. 7. Страница настроек устройства

2. Введите новое имя в поле Device name в области General Info в верхней части страницы. Имя устройства не может содержать пробелы. Оно может содержать до 14 символов (только буквы, цифры, дефисы и символы подчеркивания).

3. Нажмите «Сохранить изменения» (Save Changes).

# **7.3.2 Настройка времени и даты**

Веб-страницы SL-240С позволяют вам вручную установить дату и время для вашего устройства SL-240С или использовать сервер времени для автоматической установки даты и времени. Настройки даты и времени используются устройством для регистрации и мониторинга (см. раздел «Использование журнала активности» на странице 28), для активации зависящих от времени событий, настроенных с помощью конфигуратора Kramer Control Builder, а также для успешного подключения к облаку Kramer Control в целях привязки контроллера к помещению, публикации проекта и поддержки информационной панели Dashboard.

### **Для настройки даты и времени вашего устройства:**

1. Нажмите на вкладку «Настройки устройства» (Device Settings) в левой части веб-страницы

(рисунок 5). На экране появится страница настроек устройства (рисунок 7).

2. Если для строки Use time server (NTP) в области «Время и дата» (Time and Date) задано значение ON, измените его на OFF. Затем нажмите на соответствующие поля, чтобы задать дату, время и часовой пояс.

–ИЛИ–

3. Нажмите на кнопку ON, введите адрес сервера времени в поле Time server address и нажмите кнопку Set.

4. Нажмите «Сохранить изменения» (Save Changes).

# **7.4 Настройка IP-адреса**

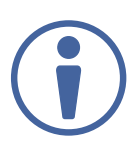

По умолчанию настройка IP-адреса устройства задана как DHCP ON.

### **Для настройки статического IP-адреса:**

1. Нажмите на вкладку «Связь» (Communication) в левой части веб-страницы (рисунок 5). На экране появится страница настроек связи.

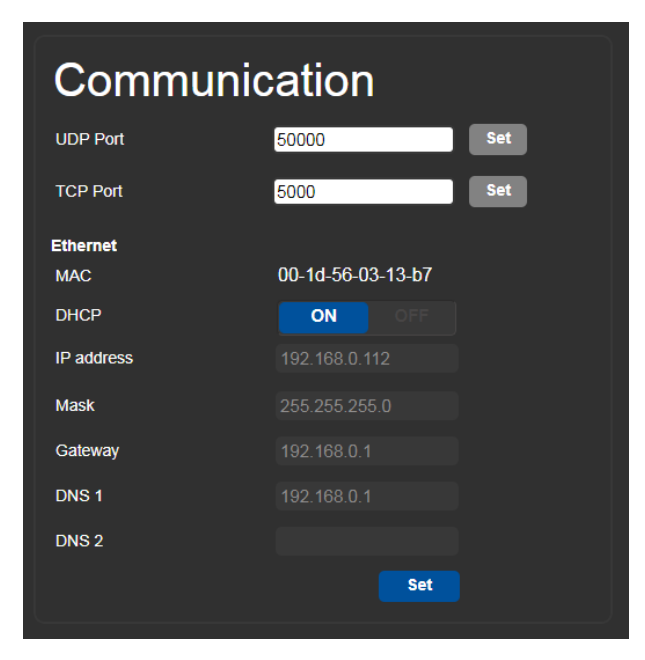

Рис. 8. Страница настроек связи

- 2. В области Ethernet вы найдете MAC-адрес устройства.
- 3. Нажмите кнопку OFF в поле DHCP.
- 4. Введите необходимые настройки IP-адреса в соответствующие поля.
- 5. Нажмите кнопку Set.

# **7.5 Настройка последовательных портов**

Веб-страницы SL-240С позволяют вам настроить каждый из последовательных портов (10).

#### **Для настройки последовательного порта:**

1. Нажмите на вкладку «Настройка последовательных портов» (Serial Ports Setting) в левой части веб-страницы (рисунок 5). На экране появится страница настройки последовательных портов.

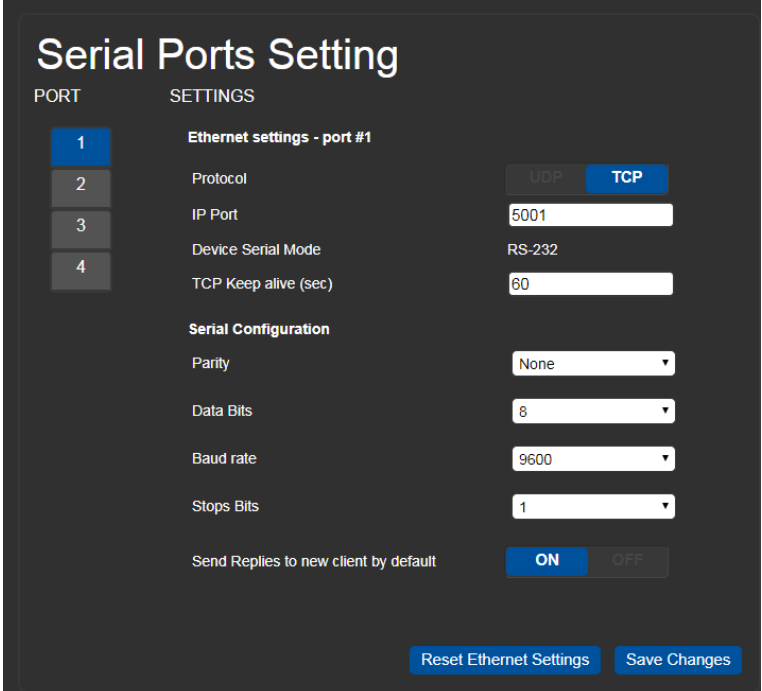

Рис. 9. Страница настройки последовательных портов.

- 2. Выберите номер порта (1–8) в столбце Port слева.
- 3. Выберите UDP или TCP в поле Protocol.
- 4. Введите номер IP-порта.
- 5. Задайте значение TCP «keep alive» (поддерживать активное соединение) от 0 до 3600 секунд.

5. Задайте значение TCP «keep alive» (поддерживать активное соединение) от 0 до 3600 секунд.

Это значение определяет, как часто устройство отправляет клиенту сигнал «keep alive». Значение по умолчанию — 60 секунд. Настройки по пп. 3, 4, 5 выполняются только в некоторых случаях. Для большинства задач оставляйте их в значениях по умолчанию.

6. Произведите необходимые настройки последовательного порта (см. раздел «Параметры связи по умолчанию» на странице 30).

7. Выберите, следует ли по умолчанию отправлять ответы на порт новому подключенному клиентскому устройству (см. раздел «Просмотр информации о подключенных клиентских устройствах» на странице 28).

8. Нажмите кнопку «Сохранить изменения» (Save Changes).

## **7.6 Настройка GPIO-портов**

Веб-страницы SL-240С позволяют настроить каждый из портов ввода-вывода общего назначения. Эти порты управляют такими устройствами как датчики, дверные замки, устройства управления громкостью звука и освещения.

#### **Для настройки GPIO-порта:**

1. Нажмите на вкладку «Настройка GPIO-портов» (GPIO Ports Settings) в левой части веб-страницы

(рисунок 5). На экране появится страница настроек GPIO-портов.

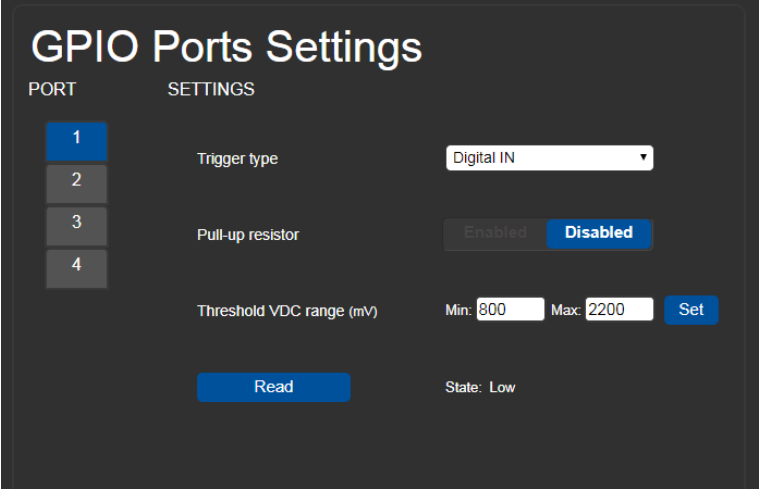

Рис. 10. Страница настройки GPIO-портов — Тип триггера (цифровой вход)

- 2. В столбце Port слева выберите порт (1–4), который необходимо настроить.
- 3. В области «Настройки» (Settings) выберите один из следующих вариантов в поле «Тип триггера»

(Trigger type):

- Цифровой вход (Digital Input) (см. раздел «Настройка типа триггера (цифровой вход)» на странице 20)
- Цифровой выход (Digital Output) (см. раздел «Настройка типа триггера (цифровой выход)» на странице 21)
- Аналоговых вход (Analog Input) (см. раздел «Настройка типа триггера (аналоговый вход)» на странице 23)

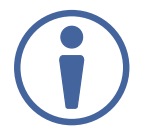

Настройки, доступные на данной странице, меняются в зависимости от выбранного типа триггера.

# **7.6.1 Настройка типа триггера (цифровой вход)**

В режиме цифрового входа GPIO-порт считывает сигнал на цифровом входе внешнего сенсорного устройства, подключенного к данному порту, и определяет высокое (при достижении максимального порогового значения из низкого состояния) или низкое (при достижении минимального порогового значения из высокого состояния) состояния порта в соответствии с заданными пользователем пороговыми уровнями напряжения.

Для настройки типа триггера (цифровой вход):

1. Выберите Digital IN в поле Trigger type на странице настройки GPIO-портов (рисунок 10).

На экране появятся опции настройки цифрового входа (рисунок 10).

2. Выберите одну из следующих опций для настройки подтягивающего резистора (Pull-up resistor):

#### **• Включён (Enabled)**

Разомкнутая цепь определяется как высокое состояние (High), а замыкание цепи на землю как низкое состояние (Low). Данная опция подходит, например, для кнопочного выключателя (подключение одного контакта выключателя к земле, а другого к входу) или для сигнализации, замыкающей цепь, что в свою очередь активирует ряд действий. Когда подтягивающий резистор включен, состояние порта определяется как Высокое (High), и для срабатывания оно должно быть понижено подключенным внешним датчиком.

#### **• Выключен (Disabled)**

Разомкнутая цепь определяется как высокое состояние (High), а замыкание цепи на землю как низкое состояние (Low). Данная опция подходит, например, для кнопочного выключателя (подключение одного контакта выключателя к земле, а другого к входу) или для сигнализации, замыкающей цепь, что в свою очередь активирует ряд действий. Когда подтягивающий резистор включен, состояние порта определяется как Высокое (High), и для срабатывания оно должно быть понижено подключенным внешним датчиком. Подходит, например, для сигнализации высокой температуры, превышающей максимальное пороговое значение напряжения.

Когда подтягивающий резистор отключен, порт находится в низком состоянии, и для срабатывания он должен быть поднят на высокий уровень подключенным внешним датчиком.

3. Задайте минимальное (Min) и максимальное (Max) значение для Threshold VDC (пороговое напряжение, при котором порт изменяет состояние) и нажмите кнопку Set.

# **7.6.2 Настройка типа триггера (цифровой выход)**

#### **Для настройки типа триггера (цифровой выход):**

1. Выберите Digital OUT в поле Trigger type на странице настройки GPIO-портов (рисунок 10).

На экране появится предупреждение.

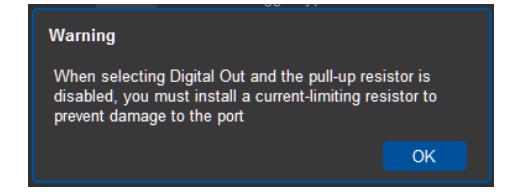

Рис. 11. Предупреждение при выборе Digital Out

2. Нажмите OK.

На экране появятся опции настройки цифрового выхода.

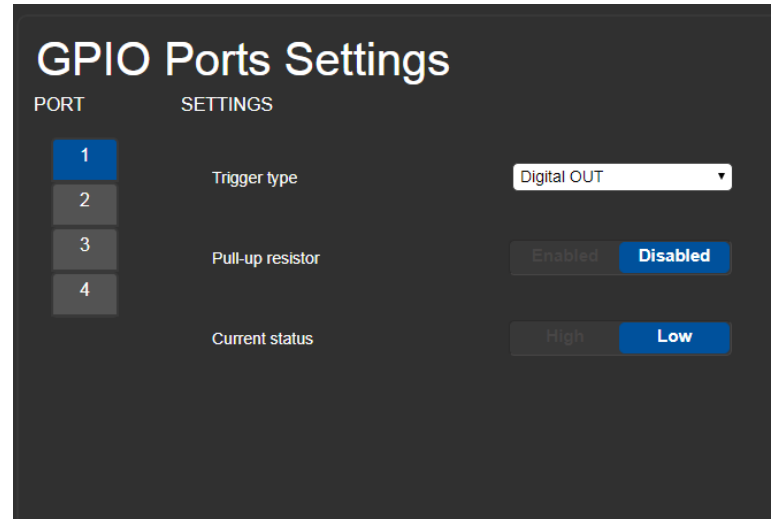

Рис. 12. Страница настройки GPIO-портов — Тип триггера (цифровой выход)

3. Выберите одну из следующих опций для настройки подтягивающего резистора (Pull-up resistor):

#### **• Включен (Enabled):**

Порт можно использовать для управления устройствами, которые принимают сигнал ТТЛ, например, для питания светодиодов. Выходное напряжение имеет положительную логику ТТЛ: разомкнутая: ~ 3,5 В; замкнутая: ~ 0,3 В.

Когда подтягивающий резистор включен, состояние порта задается как высокое (High). Чтобы состояние было низким (Low), вы должны нажать Low в после Current status.

#### **• Выключен (Disabled):**

Порт используется для управления внешними устройствами, такими как выключатели освещения. Внешнее устройство определяет выходное напряжение; максимальное напряжение 30 В постоянного тока и максимальный ток 100 мА.

Когда подтягивающий резистор включен, состояние порта задается как низкое (Low). Чтобы состояние было высоким (High), вы должны нажать High в после Current status.

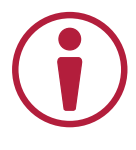

Убедитесь, что ток в этой конфигурации не превышает 100 мА.

# **7.6.3 Настройка типа триггера (аналоговых вход)**

При выборе типа триггера (аналоговый вход), порт может быть активирован внешним аналоговым устройством, таким как регулятор громкости/уровня. Триггер активируется один раз, при обнаружении напряжения в диапазоне от 0 до 30 В постоянного тока.

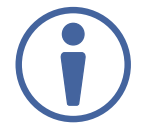

При выборе типа триггера (аналоговый вход) настройки подтягивающего резистора и порогового значения отключаются.

### **Для настройки типа триггера (аналоговый вход):**

1. Выберите Analog IN в поле Trigger type на странице настройки GPIO-портов (рисунок 10).

**GPIO Ports Settings PORT SETTINGS Trigger type** Analog IN 3 Maximum reported steps Set Read

На экране появятся опции настройки аналогового входа (Изображение 10).

Рис. 13. Страница настройки GPIO-портов — Тип триггера (аналоговый вход)

2. Задайте значение для поля Maximum reported steps (1-100). Вы можете ввести его сами или прокрутить до нужного значения с помощью стрелок. Это значение представляет собой количество шагов, на которые будет разделен аналоговый входной сигнал. Для расчета напряжения каждого шага используйте следующую формулу:

Напряжение одного шага = 30 В/ количество шагов.

# **7.7 Изменение состояния релейного порта**

Веб-страницы SL-240C позволяют вам изменить состояние каждого релейного порта . Релейные порты SL-240C обладают следующими характеристиками:

- Состояние реле 2-4 по умолчанию NO (нормально разомкнутое).
- По умолчанию реле 1 может быть NO (нормально разомкнутое) или NC (нормально замкнутое), в зависимости от того, как оно подключено к устройству (см. раздел «Подключение релейных портов» на странице 12).
- Рассчитаны на 30 В постоянного тока и 1 А.
- Функция реле без фиксации контакт остается в состоянии по умолчанию при отсутствии питания или включении устройства. Это означает, что если релейный порт находится в состоянии, отличном от состояния по умолчанию, и питание отключено, реле возвращается в состояние по умолчанию. Чтобы вернуть релейный порт в состояние, в котором оно находилось до отключения питания, необходимо настроить его с помощью веб-страниц или команды протокола Kramer Protocol 3000.

#### **Для изменения состояния релейного порта (на примере релейного порта 2):**

1. Нажмите на владку «Настройка релейных портов» (Relay Ports Settings) в левой части вебстраницы (рисунок 5). На экране появится страница настройки релейных портов.

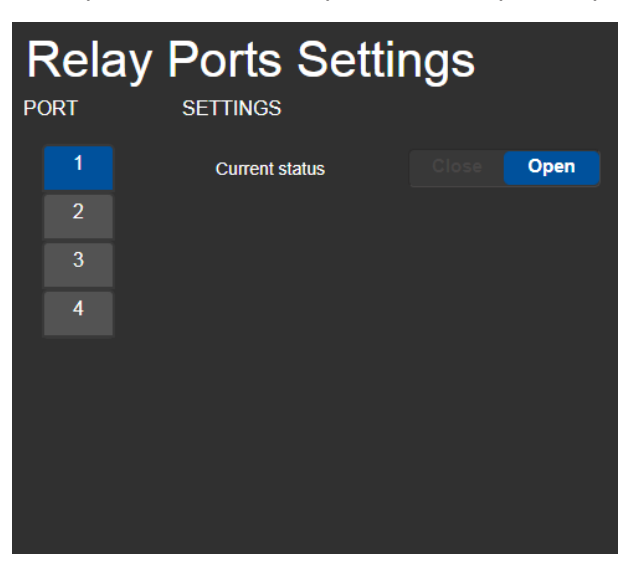

Рис. 14. Страница настройки релейных портов

2. В столбце Port (1–4) нажмите на номер релейного порта, настройки которого необходимо изменить. На экране появится информация о текущем состоянии данного порта.

3. Нажмите Close / Open.

Релейный порт изменит состояние на выбранное вами.

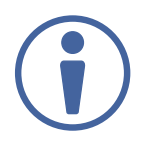

Когда релейный порт 1 подключён как нормально замкнутый (см. раздел «Подключение релейных портов» на странице 12), кнопки текущего состояния меняются местами.

Нажатие Open замыкает реле, а нажатие Close размыкает.

# **7.8 Обучение ИК-командам**

Веб-страницы SL-240С позволяют обучать SL-240С командам ИК-интерфейса. Устройство может запомнить и сохранить их для использования в будущем. Обучающие ИК-команды представлены в формате Pronto.

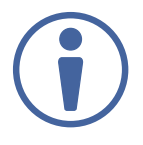

Во время обучения загорается соответствующий IR-светодиод (2) на передней панели, и контроллер SL-240С становится недоступным для нормальной работы.

В начале и конце процесса обучения всем подключенным клиентским устройствам отправляется сообщение.

### **Для обучения SL-240С ИК-командам:**

1. Нажмите на вкладку «Обучение ИК-командам» (IR Command Learner) в левой части вебстраницы (рисунок 5). На экране появится страница обучения ИК-командам.

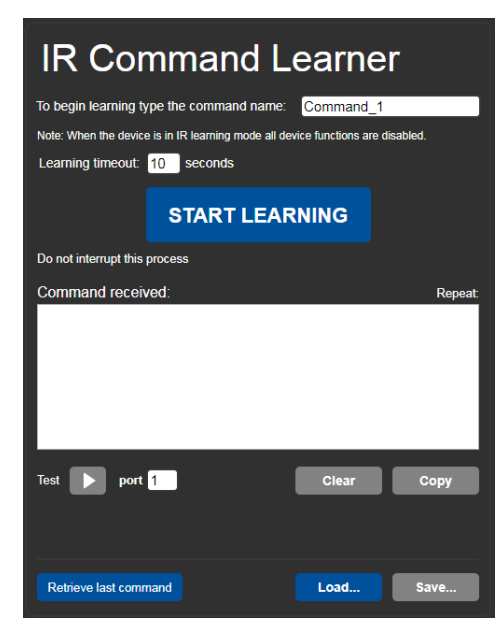

Рис. 15. Страница обучения ИК-командам

- 2. Введите имя команды в первое поле.
- 3. Введите значение в поле «Тайм-аут обучения» (Learning timeout).

Это значение определяет, как долго система ожидает получения команды перед выходом из режима обучения.

4. Нажмите «Начать обучение» (Start Learning).

5. Расположите ИК-пульт дистанционного управления на расстоянии примерно от 5 до 7 см от передней панели SL-240С.

6. Отправьте команду с помощью пульта дистанционного управления.

Полученная строка команды появится в поле Полученная команда (Command received).

7. Нажмите «Копировать» (Copy).

Командная строка будет скопирована в буфер обмена.

8. Вставьте скопированную командную строку в управляющее приложение.

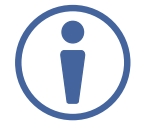

В зависимости от приложения может потребоваться изменить формат командной строки.

9. (Необязательно) Выберите порт, на котором нужно протестировать выученную команду, и нажмите кнопку Test play. Команда будет выполнена на выбранном порте.

- 10. Нажмите Save, чтобы сохранить новую команду.
- 11. Для удаления текущей команды нажмите Clear.
- 12. Для загрузки сохраненной ранее команды нажмите Load.

# **7.8 Активация системы безопасности устройства**

Веб-страницы SL-240С позволяют включать и выключать систему безопасности (аутентификации) устройства. Когда она включена, доступ к веб-страницам предоставляется только после ввода действительного имени пользователя и пароля. Учетные данные для входа по умолчанию см. в разделе «Параметры безопасности по умолчанию» на странице 32.

### **Для активации системы безопасности веб-страницы:**

1. Нажмите на вкладку «Безопасность» (Security) в левой части веб-страницы (Изображение 5). На экране появится страница системы безопасности.

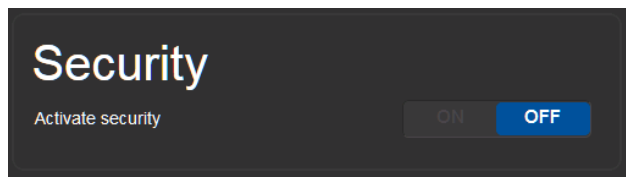

Рис. 16. Страница системы безопасности

#### 2. Нажмите ON.

На экране появится сообщение для подтверждения данного действия.

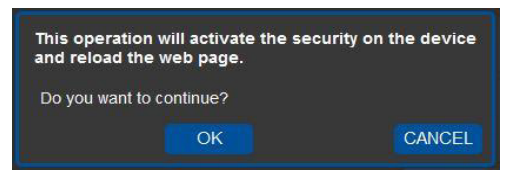

Рис. 17. Сообщение о подтверждении активации системы безопасности

#### 3. Нажмите OK.

На экране появится окно «Требуется авторизация» (Authentication Required).

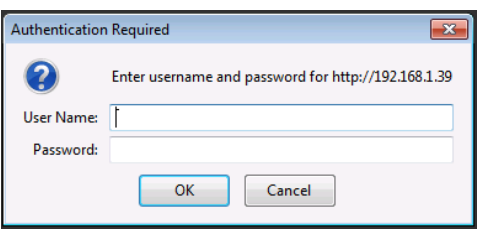

Рис. 18. Окно авторизации

4. Введите имя пользователя и пароль по умолчанию (см. раздел «Параметры безопасности по умолчанию» на странице 32).

### 5. Нажмите OK.

Веб-страницы перезагрузятся и на экране появится страница General Info (рисунок 5).

6. Нажмите на вкладку Security в левой части веб-страницы.

На экране появится страница параметров безопасности с возможностью сменить пароль..

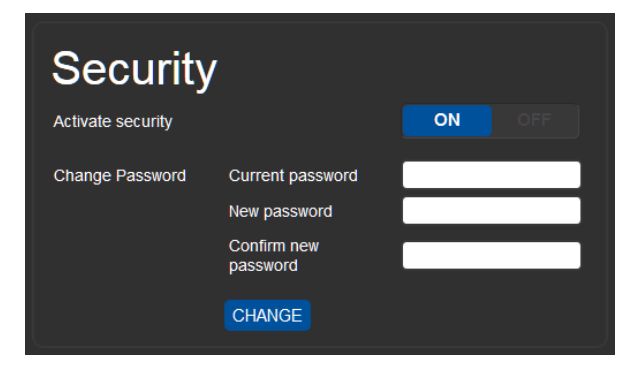

Рис. 19. Активированная страница параметров безопасности

7. При необходимости смените пароль и нажмите Change.

## **7.9 Использование журнала активности**

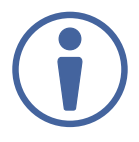

Эта функция предназначена для использования в будущем и пока недоступна.

Веб-страницы SL-240С позволяют просматривать текущие записи журнала, искать записи журнала с помощью фильтров и настраивать типы событий, записываемых в журнал.

Файл журнала обновляется раз в минуту.

#### **Для использования журнала:**

1. Нажмите на вкладку «Журнал» (Logs) в левой части веб-страницы (Изображение 5). На экране появится страница журнала активности.

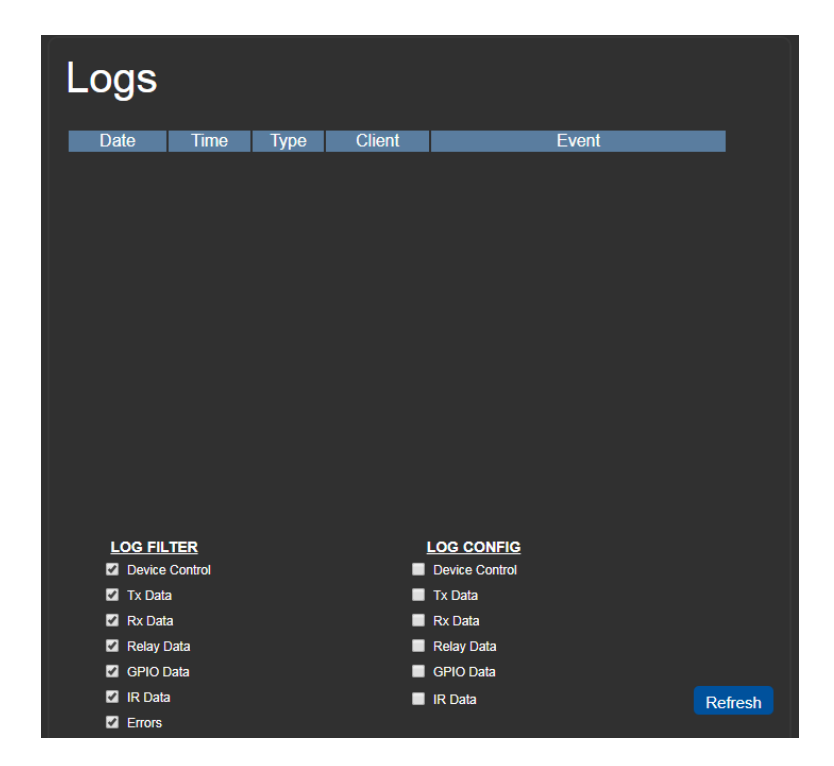

Рис. 20. Страница журнала активности

2. Выберите любые из параметров в списке «Фильтр журнала» (Log Filter), чтобы определить, какие типы событий будут отображаться.

3. Выберите любые из параметров в списке «Конфигурация журнала» (Log Config), чтобы определить, какие типы событий будут записываться.

Отображаемые события могут не обновиться автоматически. Нажмите «Обновить» (Refresh), чтобы обновить список отображаемых событий.

# **8 СТРАНИЦА «О НАС»**

Нажмите на вкладку «О нас» (About) в левой части веб-страницы (изображение 5), чтобы отобразить на экране текущую версию веб-страницы и информацию о компании Kramer.Чтобы получить доступ к веб-страницам:

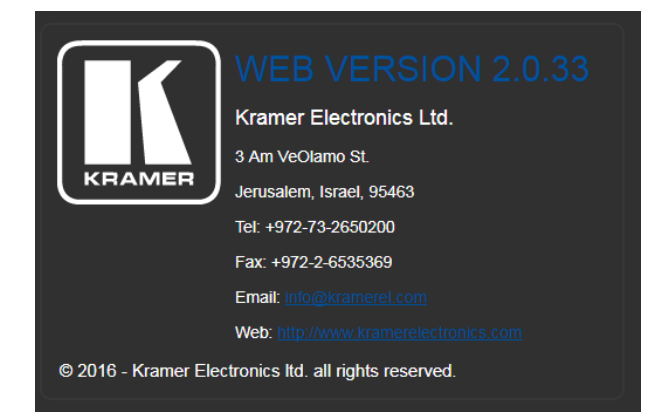

Рис. 21. Страница «О нас»

# **9 СБРОС К ЗАВОДСКИМ НАСТРОЙКАМ И ОБНОВЛЕНИЕ ВСТРОЕННОГО ПО**

# **9.1 Сброс к заводским настройкам по умолчанию**

### **Для сброса к заводским настройкам устройства по умолчанию:**

1. Нажмите и удерживайте кнопку RESET (7) на задней панели устройства в течении 6 секунд.

2. Отпустите кнопку RESET.

Дождитесь завершения процесса сброса настроек.

Сброс к заводским настройкам по умолчанию произведён.

# **9.2 Обновление встроенного ПО**

В устройстве SL-240C предусмотрена процедура обновления встроенного ПО через порт Ethernet или USB с использованием программы K-Upload, которое доступно по ссылке http:// www.kramerav.com/product/SL-240C. Подробные инструкции по обновлению встроенного ПО с использованием программы K-Upload содержатся в Руководстве пользователя K-Upload.

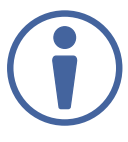

Рекомендуется осуществлять обновление встроенного ПО с использованием порта Ethernet.

# **Технические характеристики**

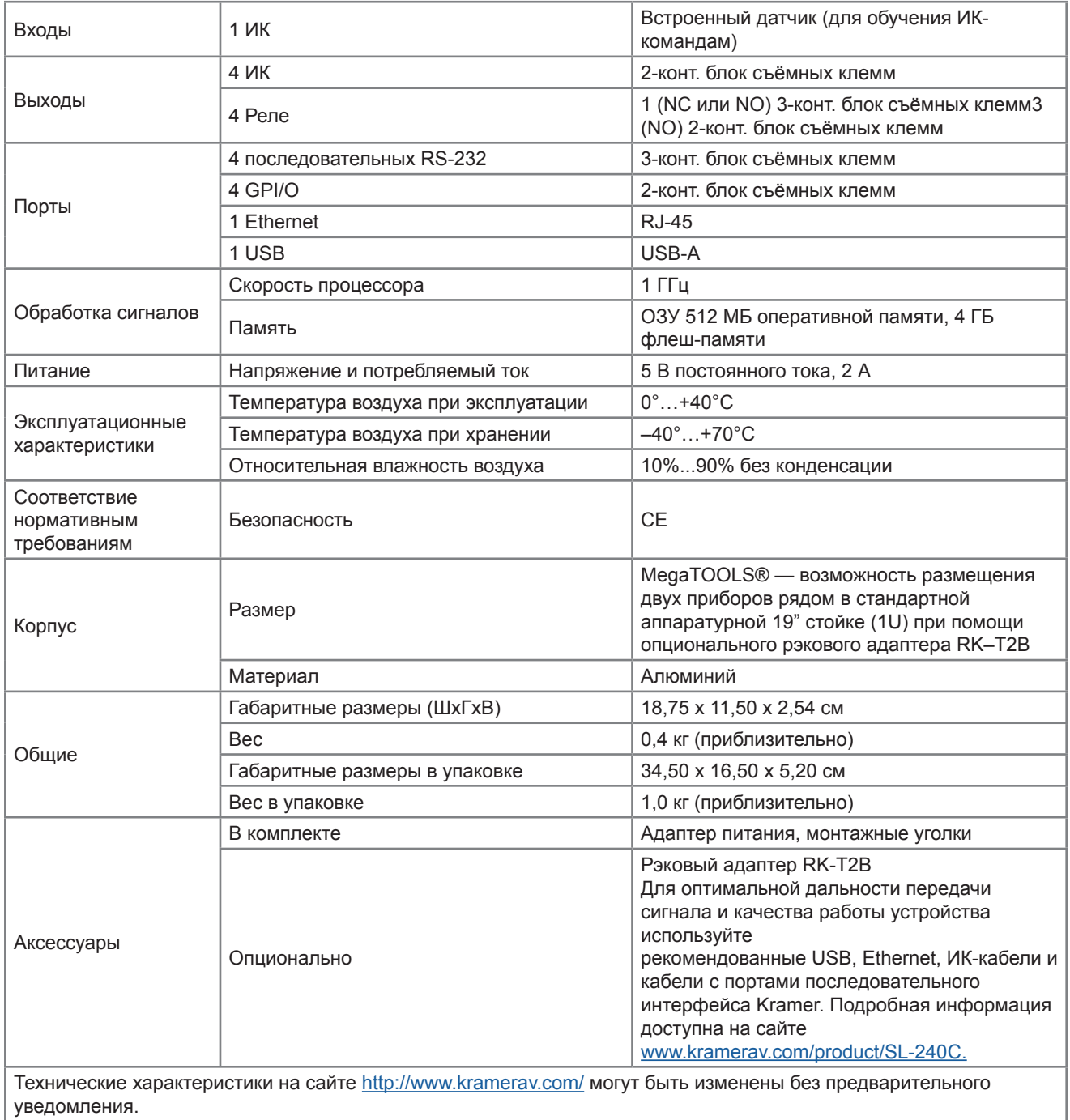

### **Параметры связи по умолчанию**

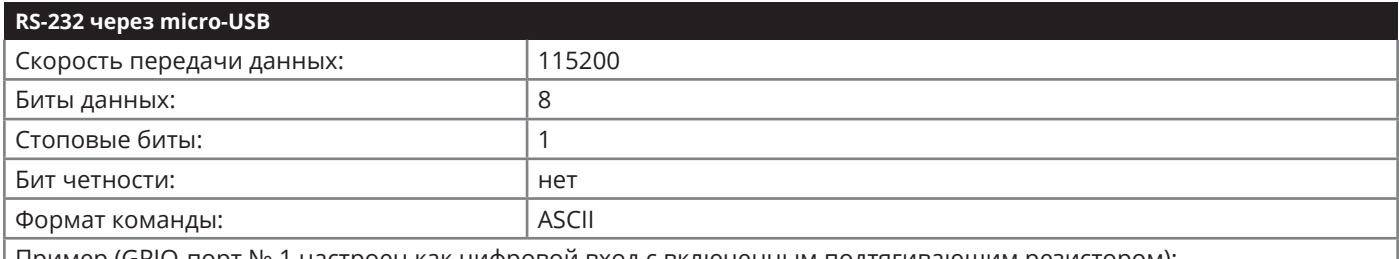

Пример (GPIO-порт № 1 настроен как цифровой вход с включенным подтягивающим резистором): #GPIO-CFG 1,1,0,1<CR>

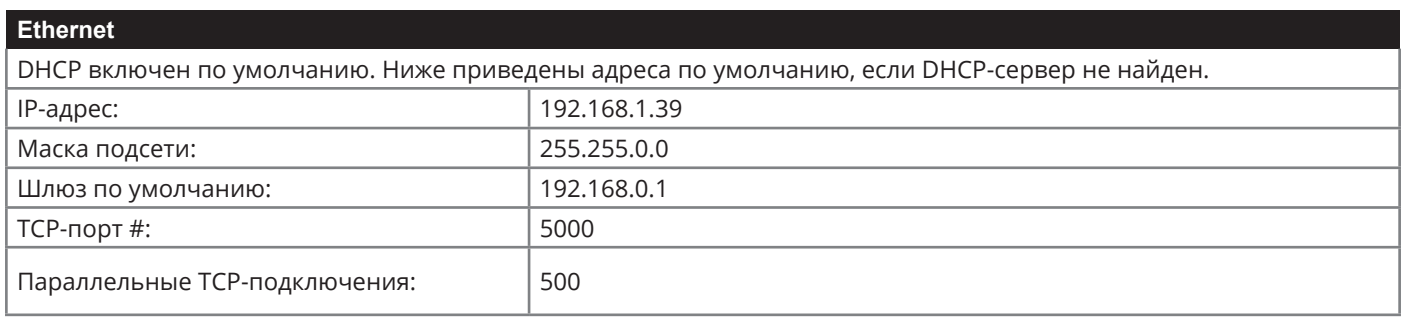

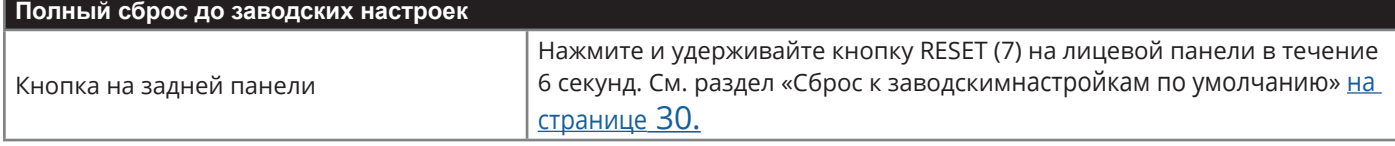

### **Параметры безопасности по умолчанию**

- Имя пользователя по умолчанию: Admin
- Пароль по умолчанию: adminpw

### **Общая информация о протоколе Kramer Protocol 3000**

Структура команд Kramer Protocol 3000 строится в соответствии с основными понятиями:

- **• Команда** Определенная последовательность букв (A-Z, a-z и «-»). Команды и её параметры должны разделяться как минимум одним пробелом.
- **• Параметры** Последовательность алфавитно-числовых знаков формата ASCII (0-9, A-Z, a-z и некоторые специальные знаки для специальных команд). Параметры разделяются запятыми.
- **• Строка сообщений** Любая команда, составляющая часть сообщения, должна начинаться со стартового символа и заканчиваться завершающим символом.

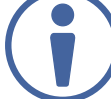

Последовательность сообщений может состоять из более чем одной команды. Команды разделяются вертикальной чертой ( | ). Максимальная длина последовательности составляет 64 символа.

- **• Знак начала сообщения:**
- # для команды/запроса рабочей станции
- ~ для ответа устройства
- Знак запроса Некоторые команды для обозначения запроса в конце выделяются знаком «?»
- **• Знак конца сообщения:**

CR – сообщения рабочей станции; возврат каретки (ASCII 13)

CR LF – сообщения устройств; возврат каретки (ASCII 13) + перевод строки (ASCII 10)

**• Знак разделителя цепочки команд** — Если в последовательность сообщений включено более одной команды, то команды разделяются вертикальной чертой (I). При составлении последовательности команд вводите в начале и конце строки начальный и конечный знак команды соответственно.

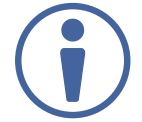

Пробелы между параметрами и командами не учитываются. Команды в строке не будут выполняться, пока не введён знак конца сообщения. Для каждой команды в строке посылается отдельный отклик.

### **Синтаксис протокола Kramer Protocol 3000**

Синтаксис протокола Kramer Protocol 3000 cодержит следующие разделители:

- $|CR|$  = Возврат каретки (ASCII 13 = 0x0D)
- $\overline{LF}$  = Перевод строки (ASCII 10 = 0x0A)
- $\overline{\text{SP}}$  = Пробел (ASCII 32 = 0x20)

Синтаксис некоторых команд допускает использовать короткие имена в дополнение к длинным именам для ускорения процесса ввода. Отклик всегда поступает в соответствии с длинным синтаксисом.

Синтаксис протокола Kramer Protocol 3000 имеет следующий формат:

• Формат сообщений (от рабочей станции к устройству):

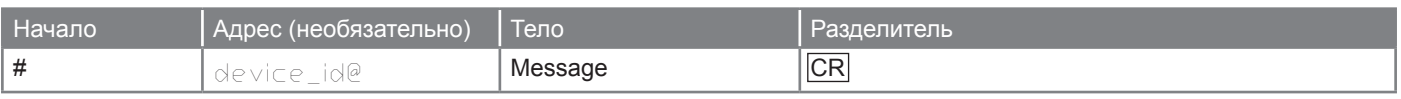

• Простая команда — строка с одной командой без указания адреса устройства:

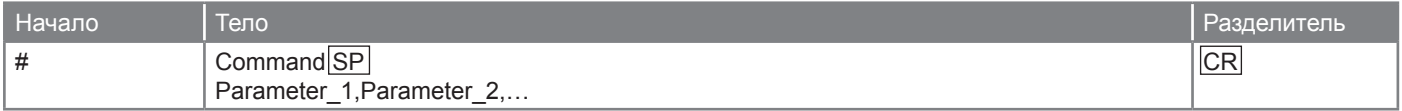

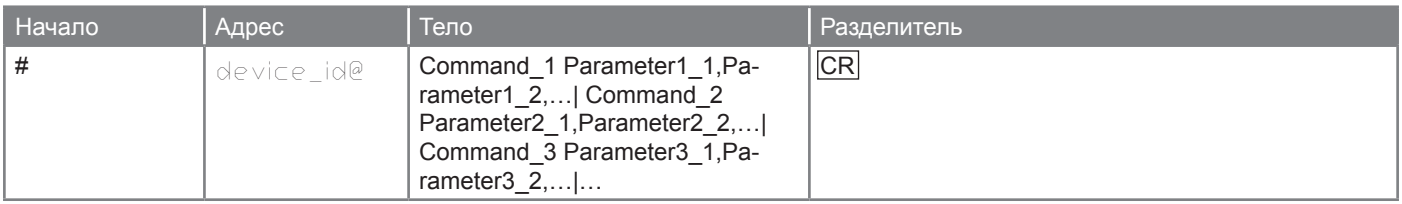

• Формат ответных сообщений от устройства:

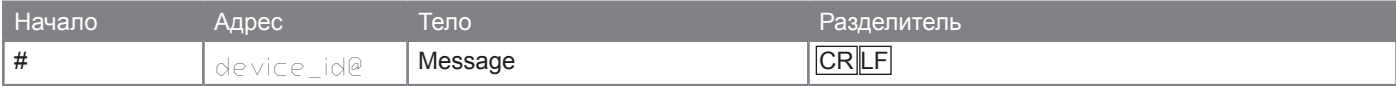

#### • Длинный ответ от устройства:

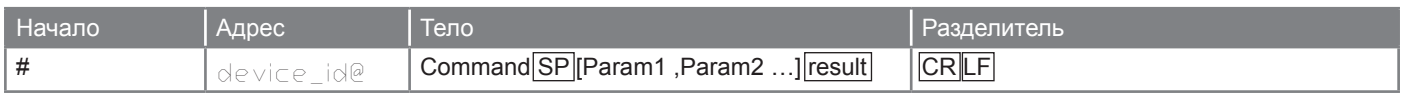

### **Команды протокола Kramer Protocol 3000**

Данный раздел включает следующие команды:

- Системные команды (стр. 35)
- Команды связи (стр. 42)
- Команды шлюза ввода/вывода (стр. 49)
- Команды файловой системы (стр. 58)
- Команды аутентификации (стр. 62)

### **Системные команды**

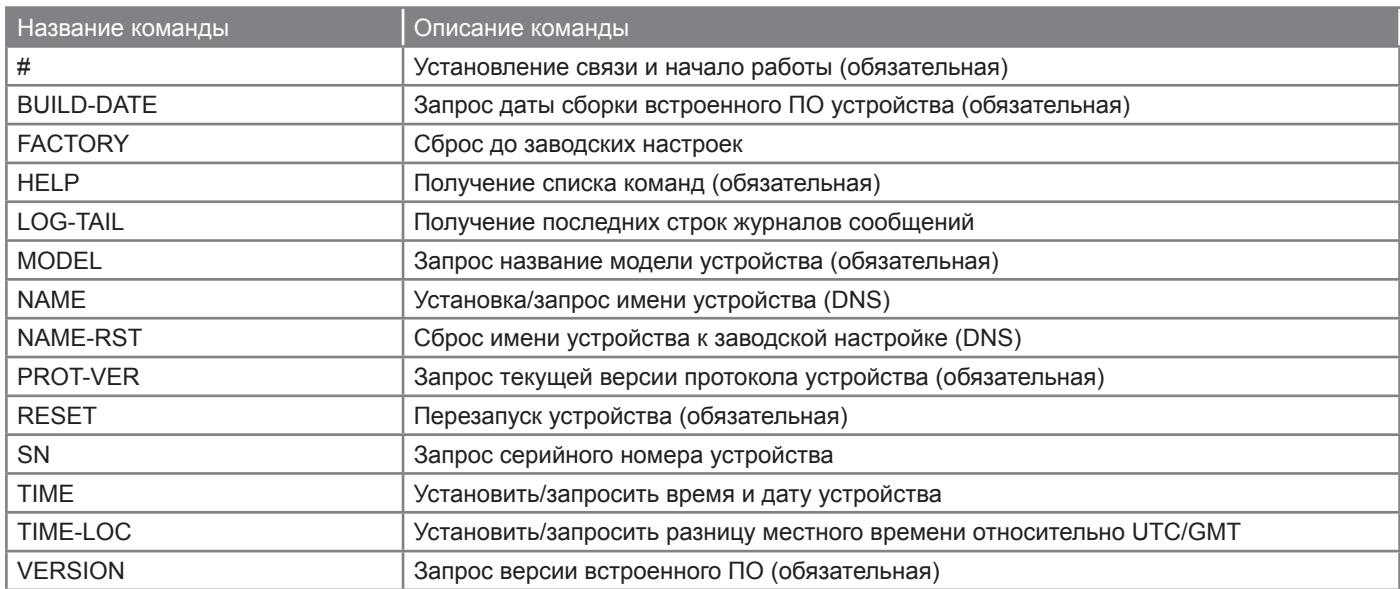

### **Системные команды**

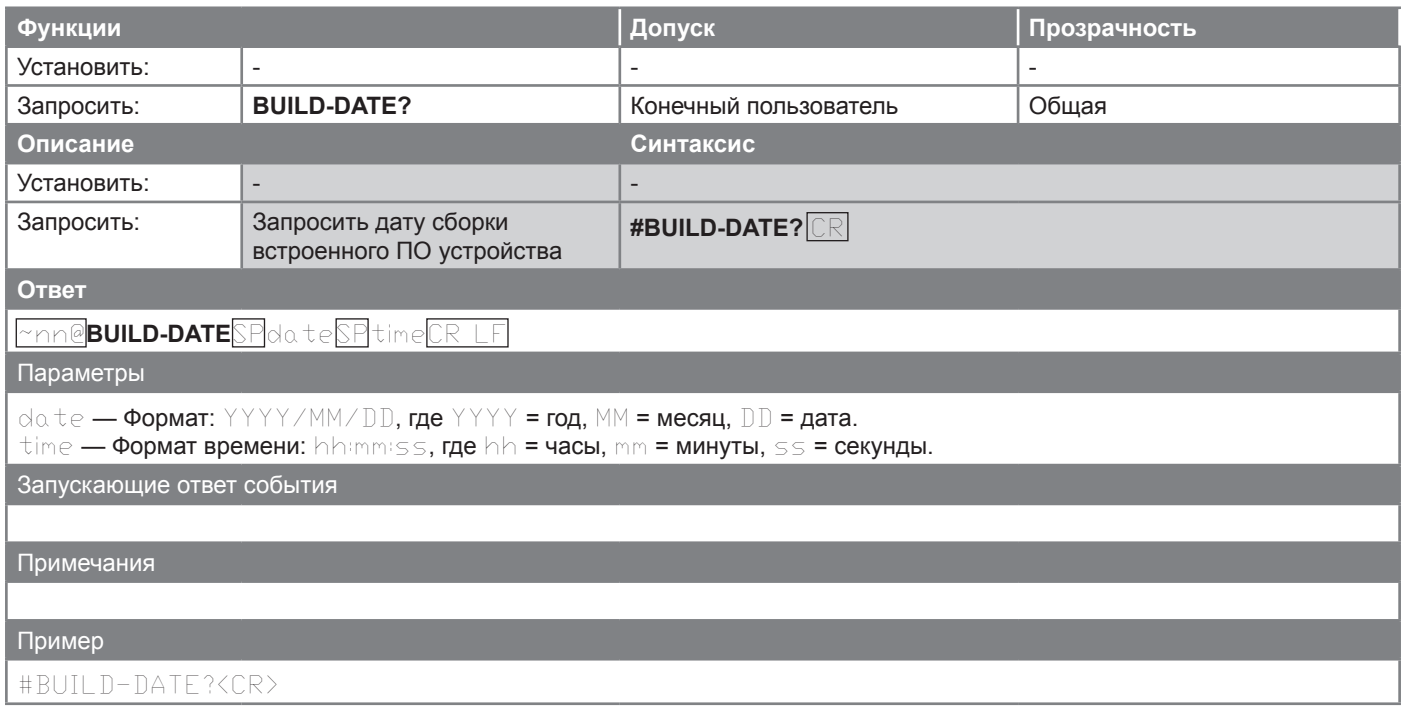

## **FACTORY**

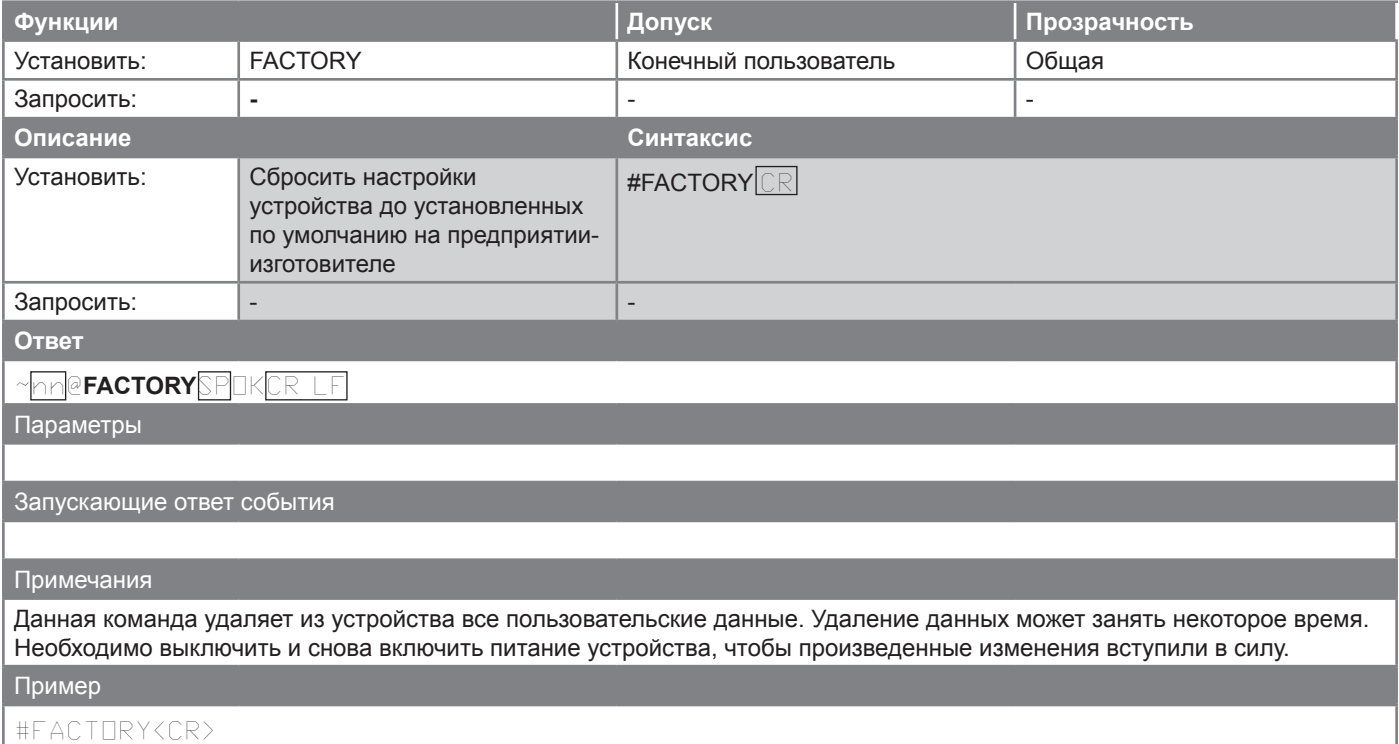

### **HELP**

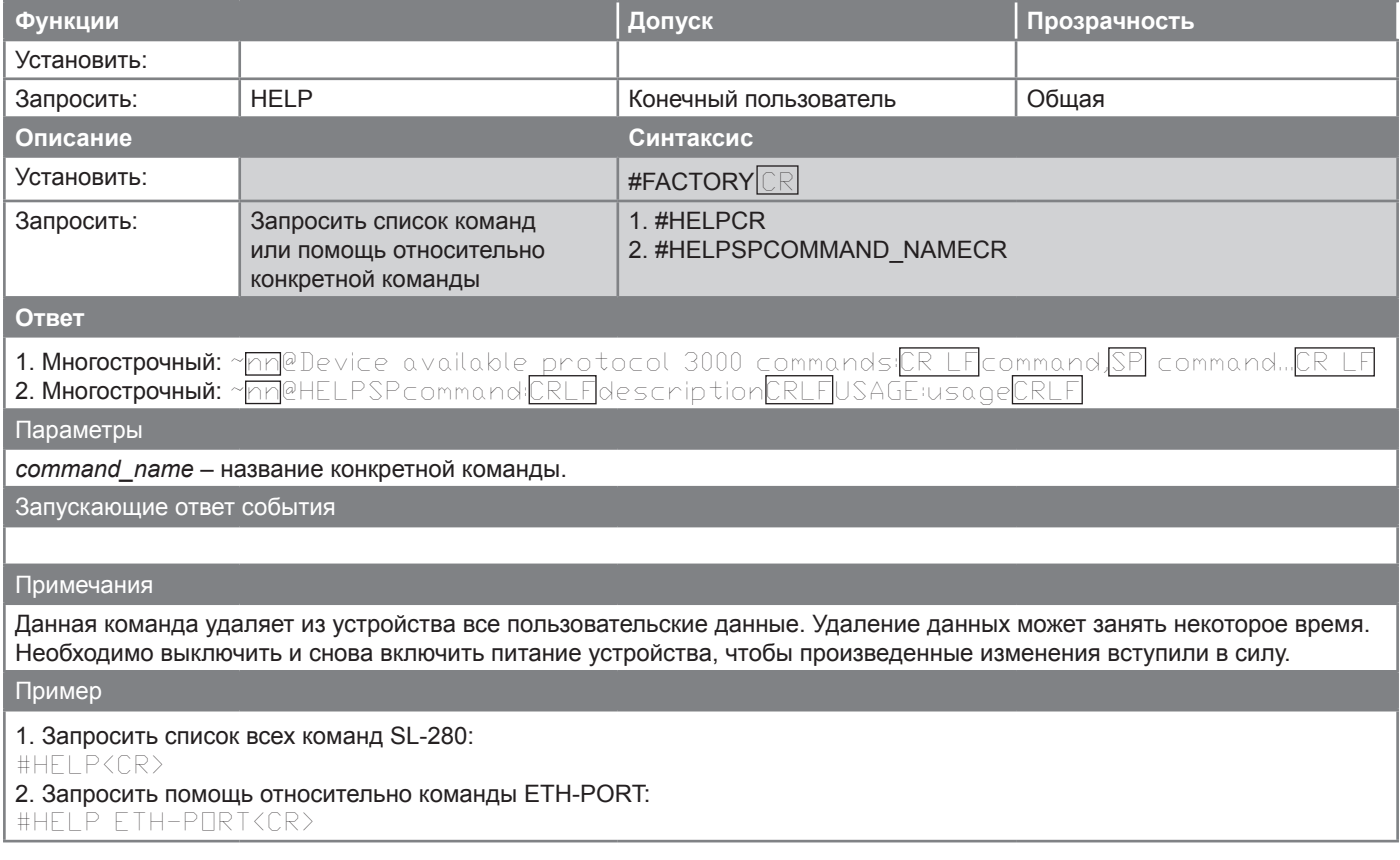

## **LOG-TAIL**

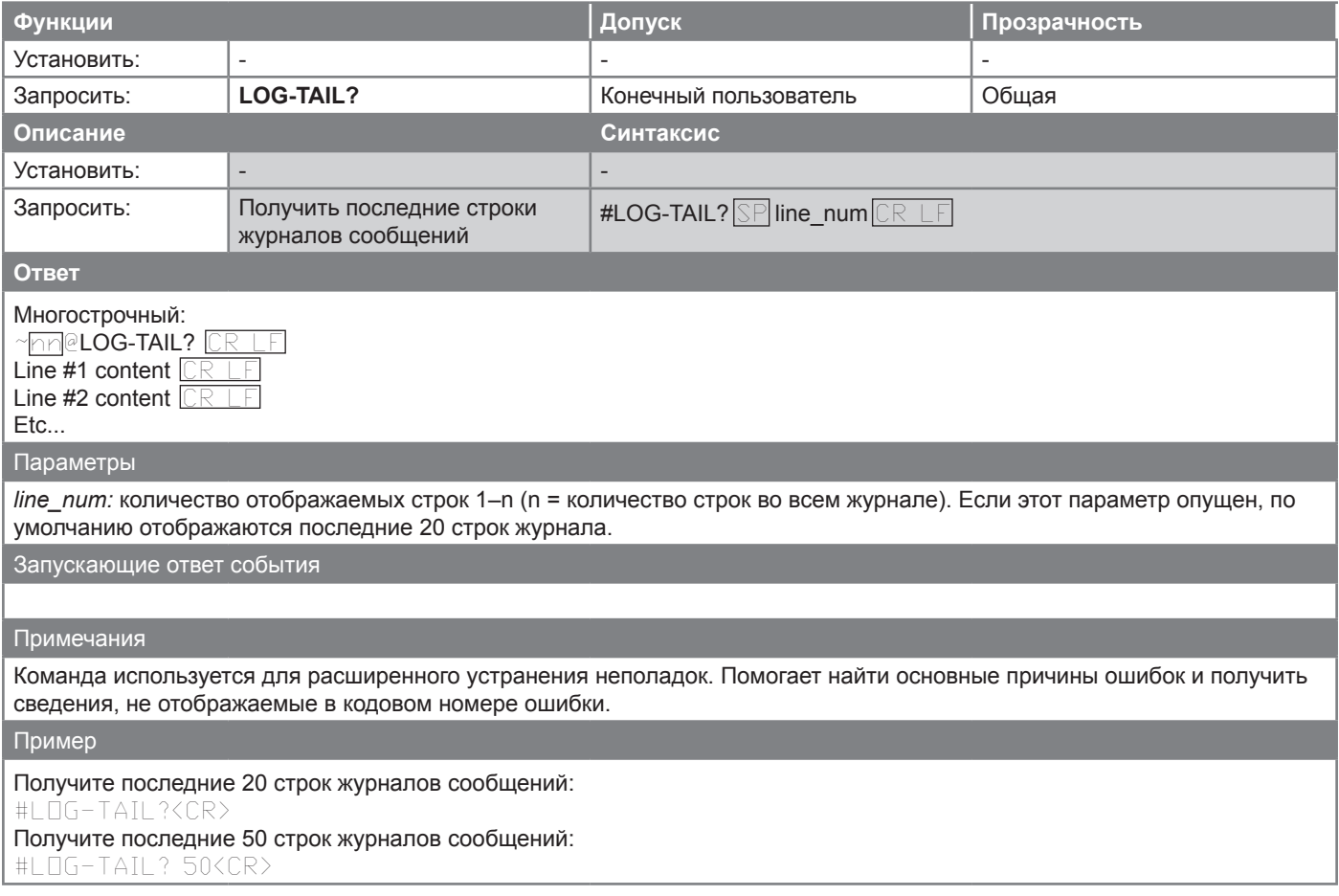

### **MODEL**

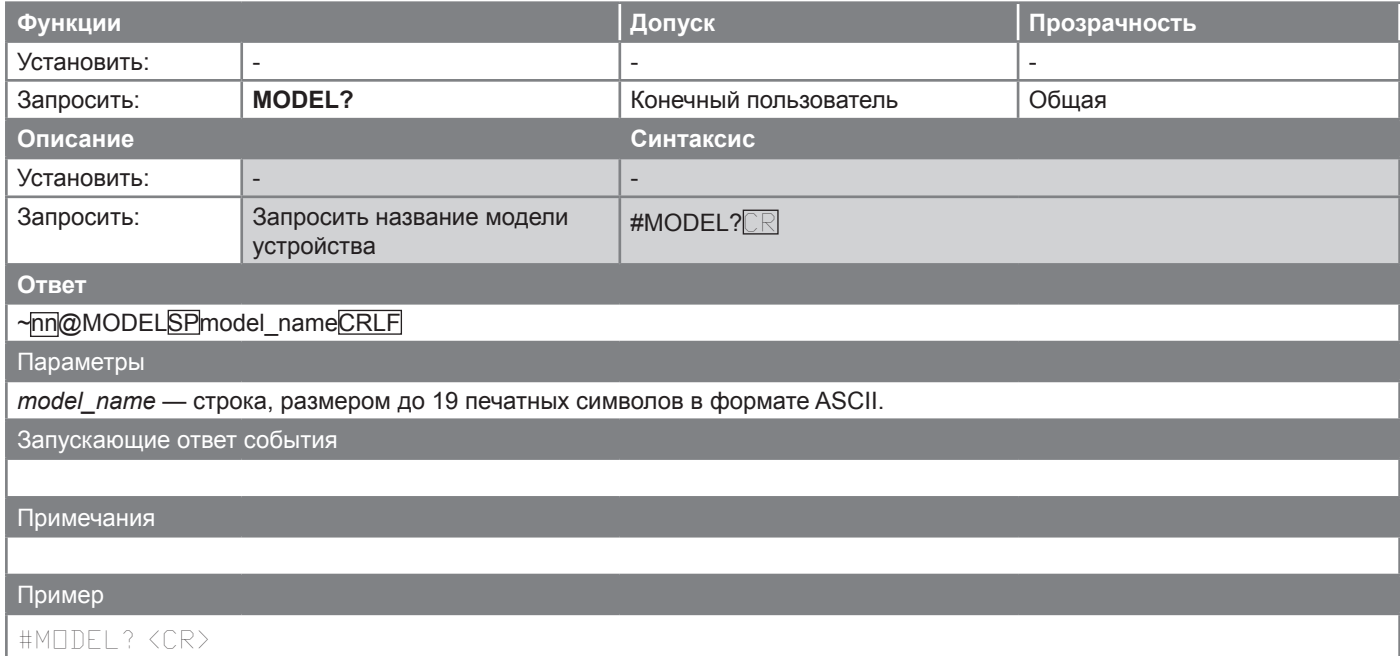

### **NAME**

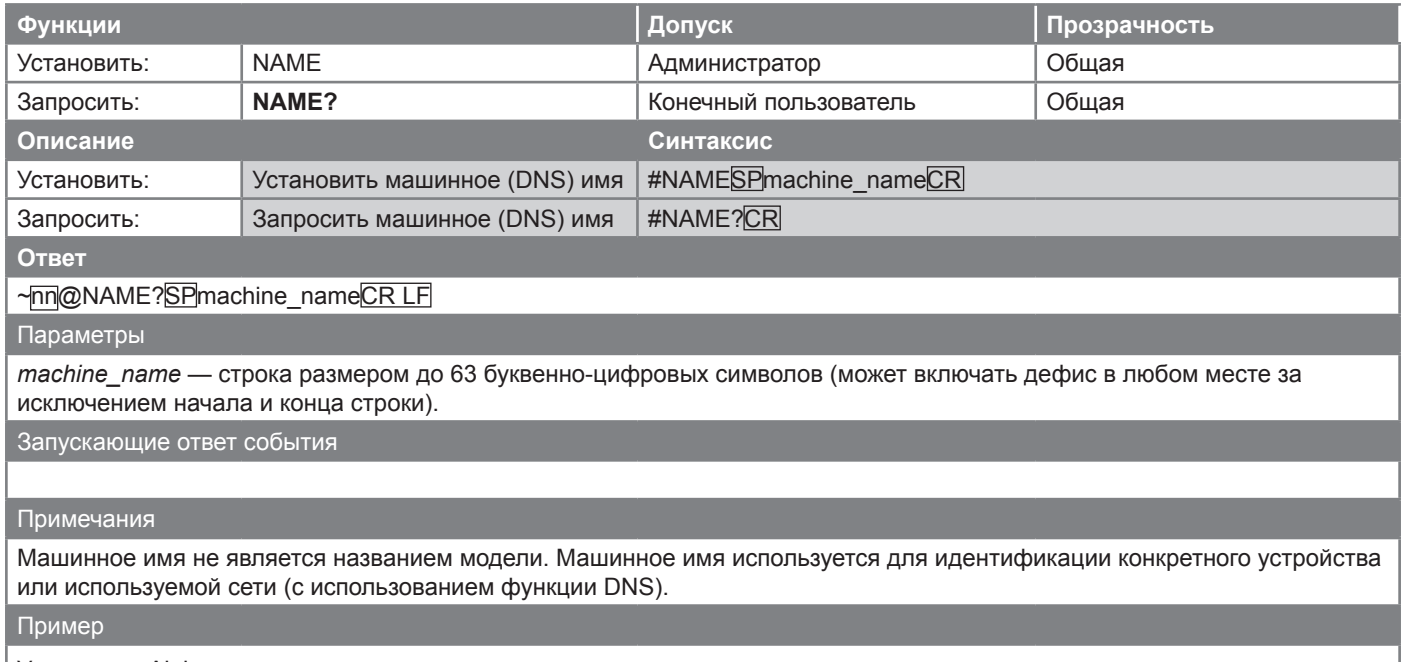

Установить Alpha в качестве машинного имени #NAME Alpha<CR>

## **NAME-RST**

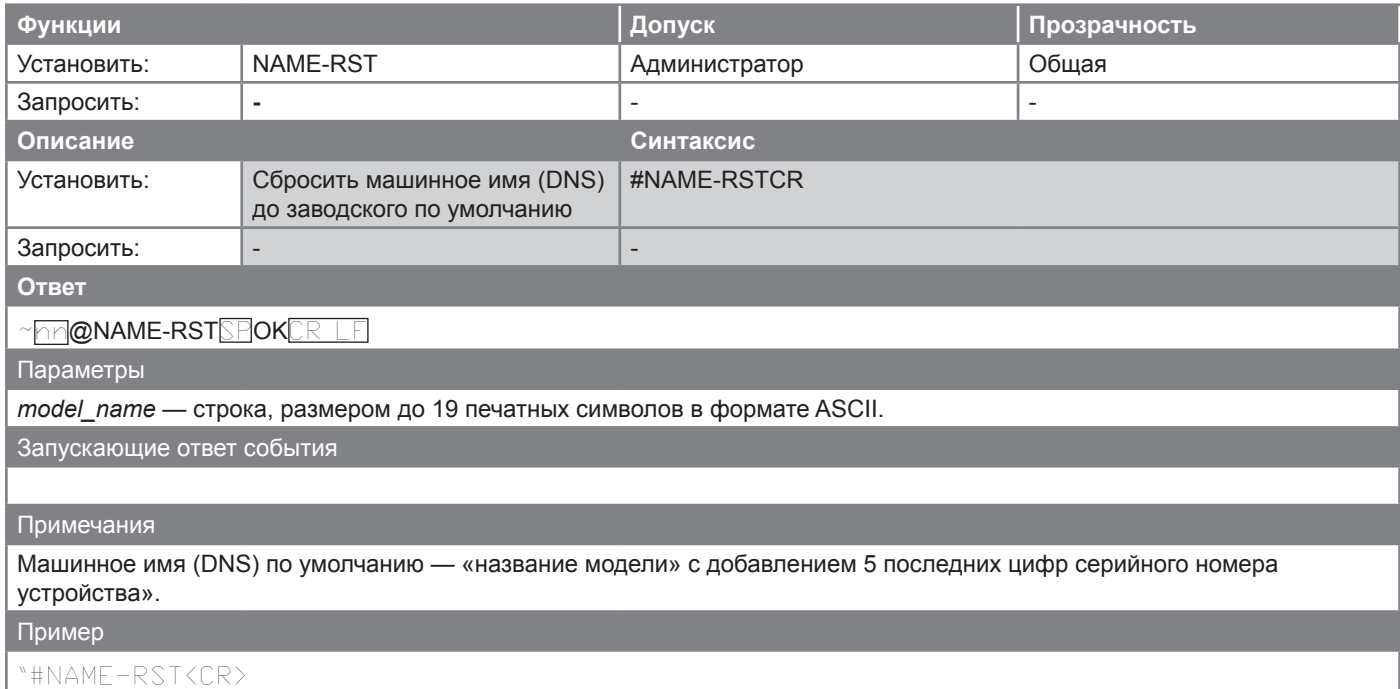

### **PROT-VER**

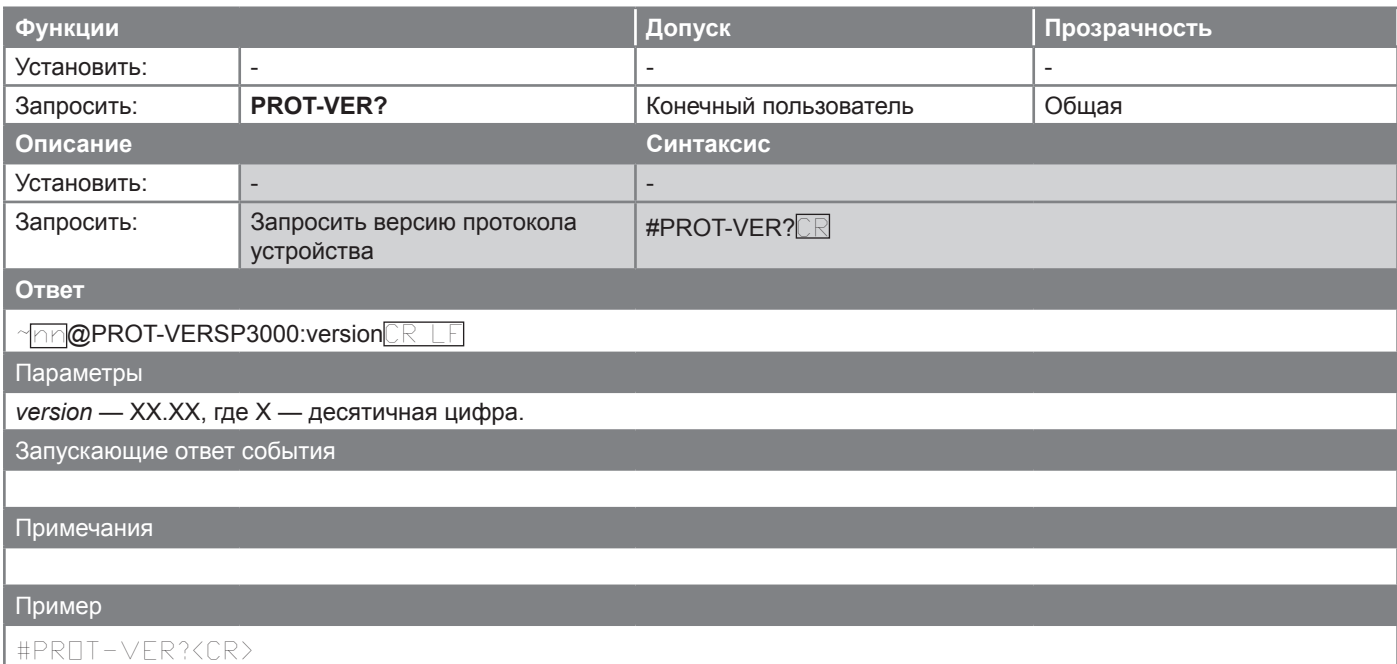

### **RESET**

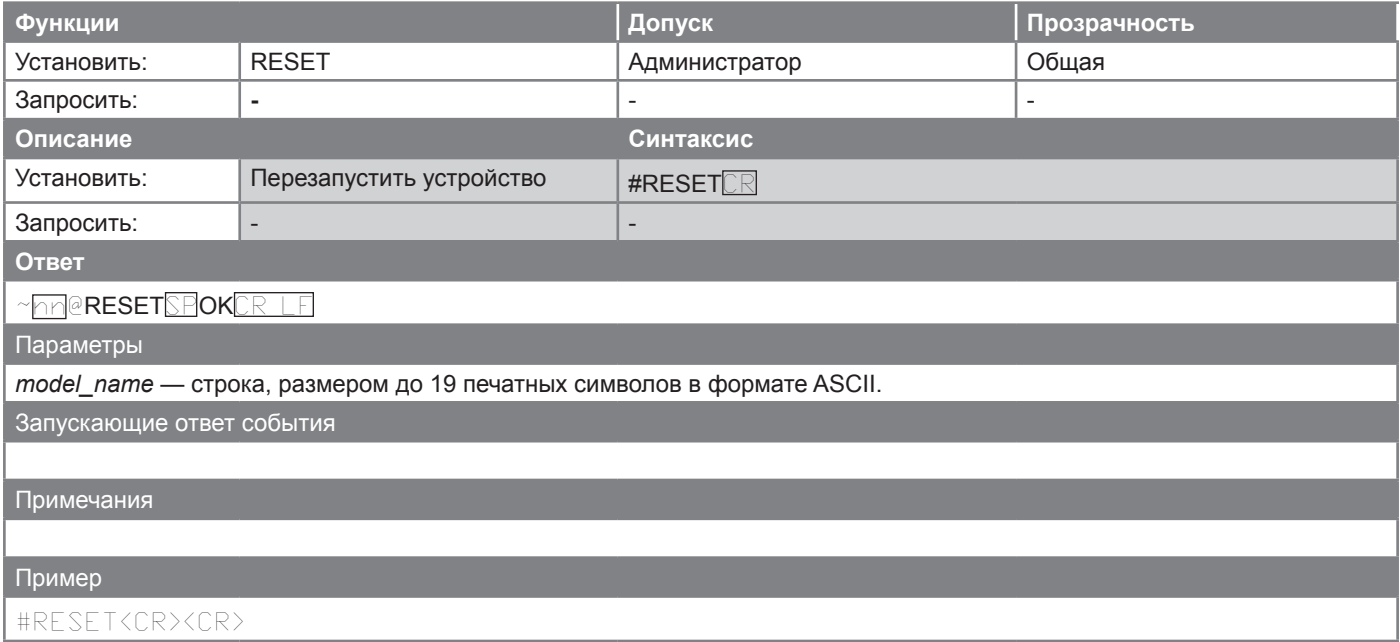

### **SN**

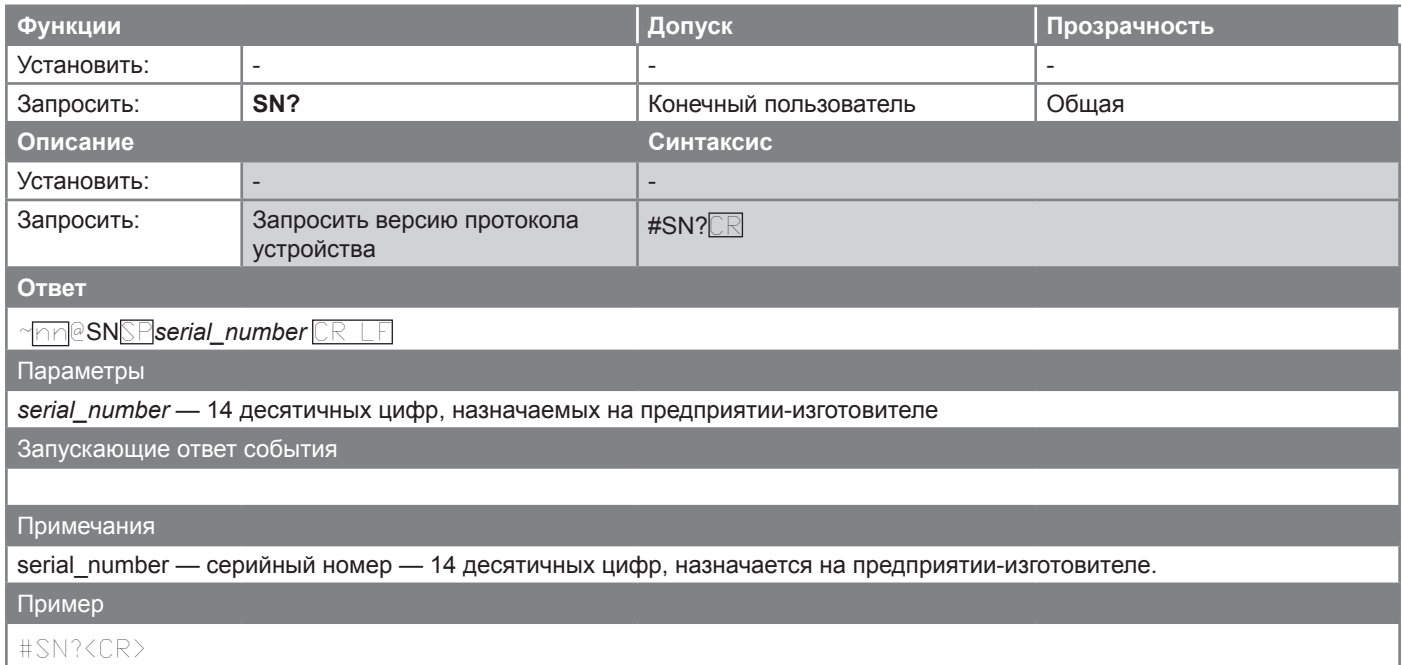

### **TIME**

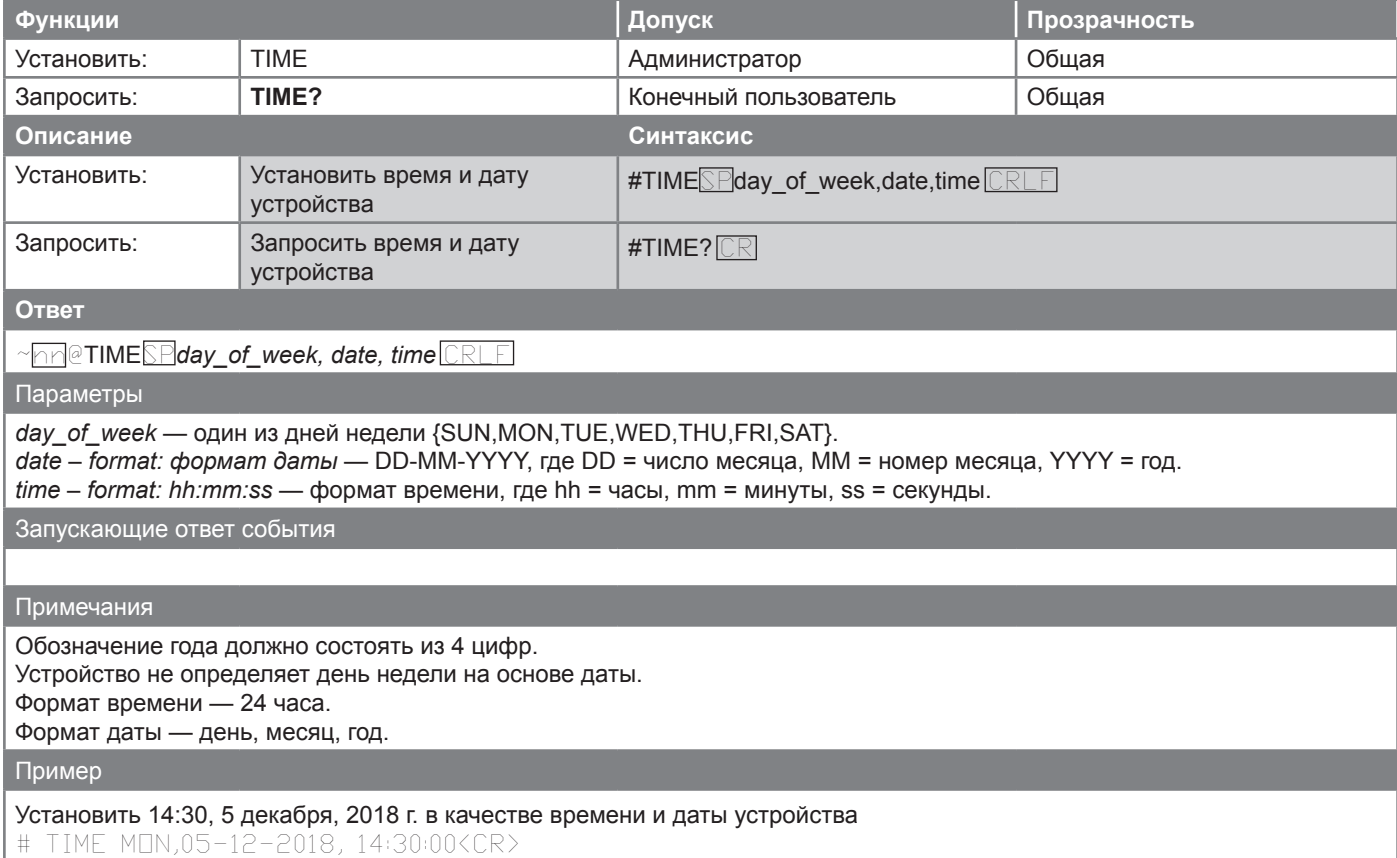

## **TIME-LOC**

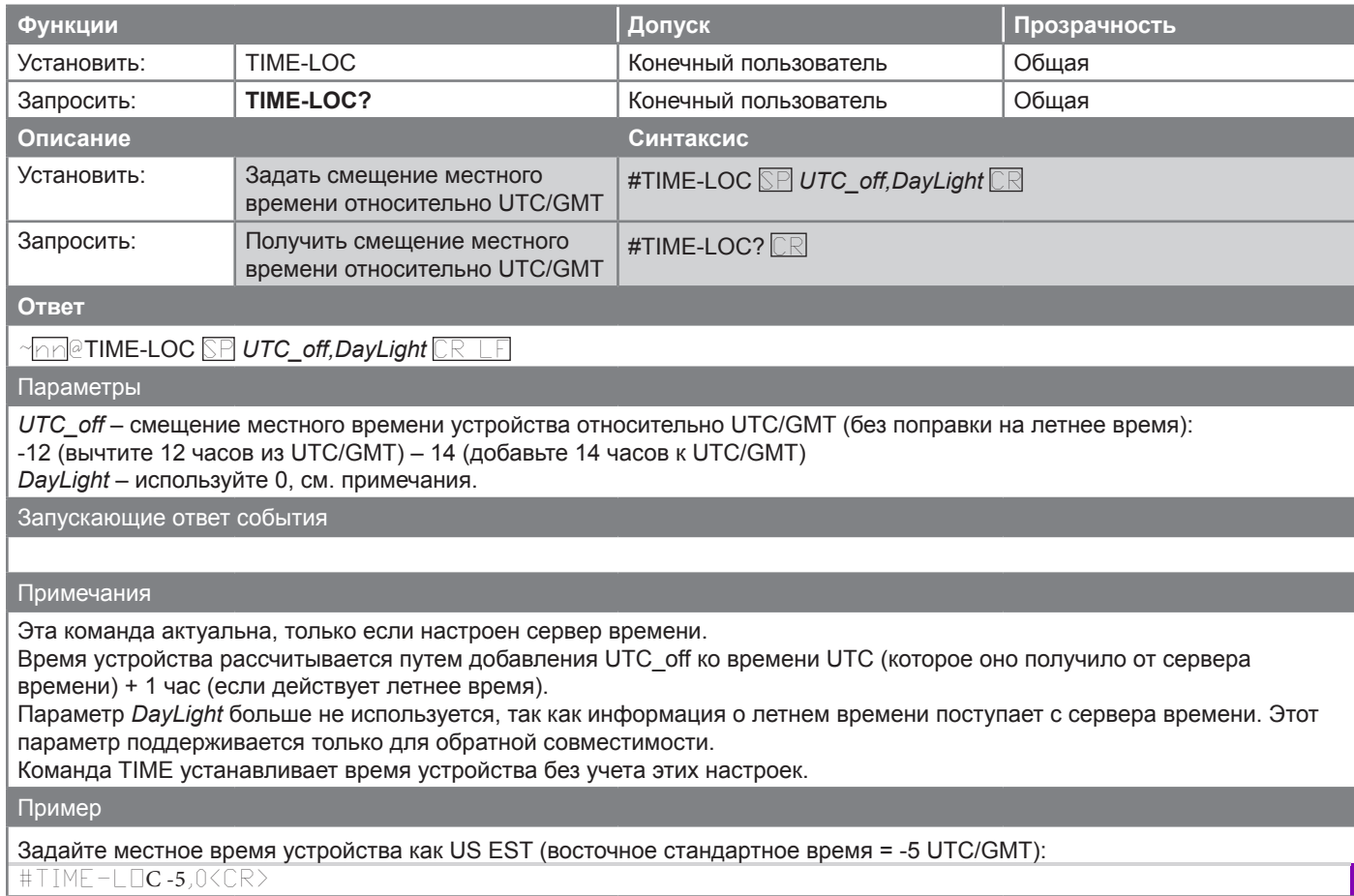

**41**

## **VERSION**

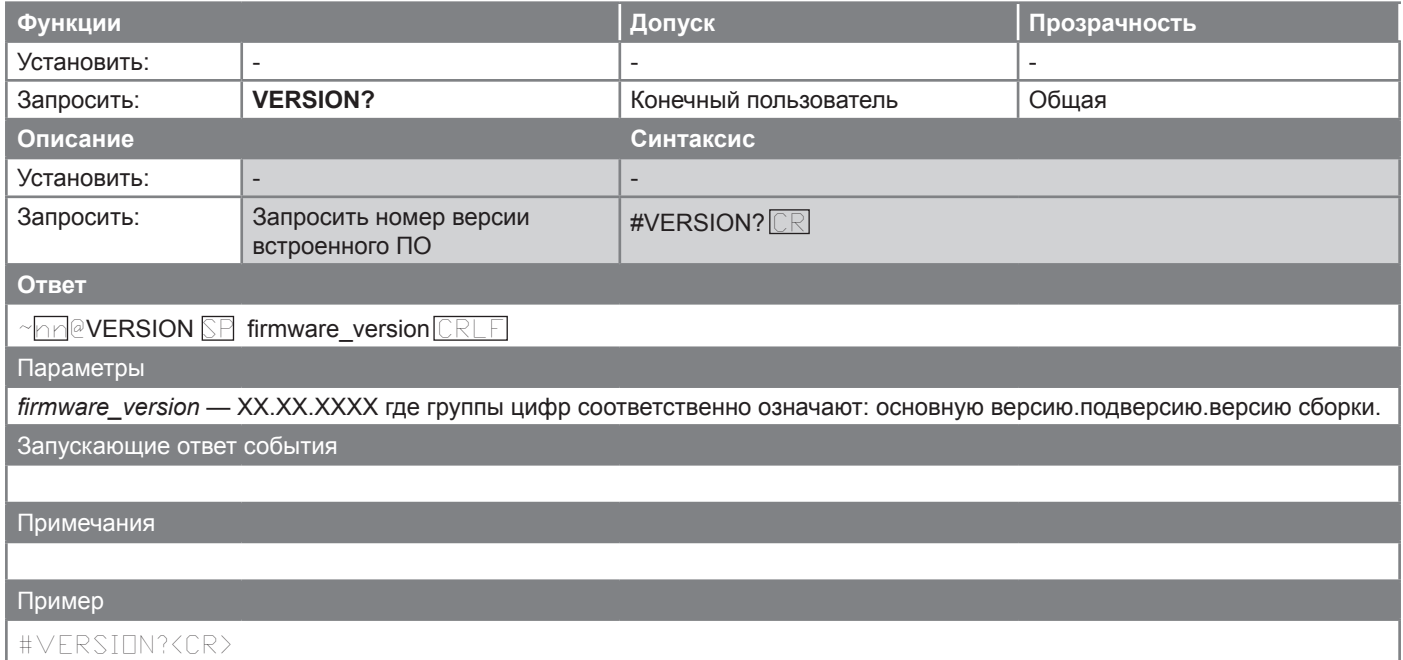

### **Команды связи**

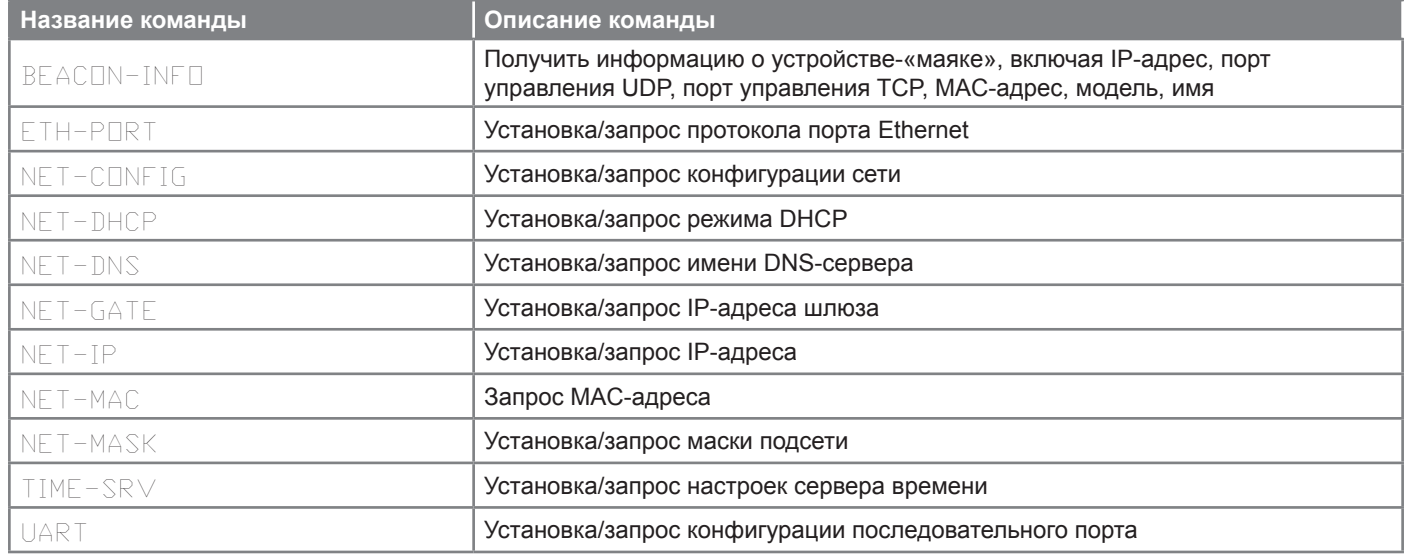

## **BEACON-INFO**

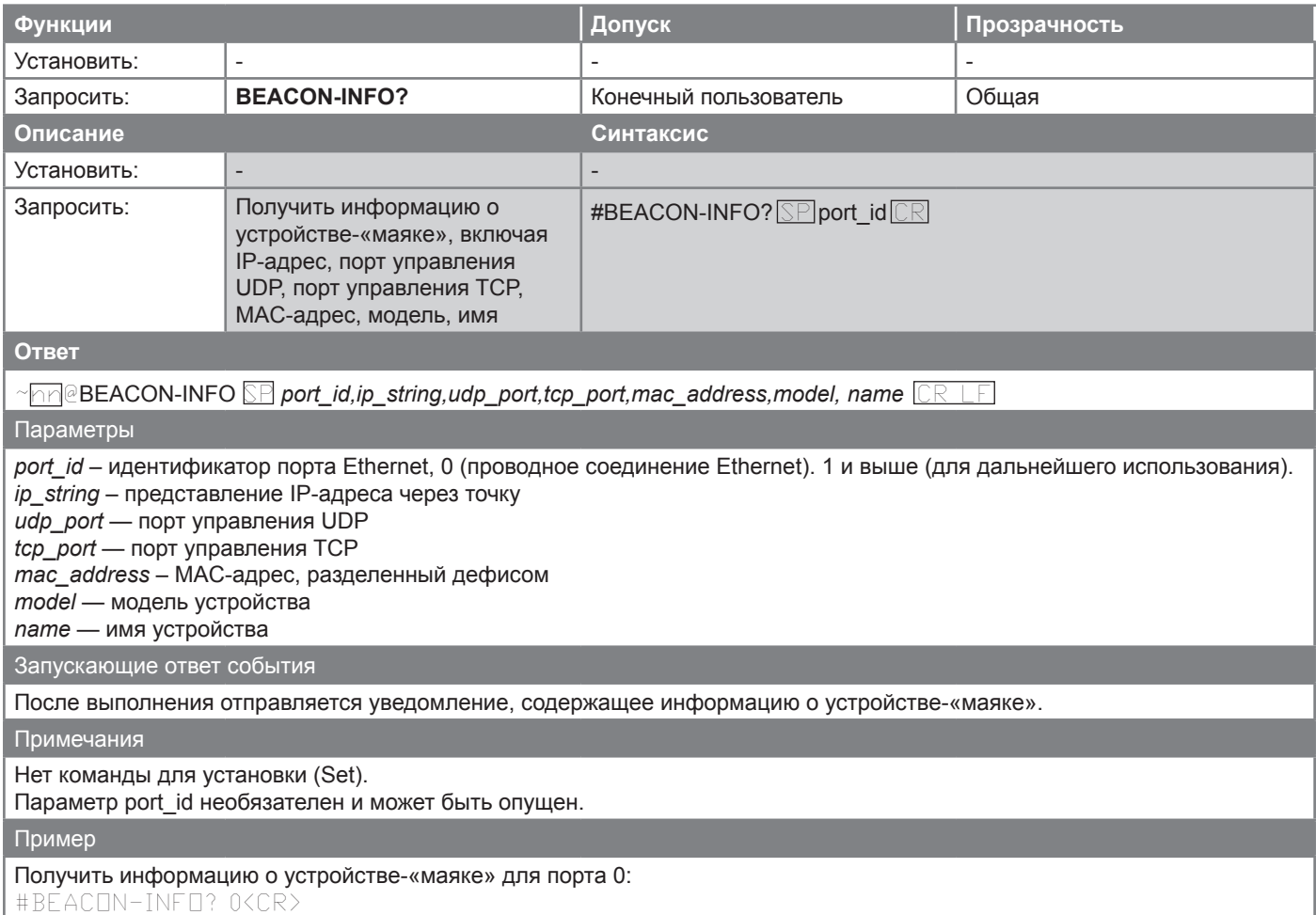

## **ETH-PORT**

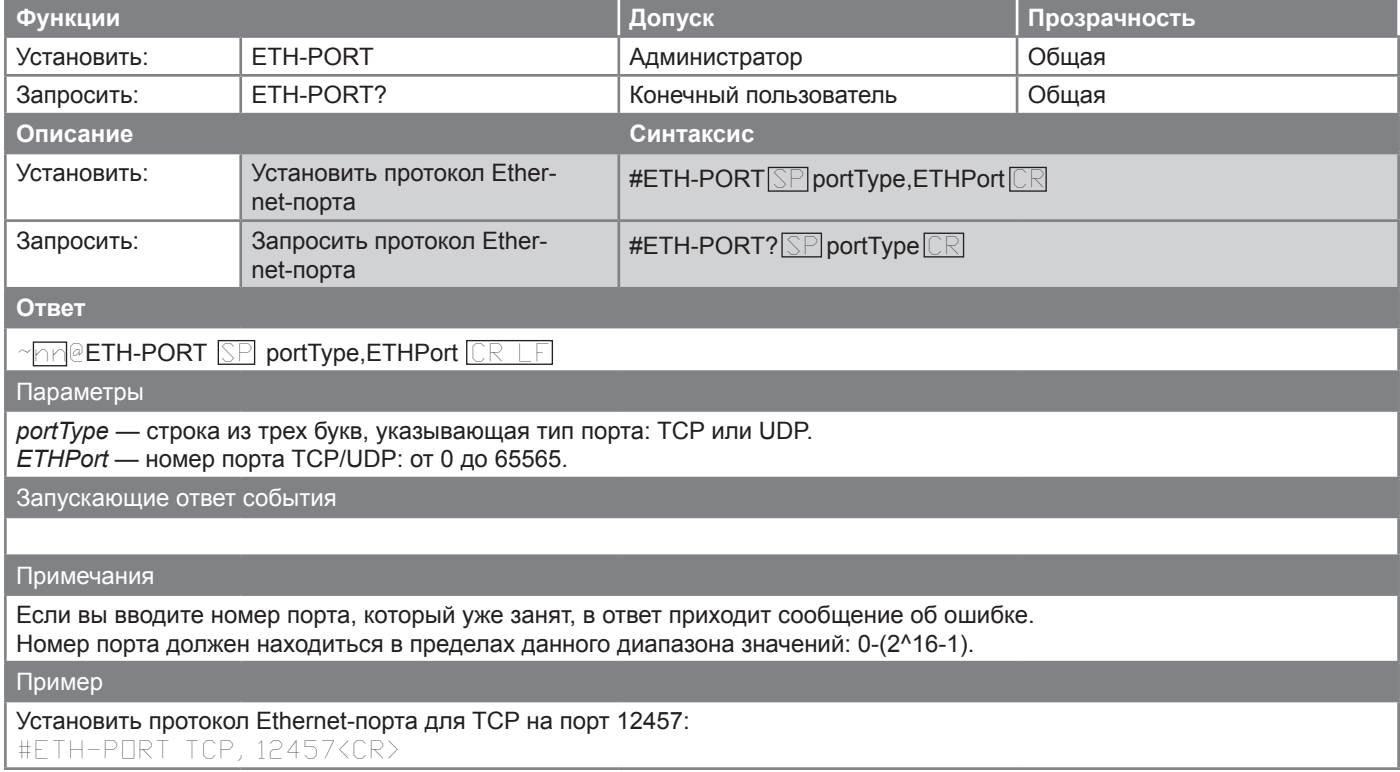

## **NET-CONFIG**

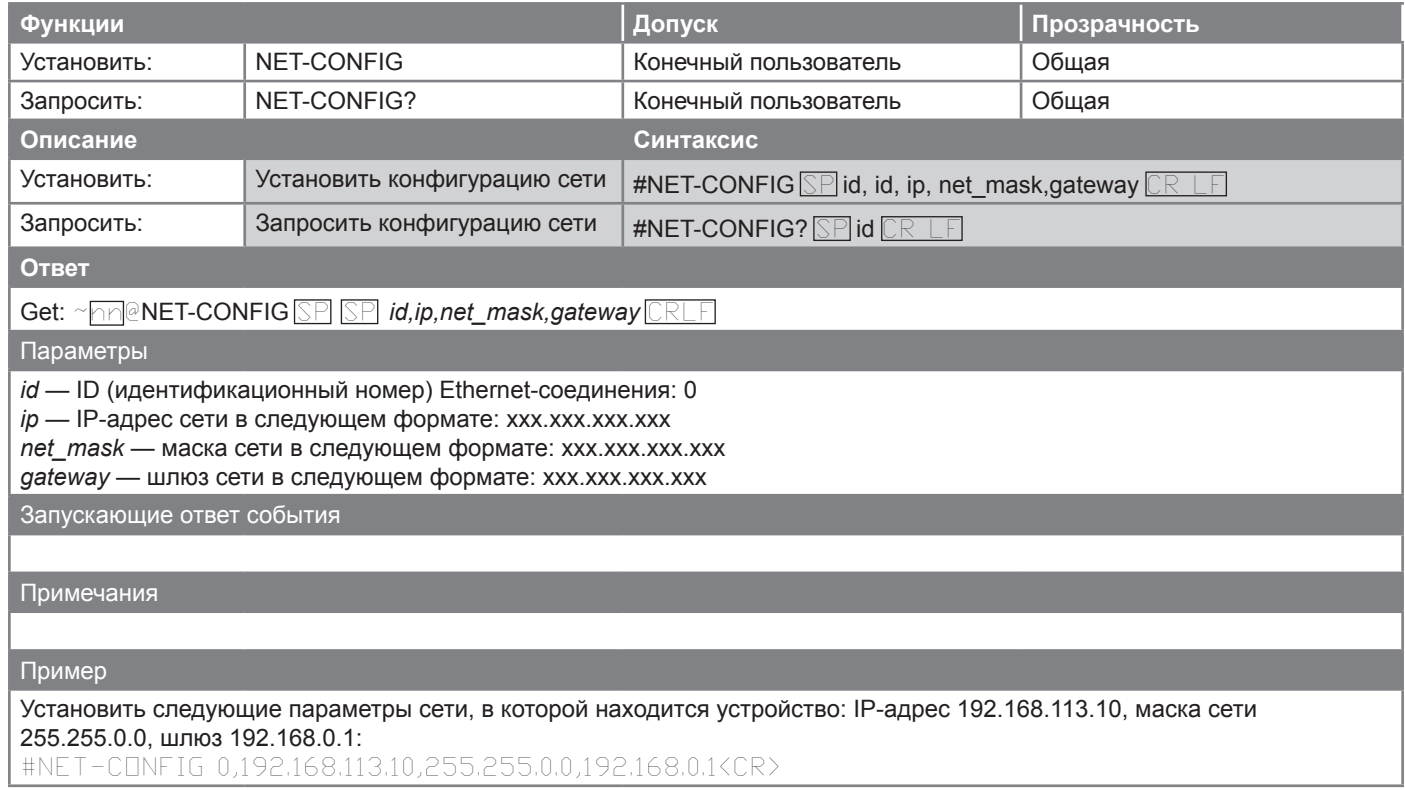

## **NET-DHCP**

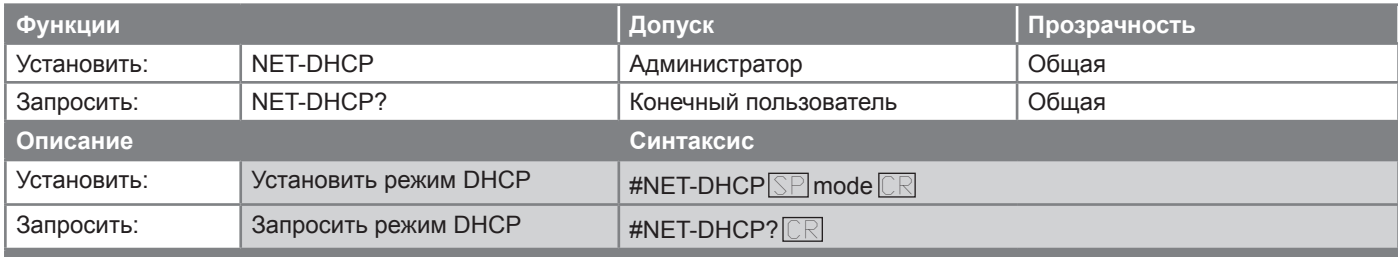

**Ответ**

#### $~\gamma$ nn@NET-DHCP <mark>SP</mark> mode <mark>CR LF</mark>

Параметры

*mode* — 0 (не использовать режим DHCP. Использовать IP-адрес, установленный на предприятии-изготовителе, или команду NET-IP), 1 (попытаться использовать DHCP. В случае недоступности использовать IP-адрес, установленный на предприятии-изготовителе, или команду NET-IP).

Запускающие ответ события

#### Примечания

Подключение к устройствам по Ethernet с использованием DHCP может занять определённое время в некоторых сетях. Для подключения к устройствам со случайным IP-адресом, назначенным DHCP, укажите DNS-имя устройства (если оно доступно), используя команду NAME. Вы также можете получить назначенный IP-адрес при помощи непосредственного подключения к порту протокола RS-232, если имеется такая возможность.

Для осуществления правильных настроек обратитесь за консультацией к вашему системному администратору.

Пример

Включите режим DHCP в случае его доступности: #NET-DHCP 1<CR>

### **NET-DNS**

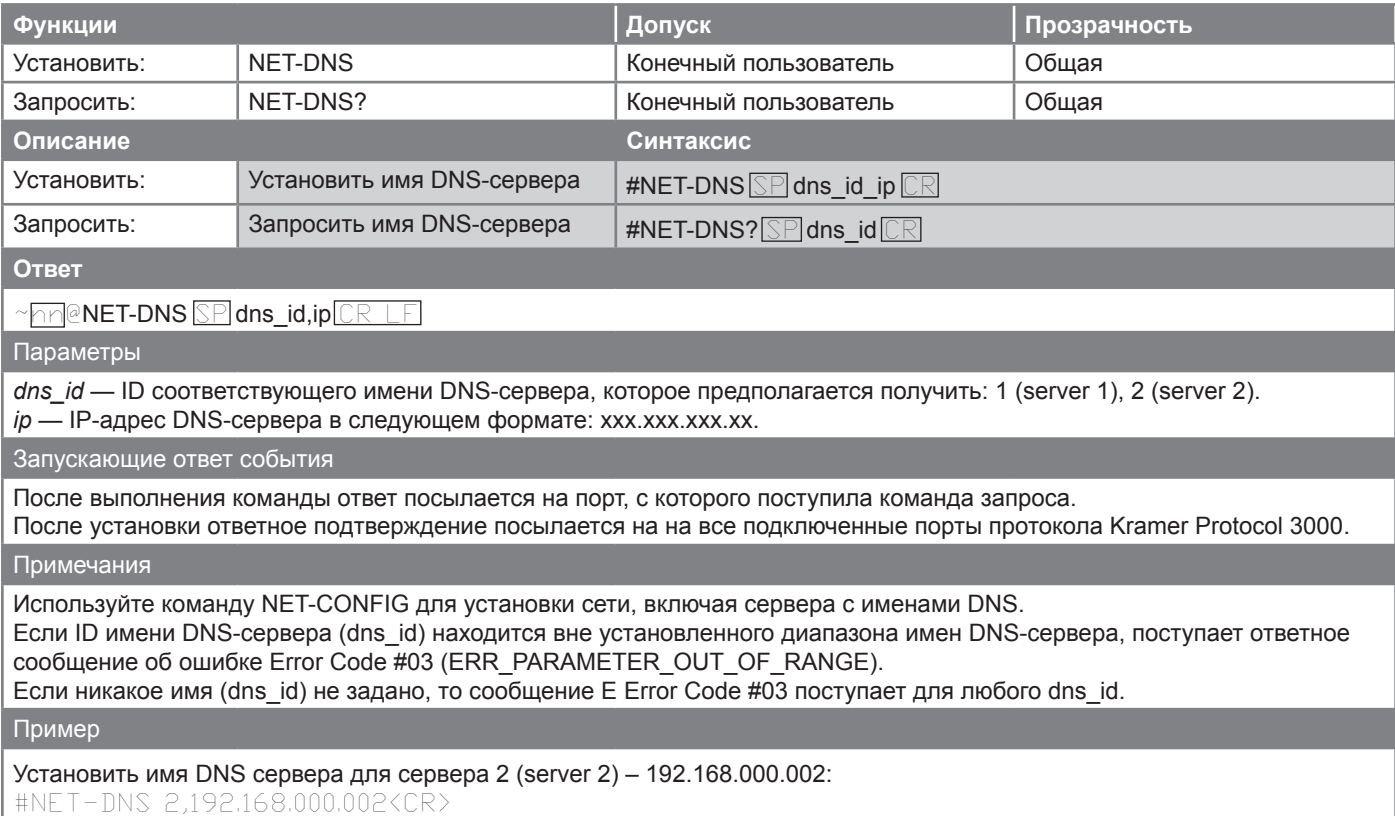

## **NET-GATE**

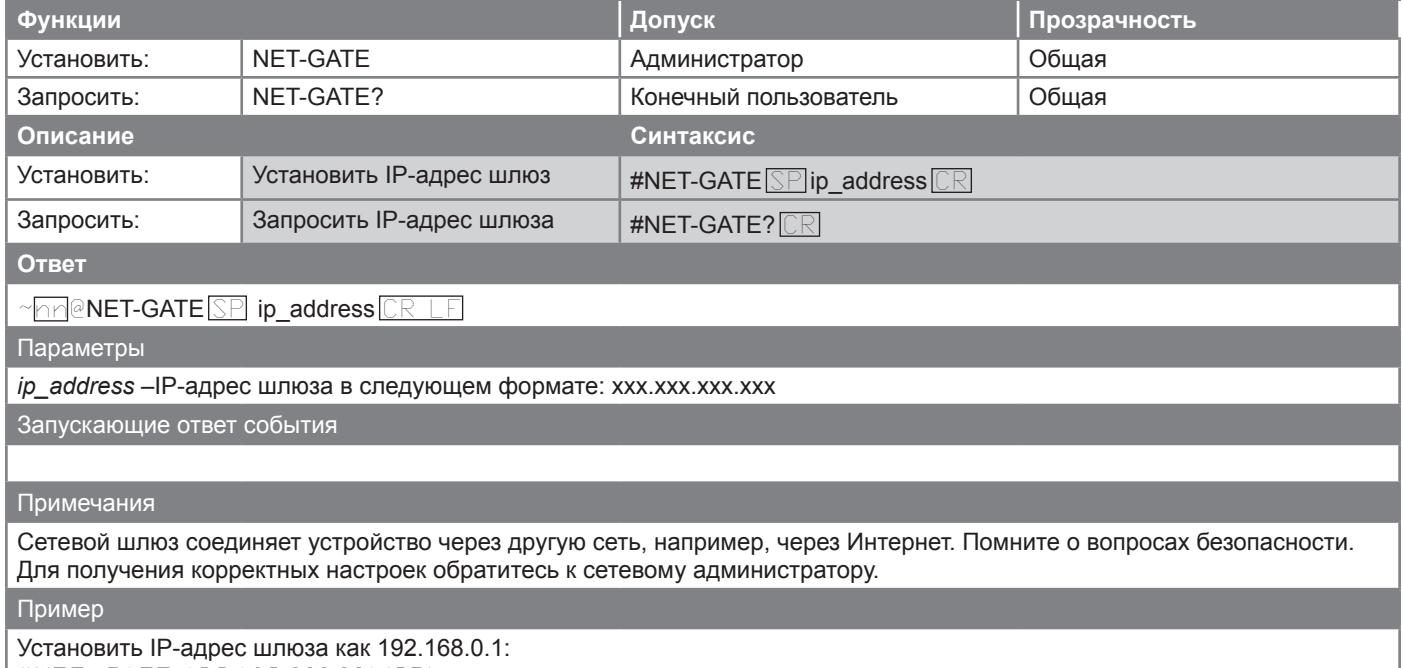

#NET-GATE 192.168.000.001<CR>

### **NET-IP**

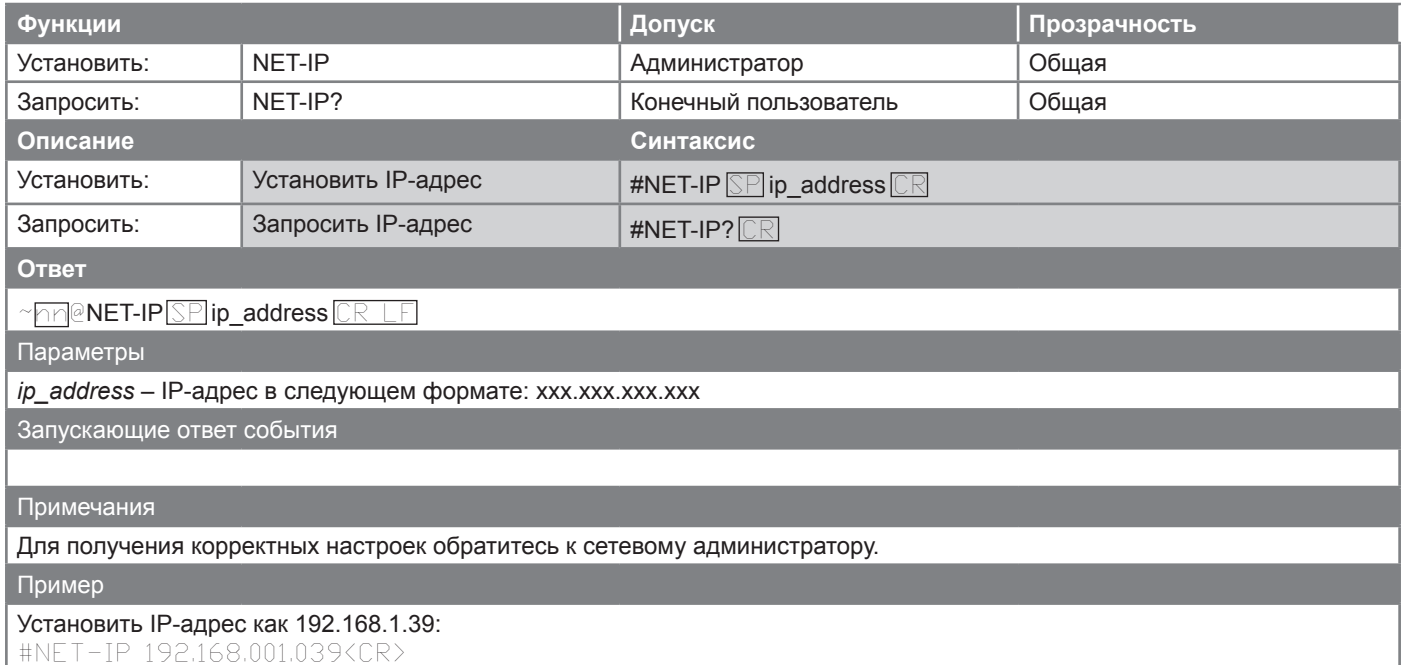

## **NET-MAC**

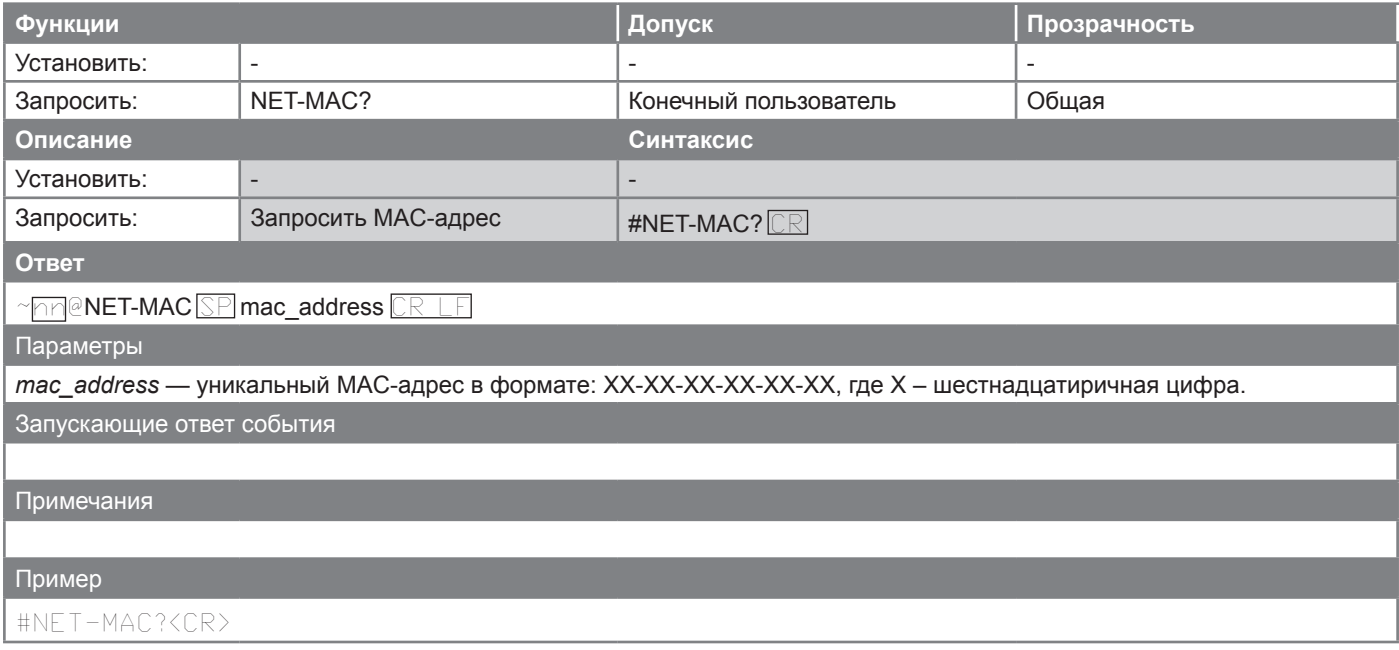

### **NET-MASK**

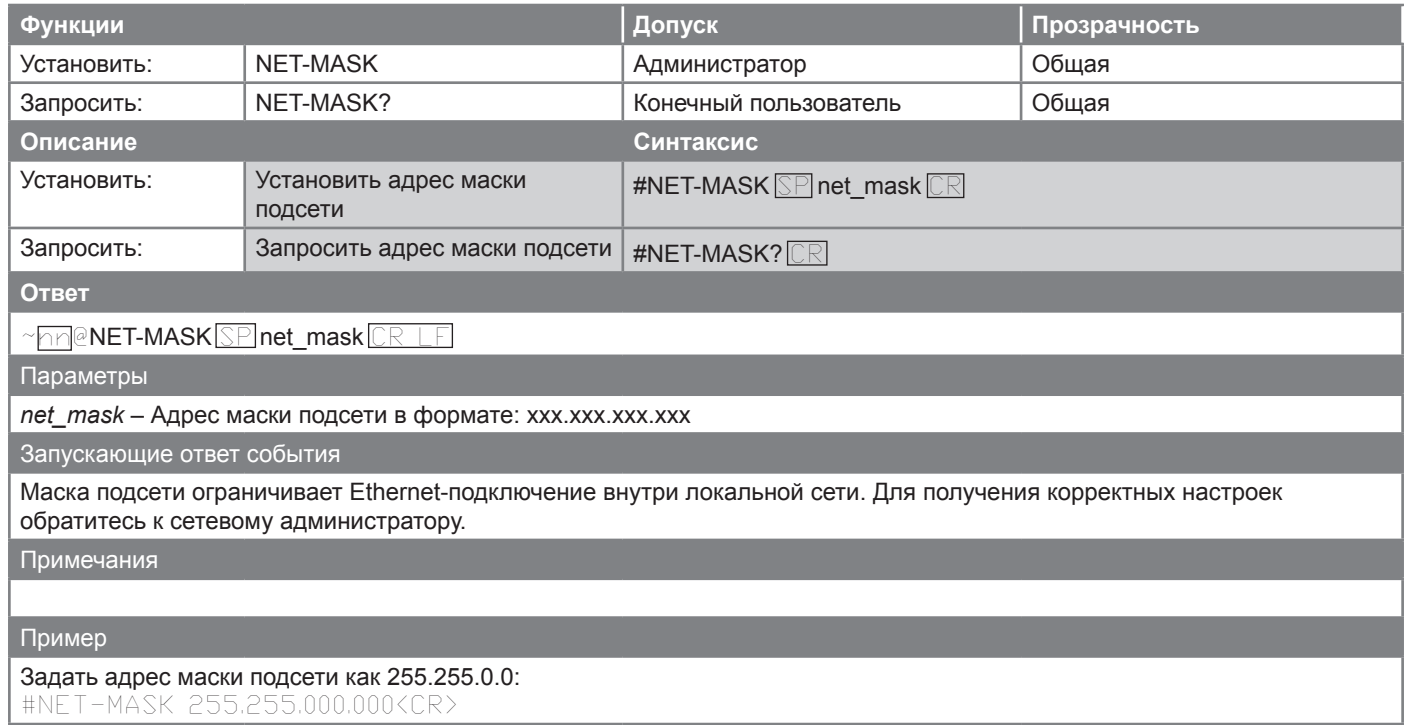

J

## **TIME-SRV**

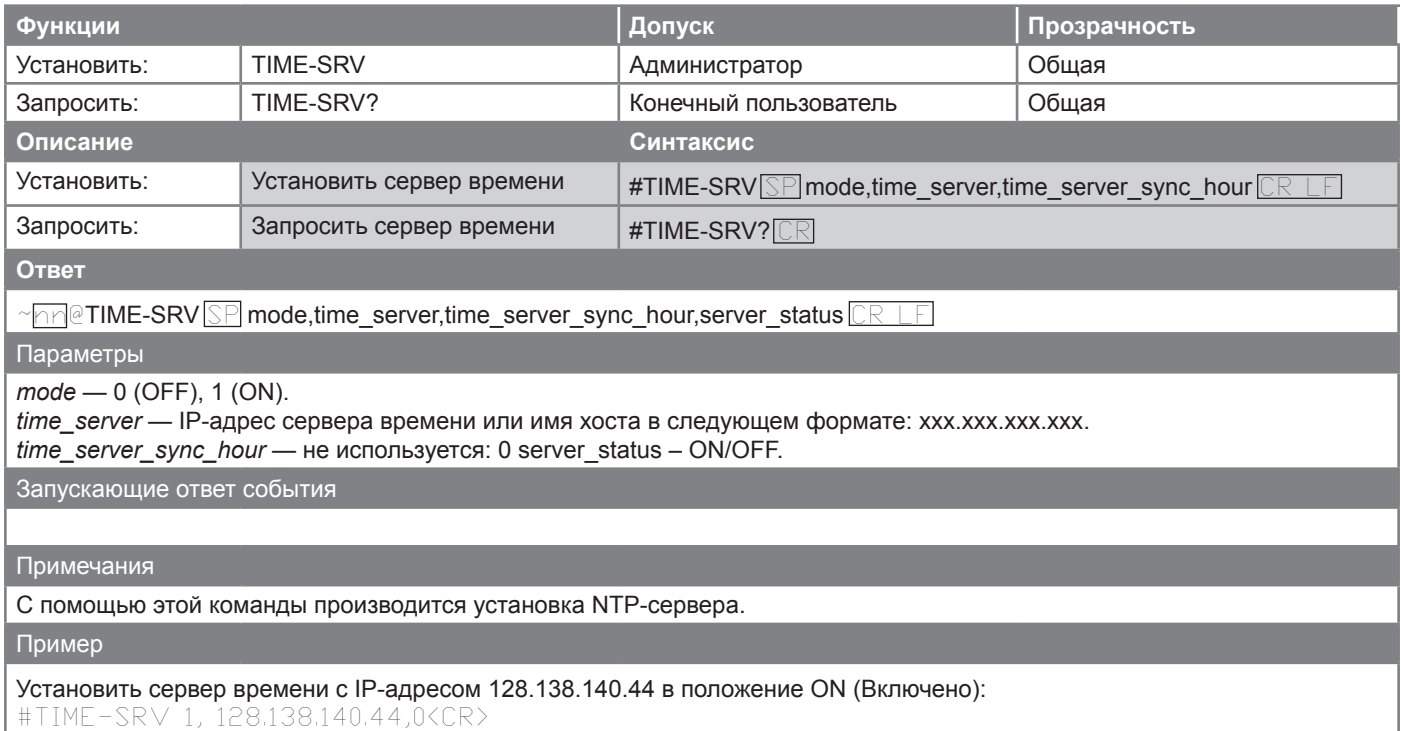

## **UART**

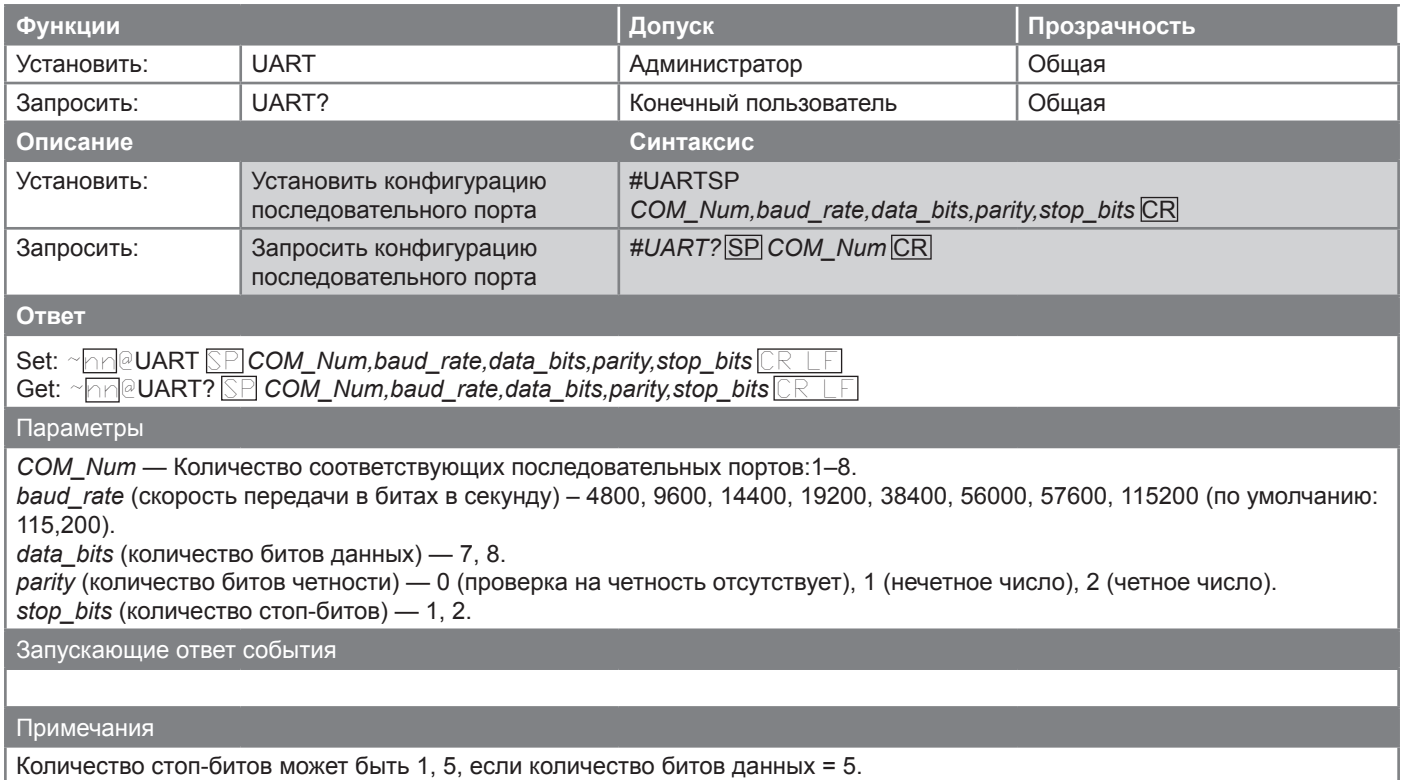

Пример

Установить следующую конфигурацию последовательного порта 1: скорость 9600 бит/с, 8 битов данных, проверка на четность отсутствует, 1 стоп-бит: #UART 1,9600,8,0,1<CR>

### **Команды шлюза ввода/вывода**

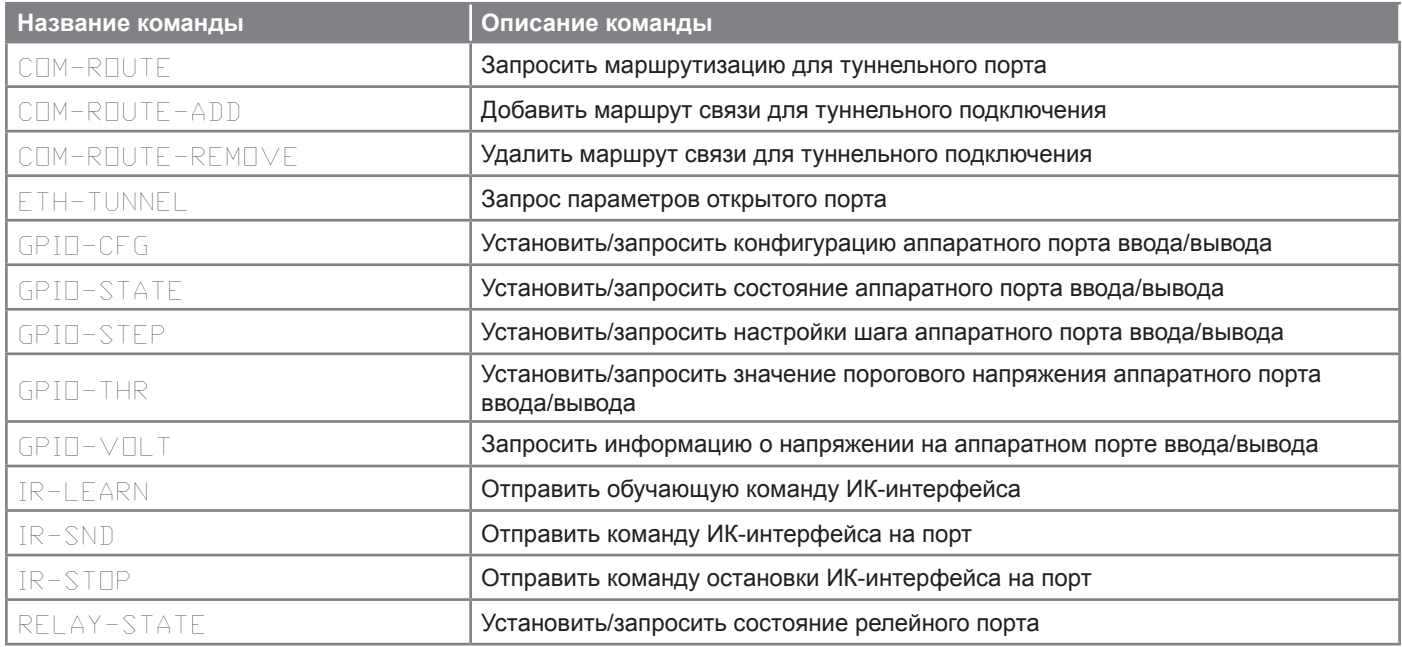

## **COM-ROUTE**

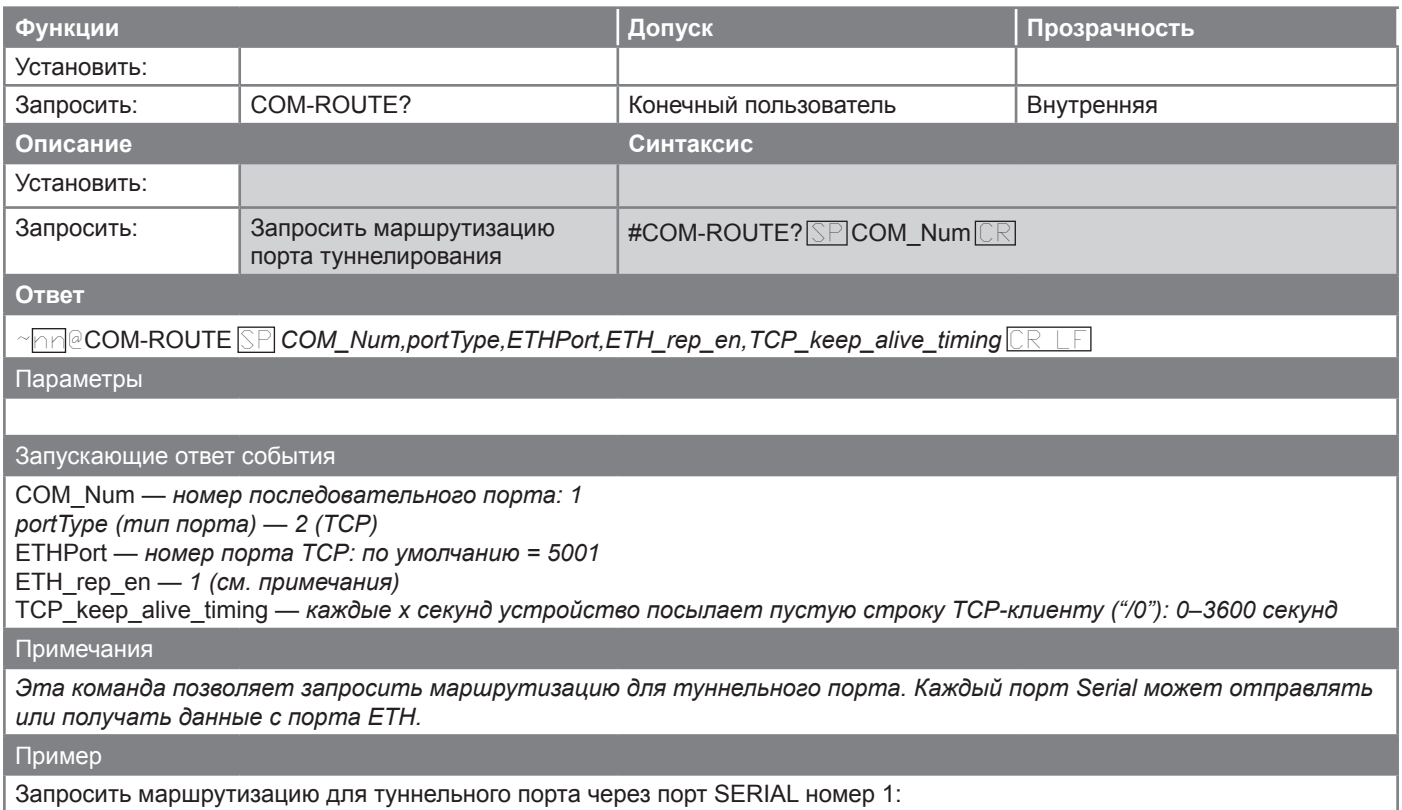

#COM-ROUTE? 1<CR>

## **COM-ROUTE-ADD**

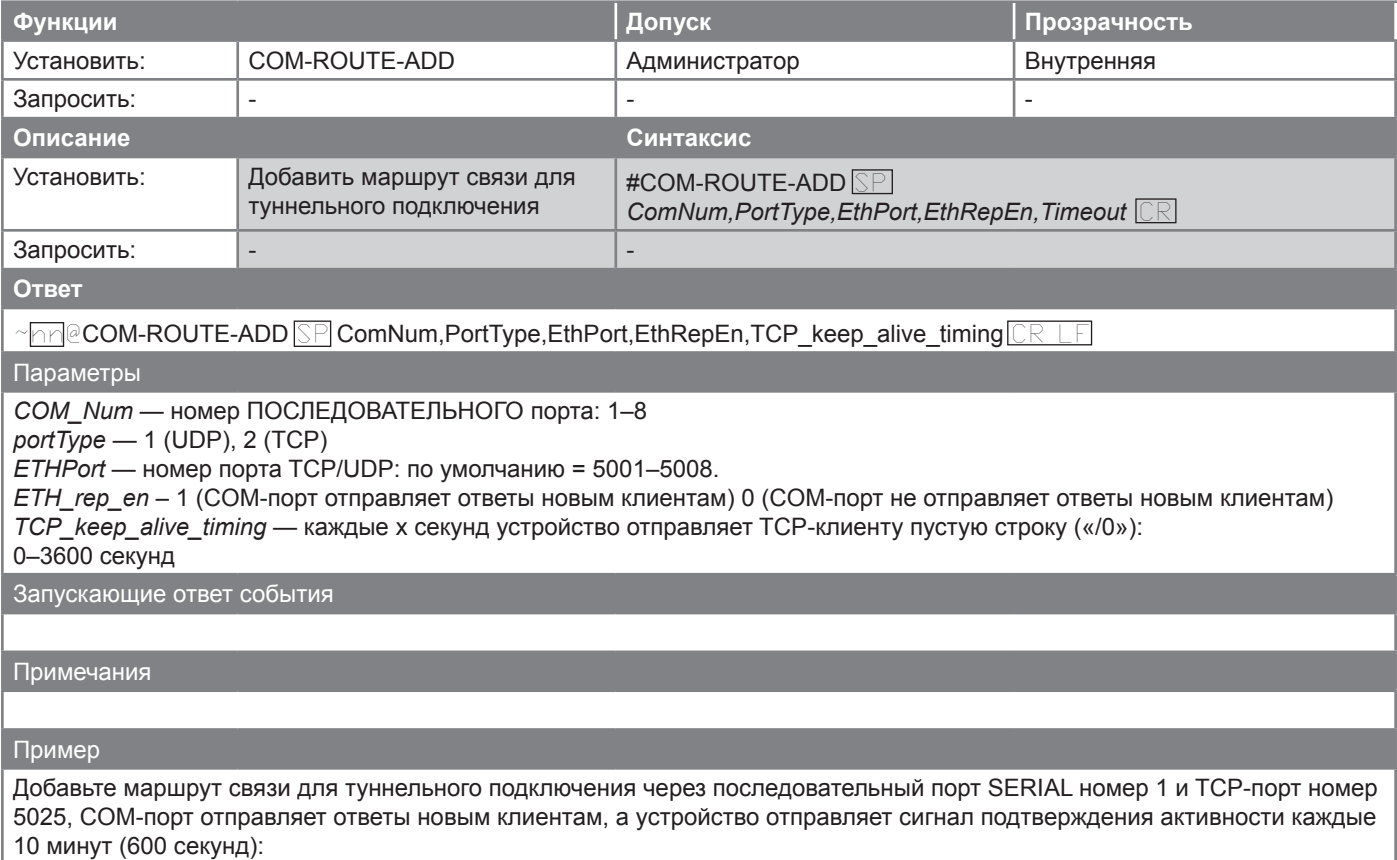

#COM-ROUTE-ADD 1,TCP,5025,1,600<CR>

### **COM-ROUTE-REMOVE**

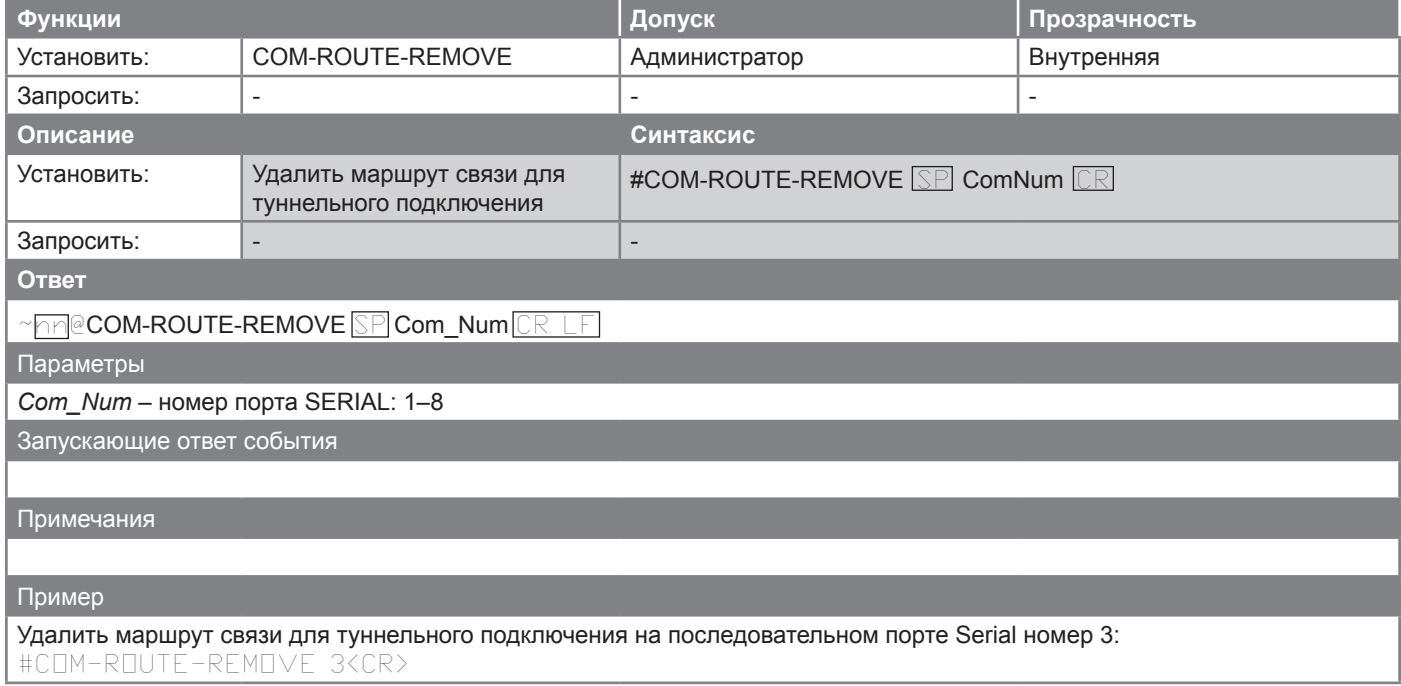

## **ETH-TUNNEL**

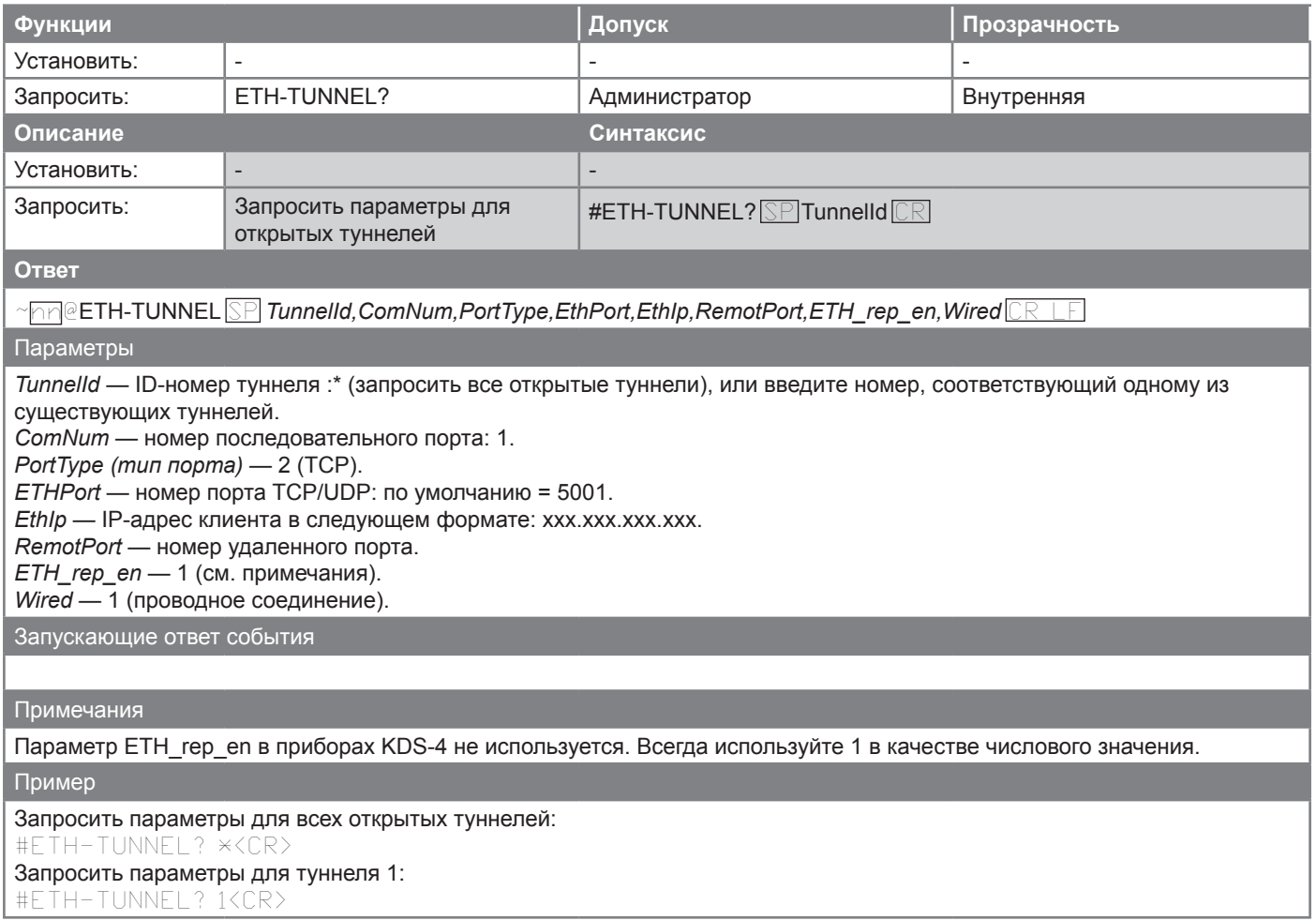

## **GPIO-CFG**

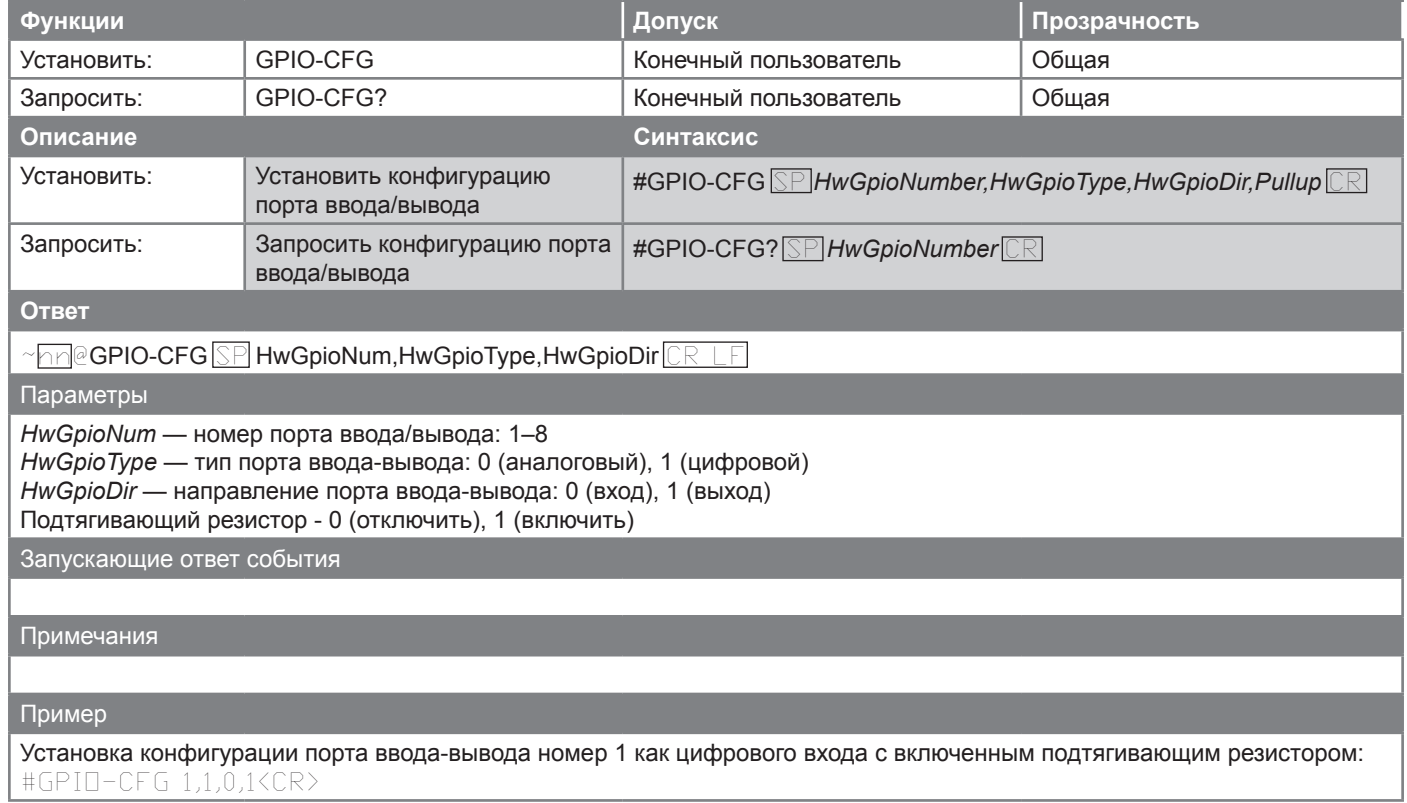

## **GPIO-STATE**

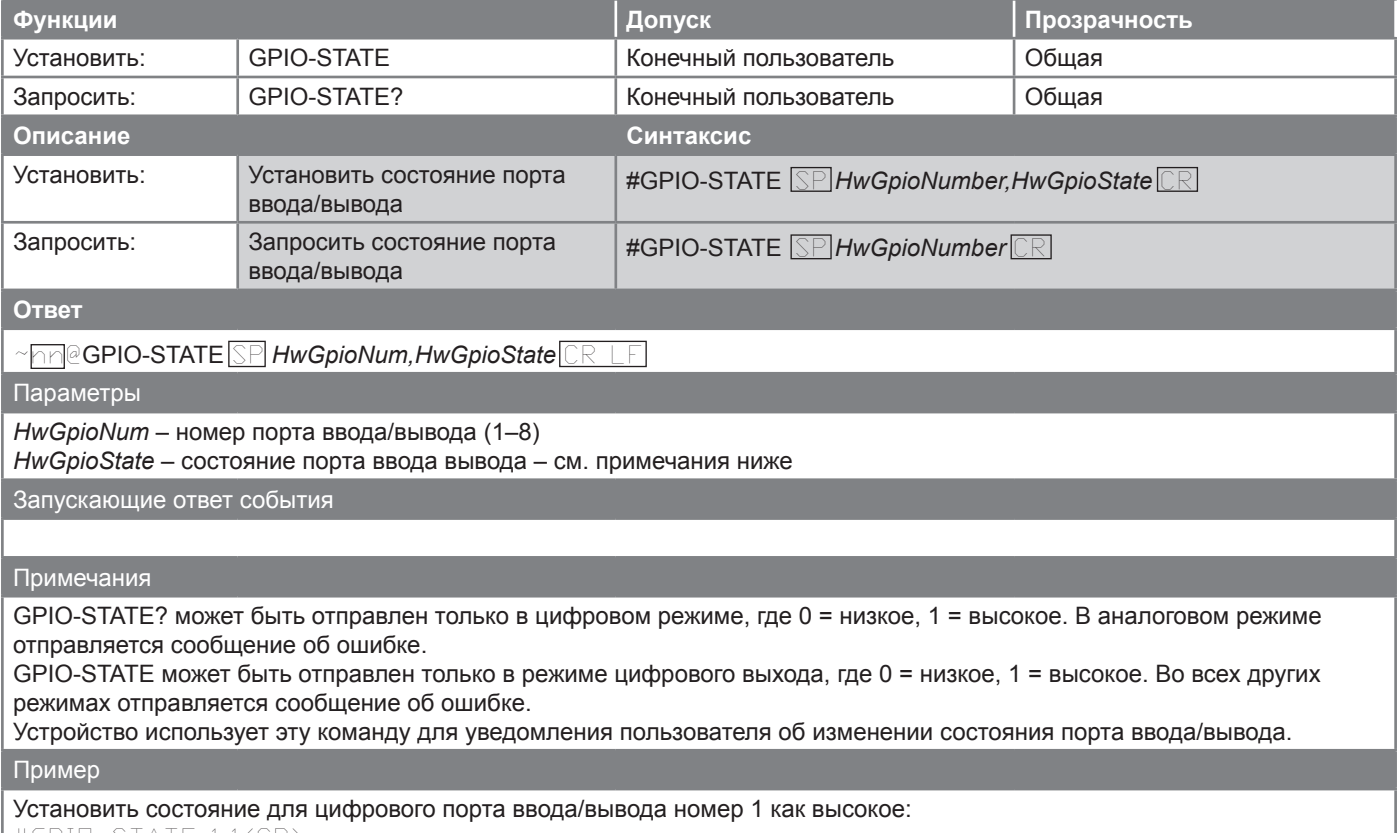

#GPIO-STATE 1,1<CR>

### **GPIO-STEP**

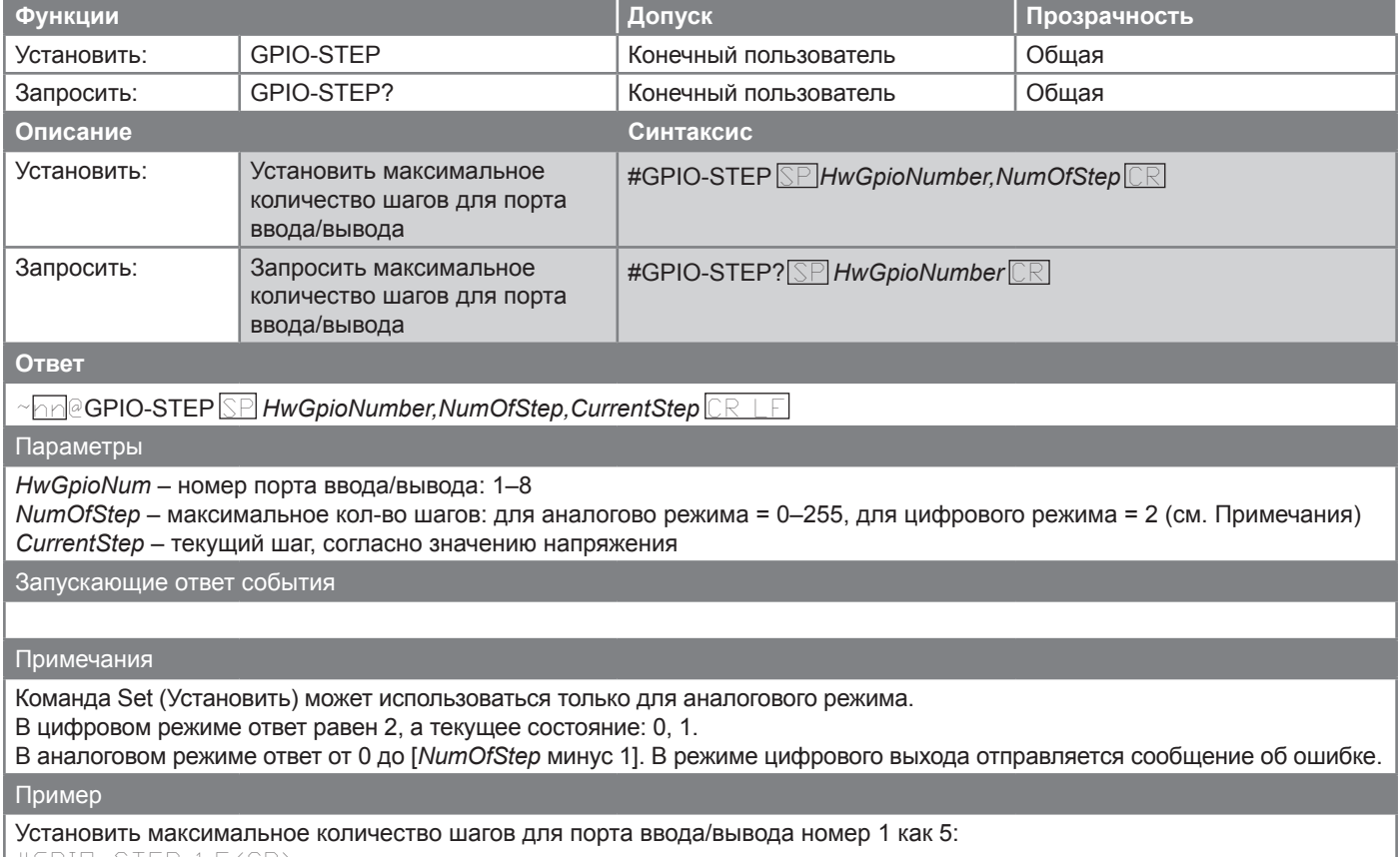

#GPIO-STEP 1,5<CR>

## **GPIO-THR**

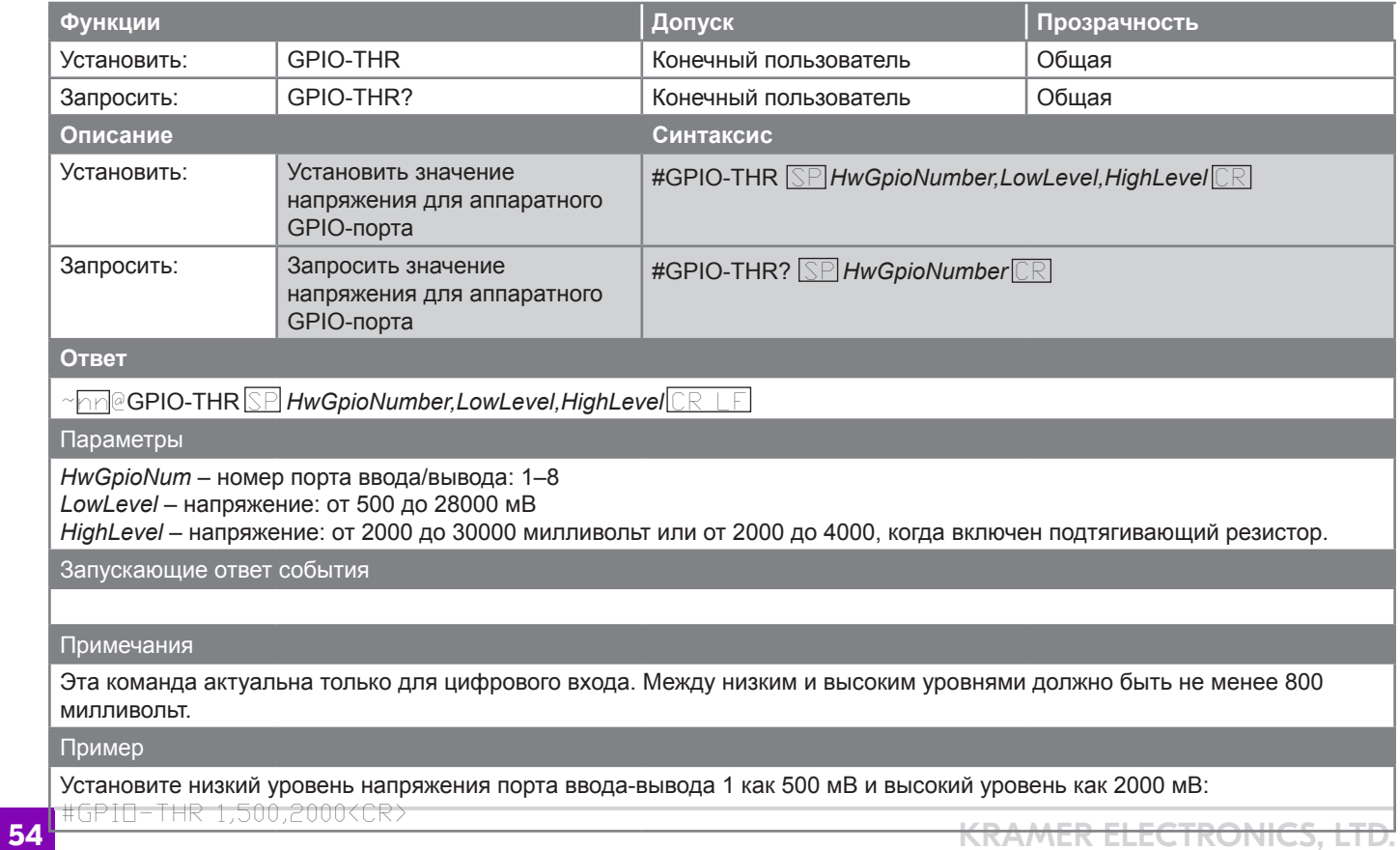

## **GPIO-VOLT**

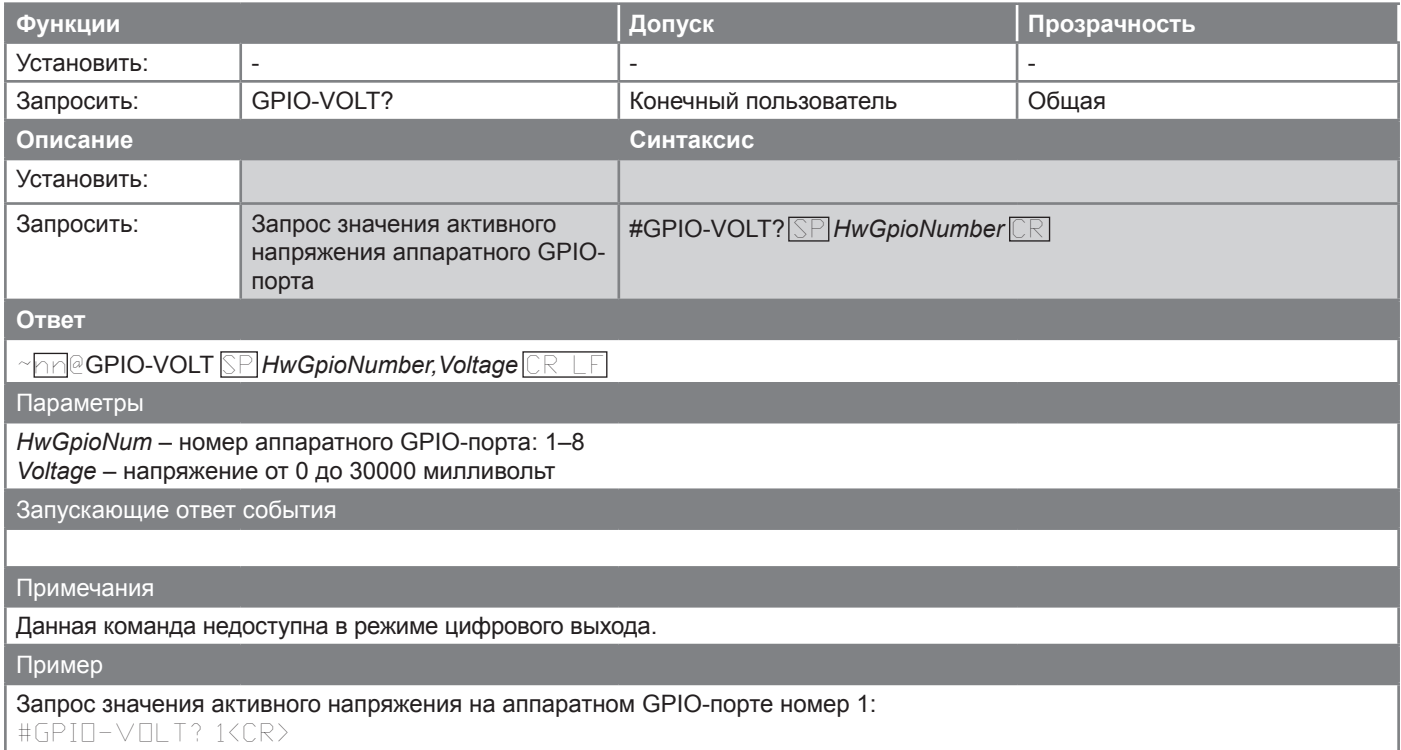

### **IR-LEARN**

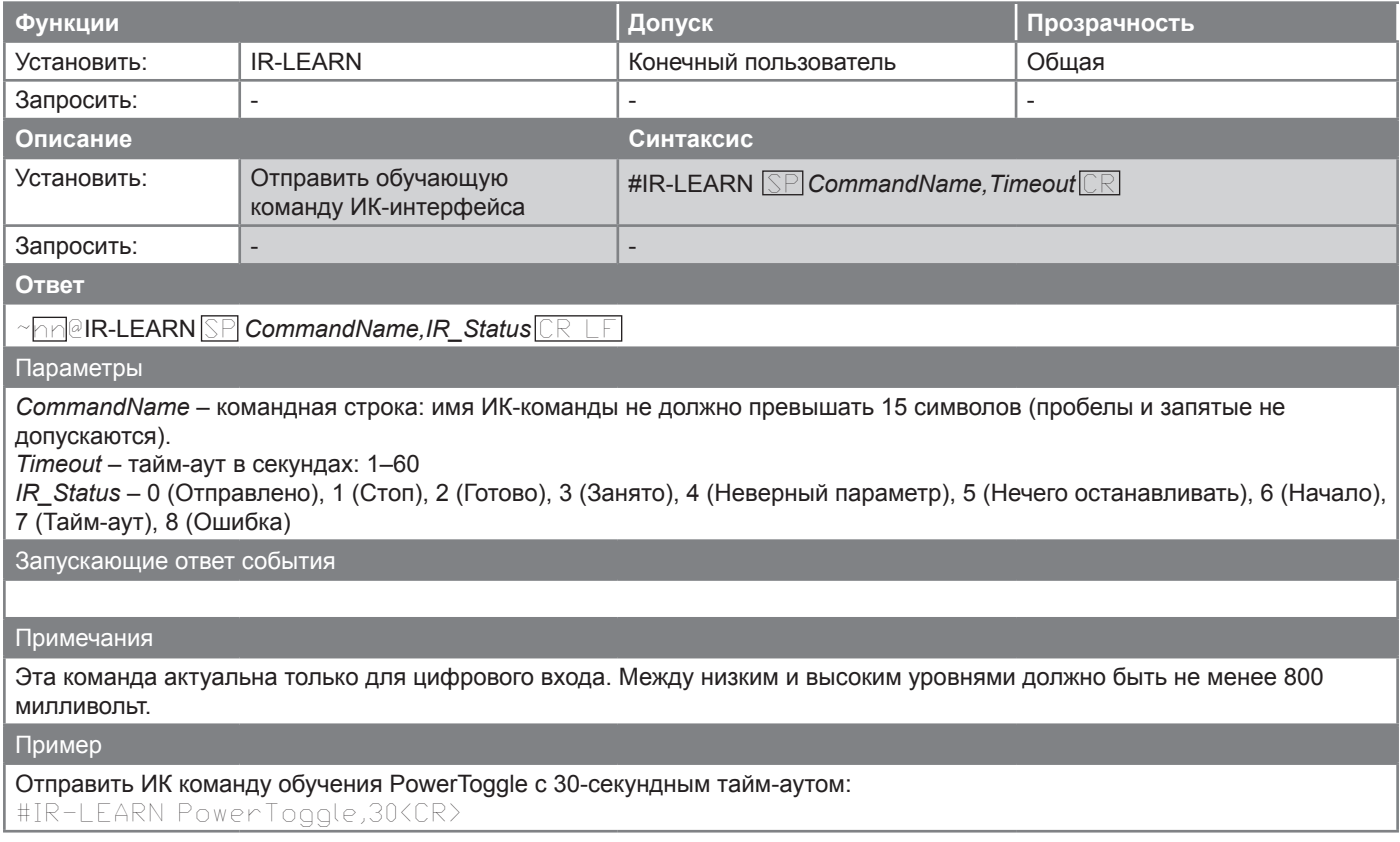

### **IR-SND**

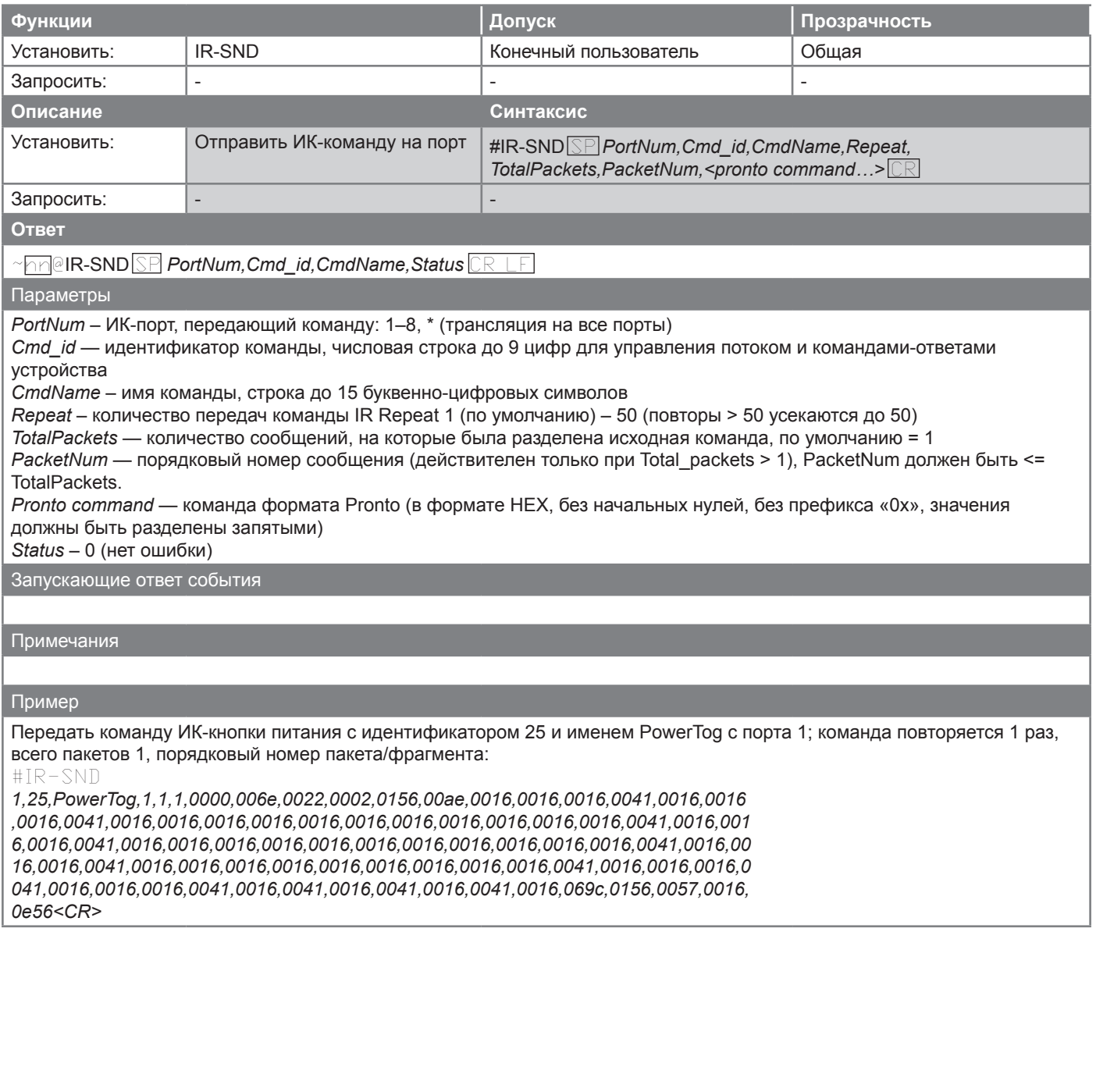

## **IR-STOP**

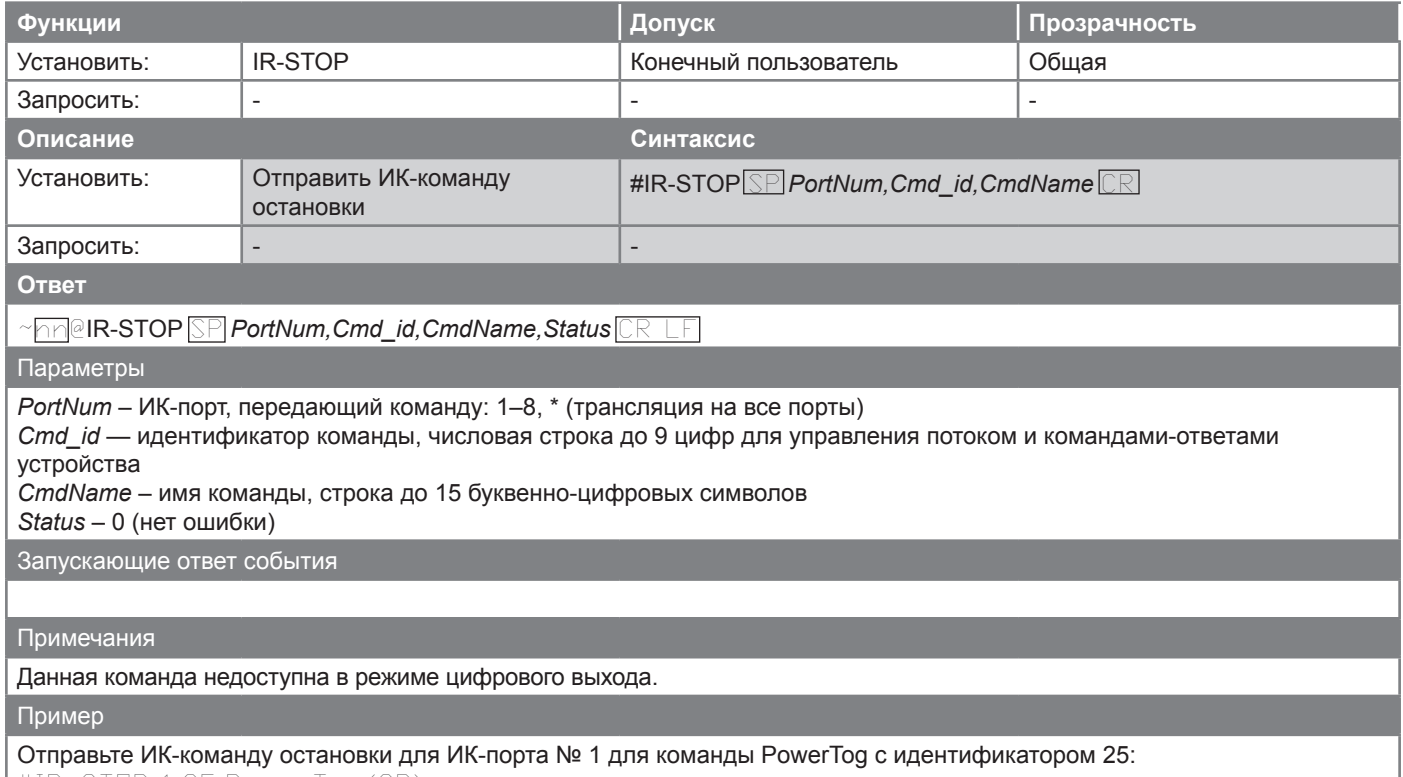

#IR-STOP 1,25,PowerTog<CR>

## **RELAY-STATE**

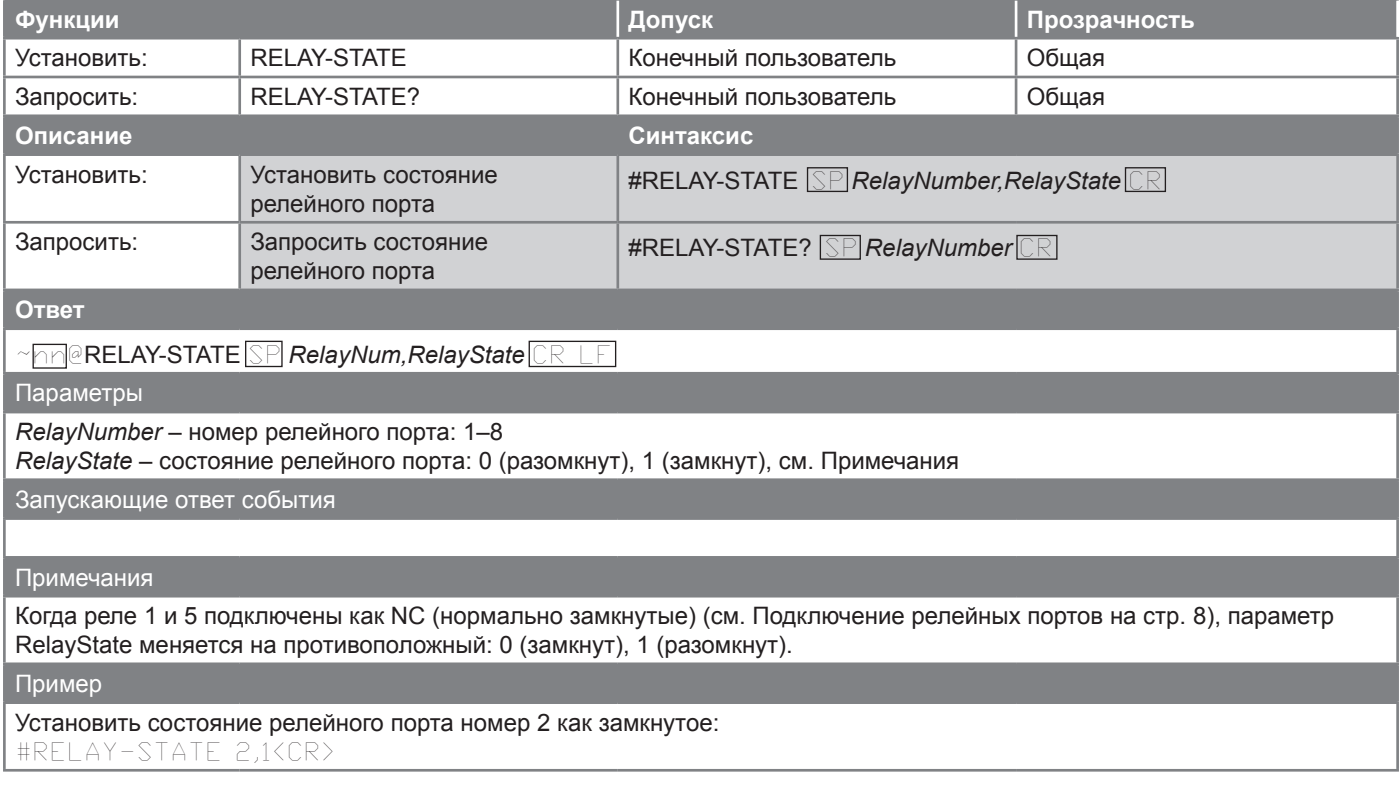

# **Команды файловой системы**

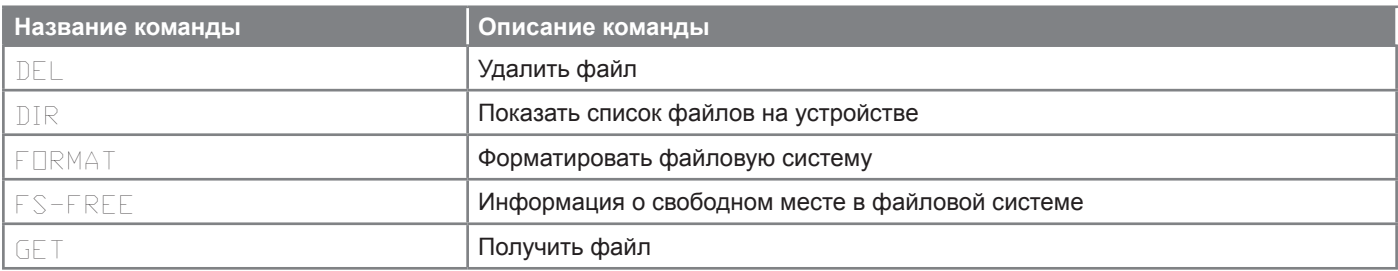

### **DEL**

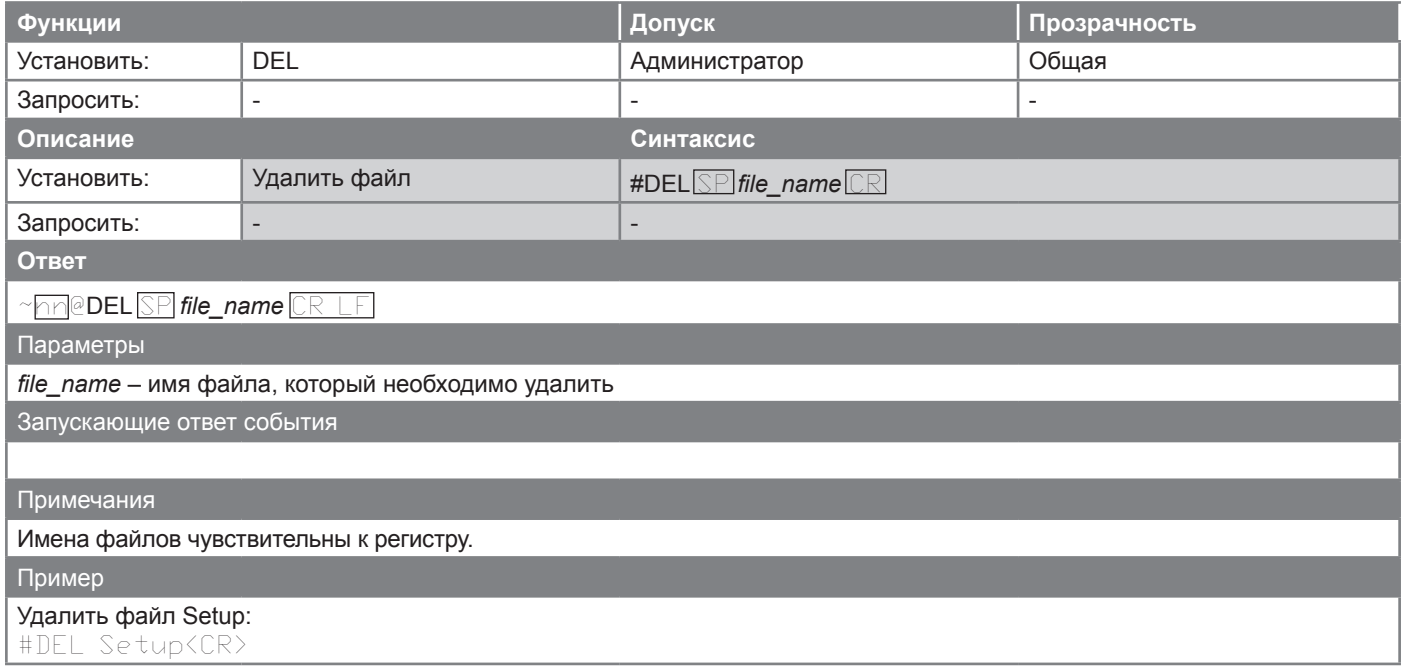

## **DIR**

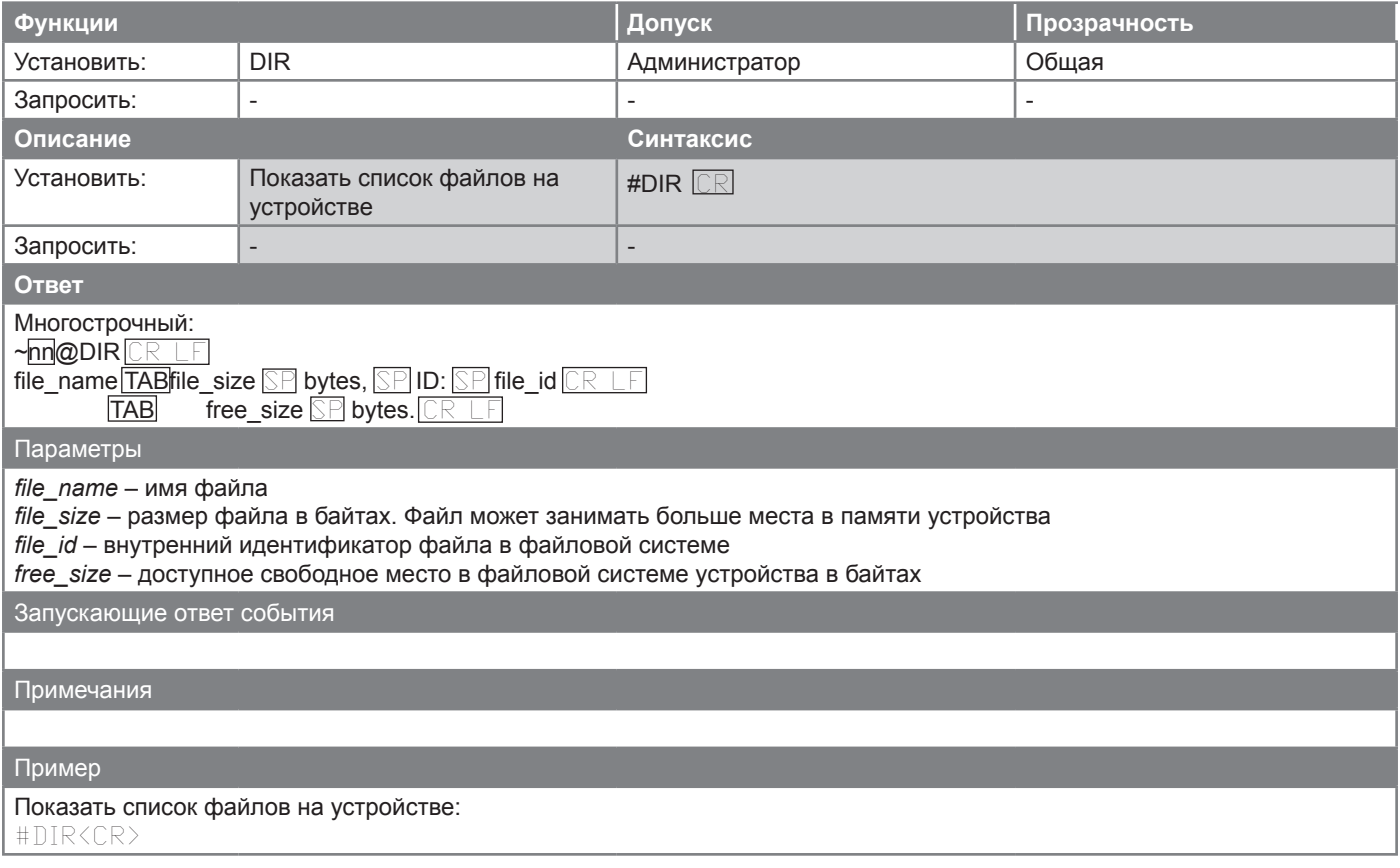

## **FORMAT**

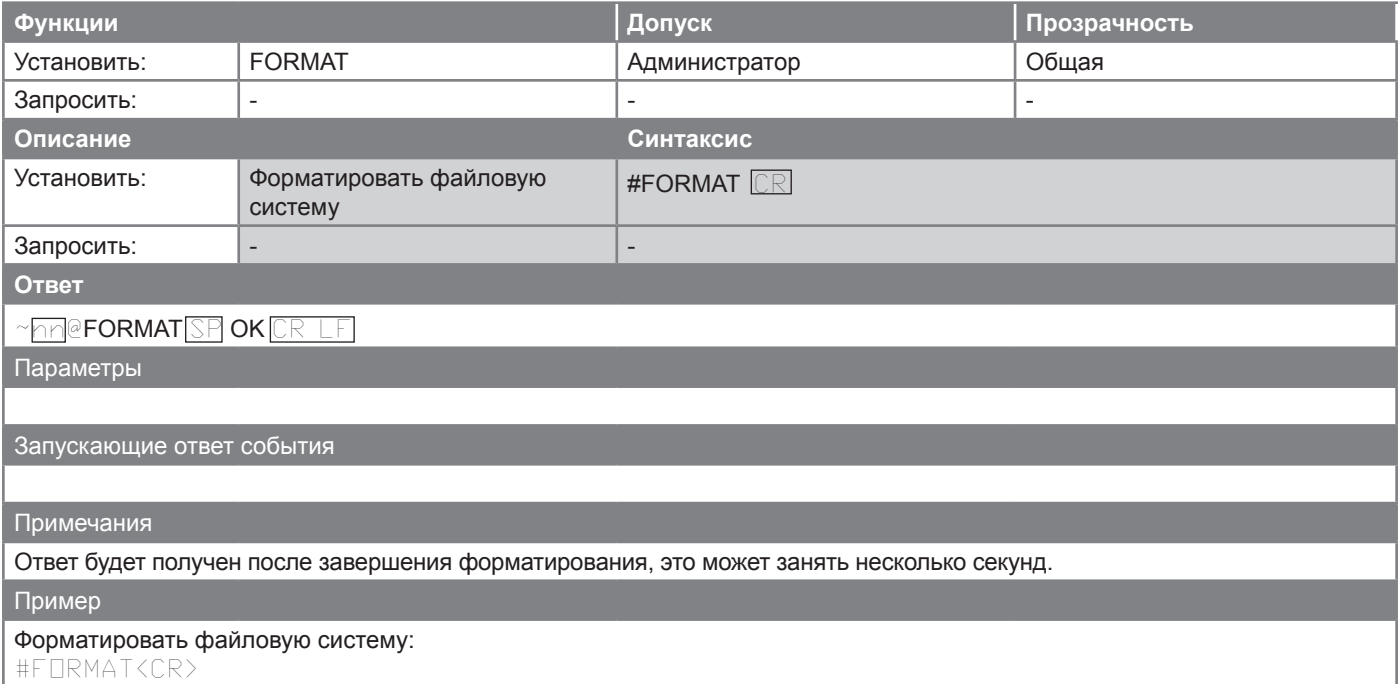

### **FS-FREE?**

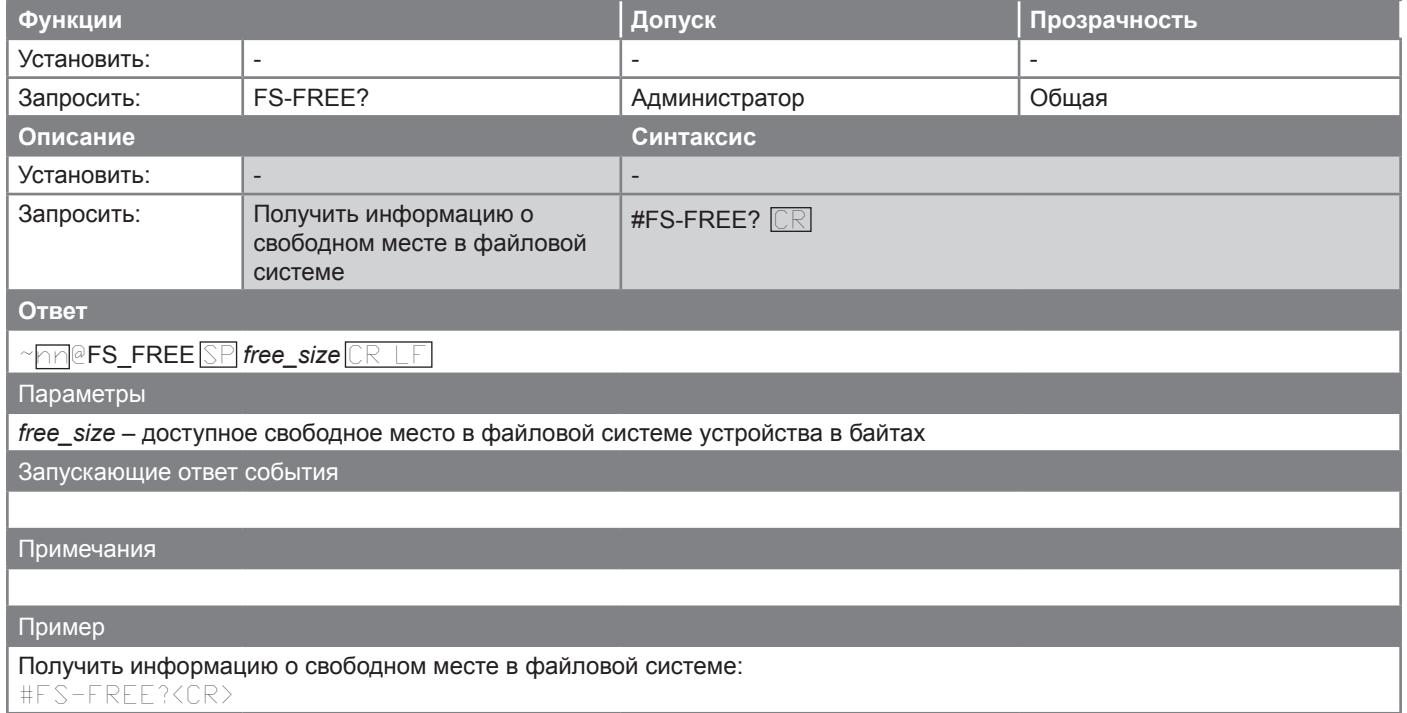

## **GET**

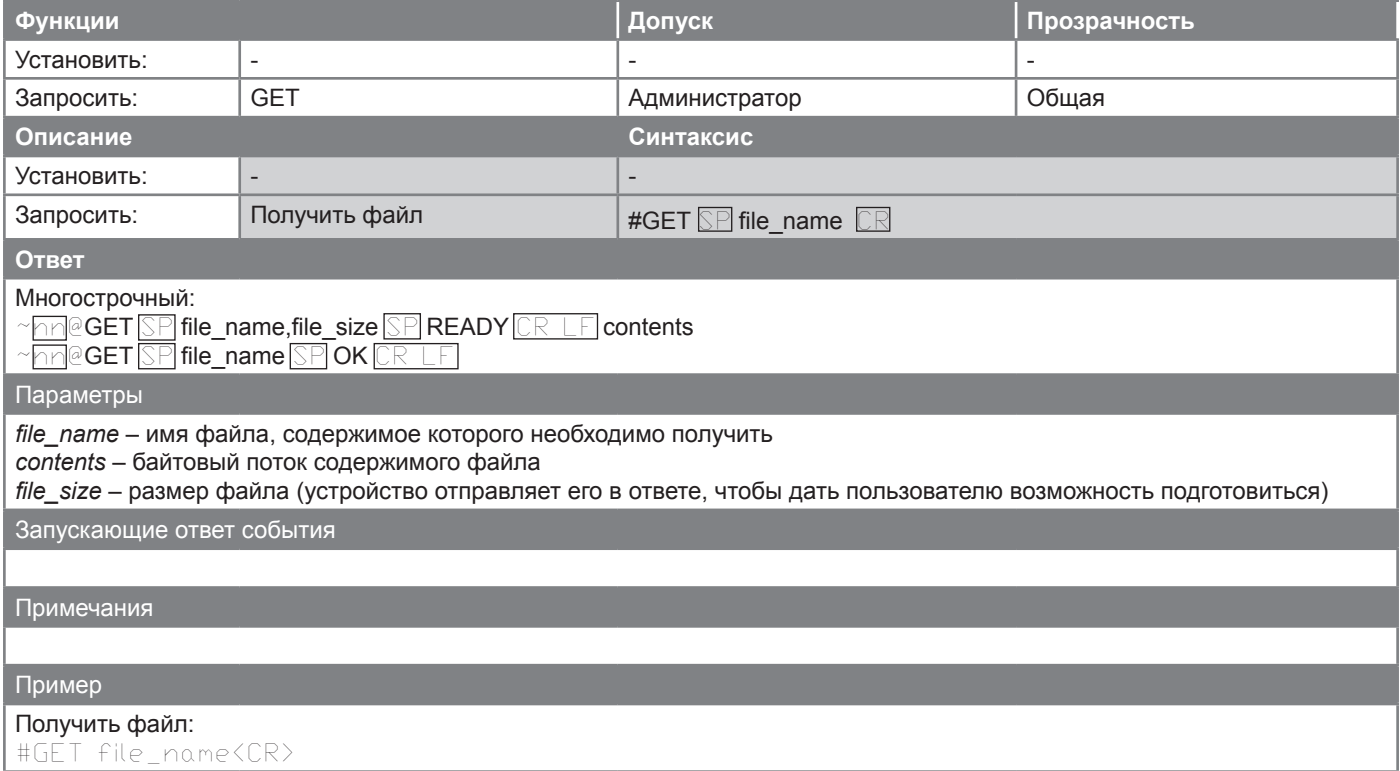

## **Команды аутентификации**

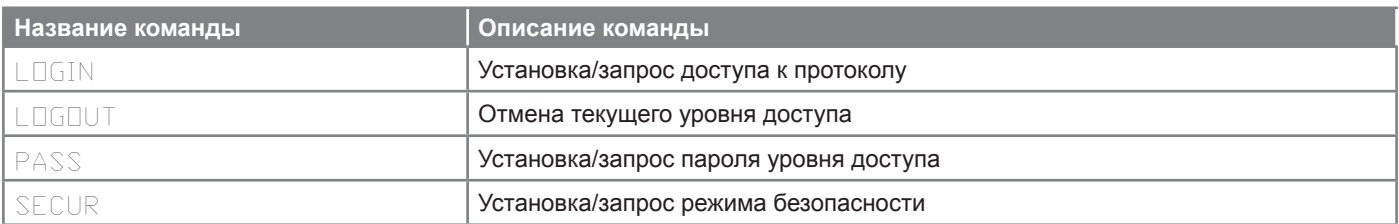

## **LOGIN**

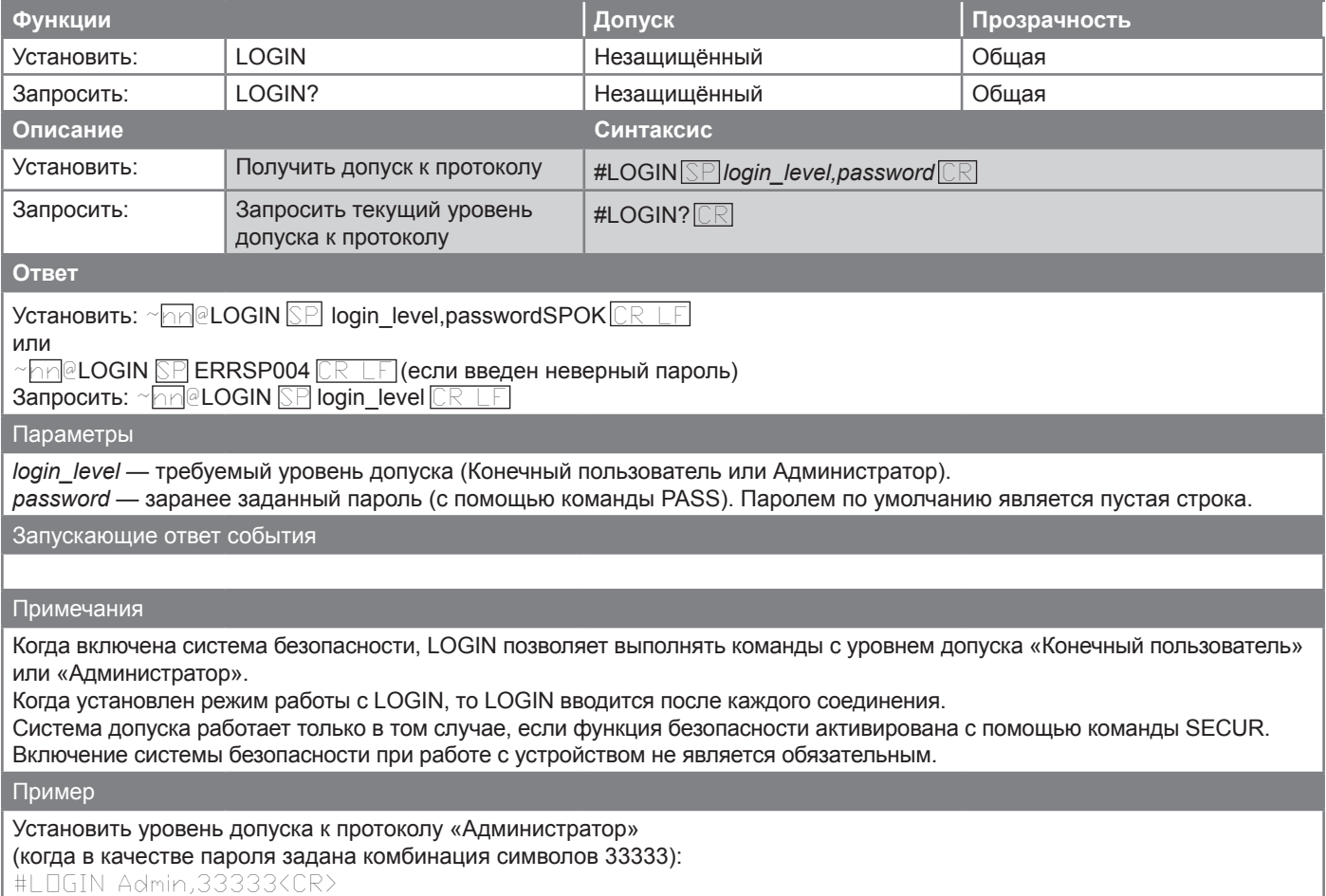

## **LOGOUT**

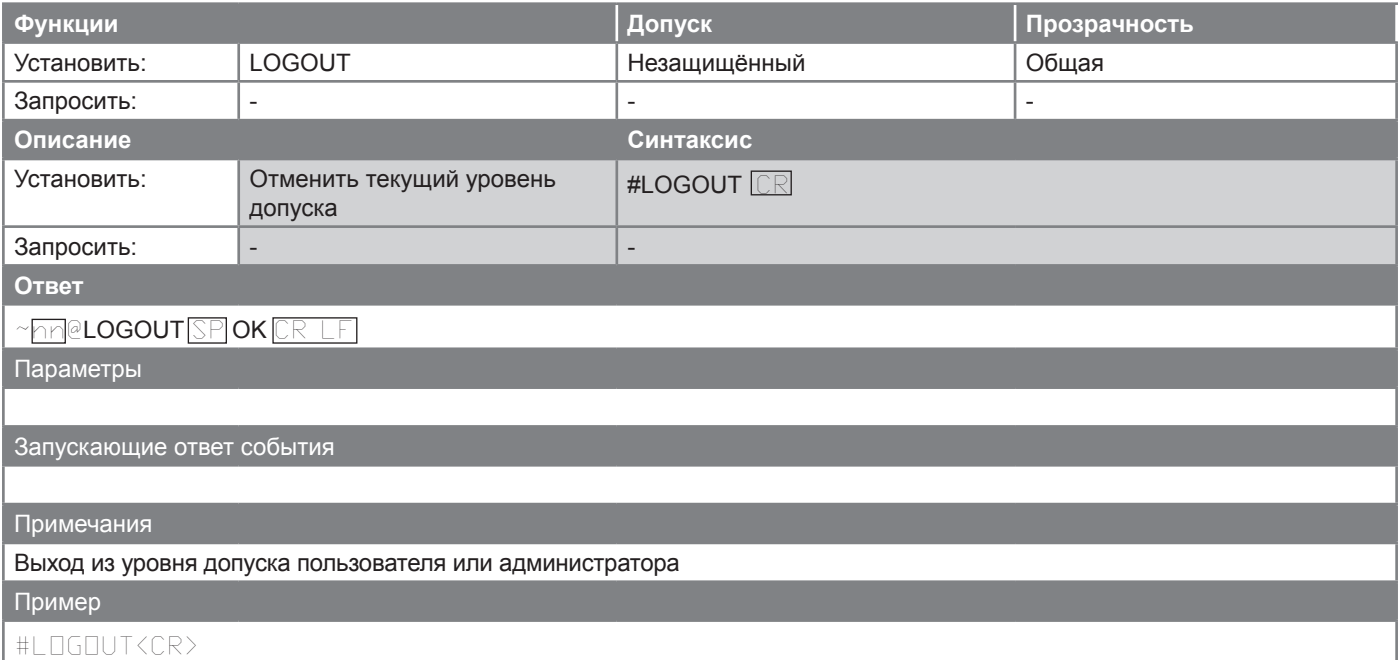

## **PASS**

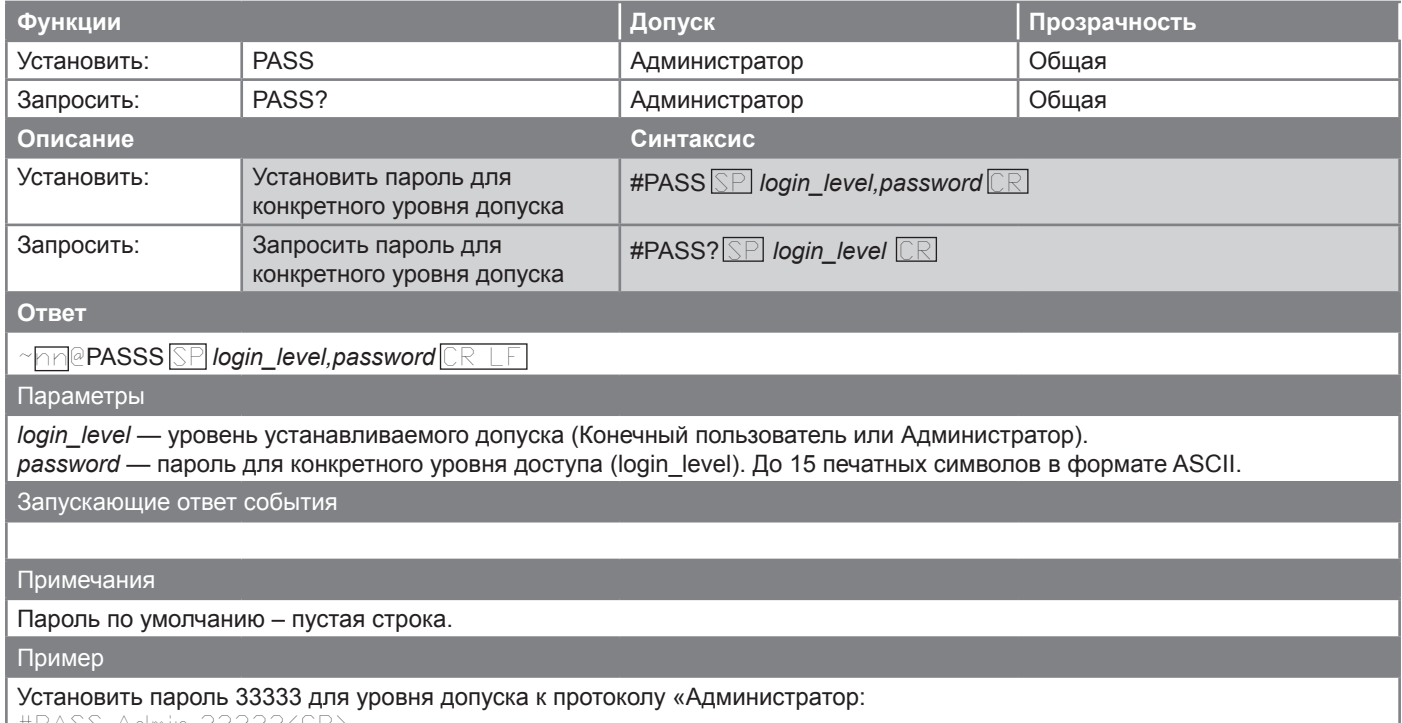

#PASS Admin,33333<CR>

J

## **SECUR**

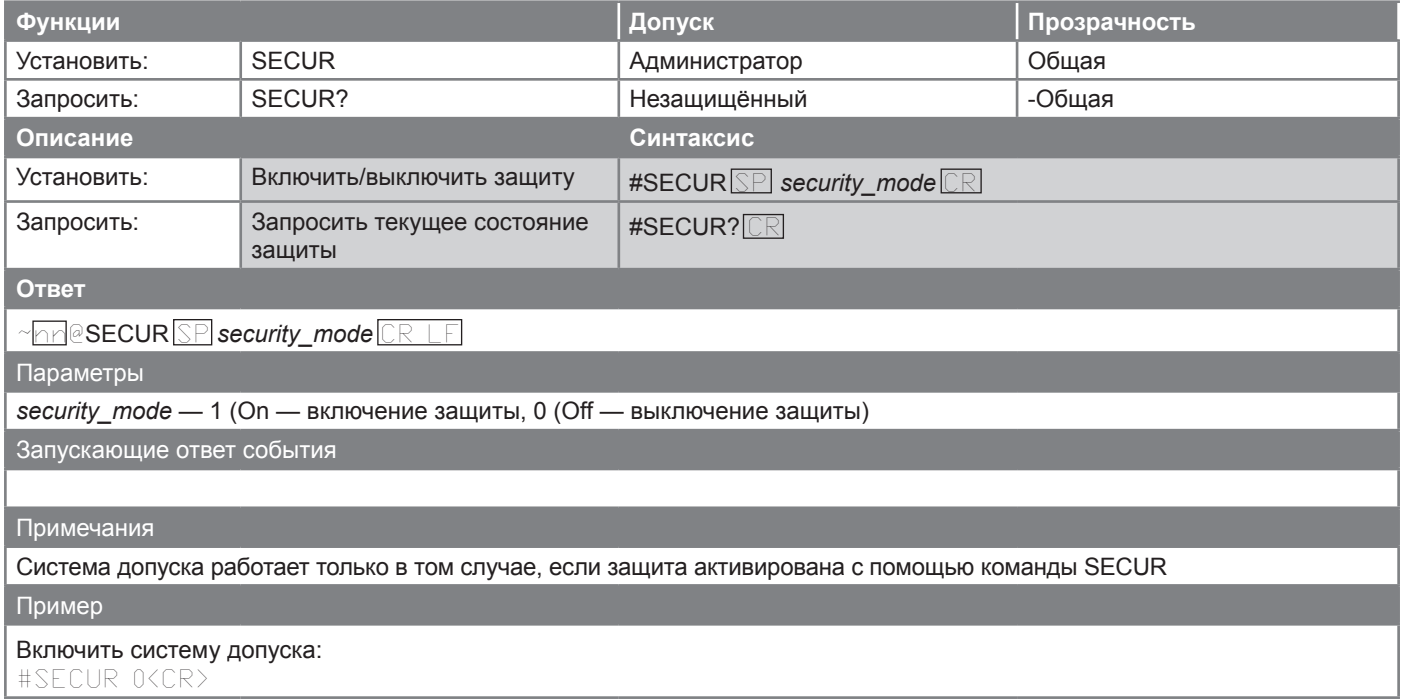

## **Ограниченная гарантия**

Kramer Electronics (далее — Kramer) гарантирует качество изготовления данного изделия и отсутствие дефектов в использованных материалах на оговорённых далее условиях.

### **Срок гарантии**

Гарантия распространяется на детали и качество изготовления в течение одного года со дня первичной покупки изделия.

#### **Кто обеспечивается гарантией**

Гарантией обеспечивается только первичный покупатель изделия.

#### **На что гарантия распространяется, а на что — нет**

Исключая перечисленные ниже пункты, гарантия покрывает случаи дефектности материалов или некачественного изготовления данного изделия. Гарантия не распространяется на:

- 1. Любые изделия, не распространяемые Kramer или приобретённые не у авторизованного дилера Kramer. Если Вы не уверены, является ли торгующая организация уполномоченным представителем Kramer, свяжитесь, пожалуйста, с одним из наших агентов, перечисленных в списке на web-сайте www.kramerelectronics.com.
- 2. Любые изделия, серийный номер на которых испорчен, изменён или удалён.
- 3. Повреждения, износ или неработоспособность, являющиеся следствием:
- I. Аварии, применения не по назначению, неправильного обращения, небрежного обращения, пожара, наводнения, молнии или иных природных явлений.
- II. Изменения конструкции или невыполнения требований инструкции, прилагаемой к изделию.
- III. Ремонта или попытки ремонта кем-либо, кроме уполномоченных представителей Kramer.
- IV. Любой транспортировки изделия (претензии следует предъявлять службе доставки).
- V. Перемещения или установки изделия.
- VI. Любого иного случая, не относящегося к дефектам изделия.
- VII. Неправильного использования упаковки, корпуса изделия, применения кабелей и дополнительных принадлежностей совместно с изделием.

#### **Что мы оплачиваем и что не оплачиваем**

Мы оплачиваем работы и материалы, затрачиваемые на изделие, покрываемое гарантией. Не оплачиваются:

- 1. Расходы, сопутствующие перемещению или установке изделия.
- 2. Стоимость первоначального технического обслуживания (настройки), включая регулировки, осуществляемые пользователем или программирование. Данная стоимость определяется дилером Kramer, у которого было приобретено оборудование.
- 3. Затраты на перевозку.

#### **Как получить гарантийное обслуживание**

- 1. Чтобы получить обслуживание изделия, Вы должны доставить устройство (или отправить его, транспортные расходы оплачены) в любой сервисный центр Kramer.
- 2. При необходимости гарантийного обслуживания следует представить помеченный датой покупки товарный чек (или копию) и приложить его к изделию при отправке. Также, пожалуйста, вышлите любой почтой сведения о Вашем имени, названии организации, адресе и описание проблемы.
- 3. Координаты ближайшего уполномоченного сервисного центра Kramer можно узнать у авторизованного дилера.

#### **Ограничение подразумеваемых гарантий**

Все подразумеваемые гарантийные обязательства, включая гарантии торговой ценности и соответствия для применения в определённой области, ограничиваются продолжительностью действия данной гарантии.

#### **Исключение повреждений**

Обязательства Kramer по отношению к любым дефектным изделиям ограничиваются ремонтом или заменой изделия, по нашему усмотрению. Kramer не несет ответственность за:

- 1. Повреждения иного имущества, вызванные дефектами данного изделия, ущерб, полученный вследствие неудобства изделия в работе, ущерб при невозможности использования изделия, потери времени, коммерческие потери; или
- 2. Любой другой ущерб, случайный, преднамеренный или иного рода. В некоторых странах могут не действовать ограничения на срок действия подразумеваемой гарантии и/или не допускается исключать или ограничивать гарантию при возникновении случайного или преднамеренного ущерба; таким образом, вышеприведенные ограничения и исключения могут на Вас не распространяться.

Данная гарантия предоставляет вам особые законные права, и Вы также можете воспользоваться другими правами, состав которых зависит от места Вашего проживания.

**Примечание:** Все изделия, возвращаемые Kramer для обслуживания, должны получить первоначальное подтверждение, каковое может быть получено у Вашего дилера.

Данное оборудование прошло проверку на соответствие требованиям:

ЕН-50081: «Электромагнитная совместимость (ЕМС); основной стандарт по излучениям. Часть 1: Жилые, коммерческие условия и лёгкая промышленность».

ЕН-50082: «Электромагнитная совместимость (ЕМС); основной стандарт по защите. Часть 1: Жилые, коммерческие условия и лёгкая промышленность».

CFR-47 Правила и инструкции FCC: Часть 15 – «Радиочастотные устройства: Подраздел В — Непредумышленное излучение».

#### **Осторожно!**

- Обслуживание аппаратуры может производить только уполномоченный Kramer технический персонал. Любой пользователь, вносящий изменения или дополнения в конструкцию устройства без ведома изготовителя, теряет разрешение на использование данного оборудования.
- Пользуйтесь источником питания постоянного тока, входящим в комплект поставки.
- Применяйте, пожалуйста, рекомендованные типы соединительных кабелей для подключения устройства к другому оборудованию.

Перечень организаций, осуществляющих продажу нашей продукции, приведён на нашем web-сайте WWW.KRAMERAV.COM или WWW.KRAMER.RU. С данных сайтов можно также отправить письмо в правление компании. Мы рады Вашим вопросам, замечаниям и отзывам.